4-562-025-**51** (1)

# **SONY**

# Solid-State Memory Camcorder

# Manual de instrucciones

Antes de poner en funcionamiento la unidad, lea detenidamente este manual y consérvelo para referencias futuras.

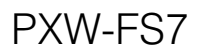

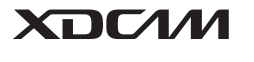

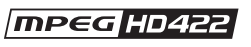

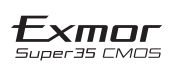

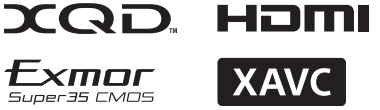

© 2014 Sony Corporation

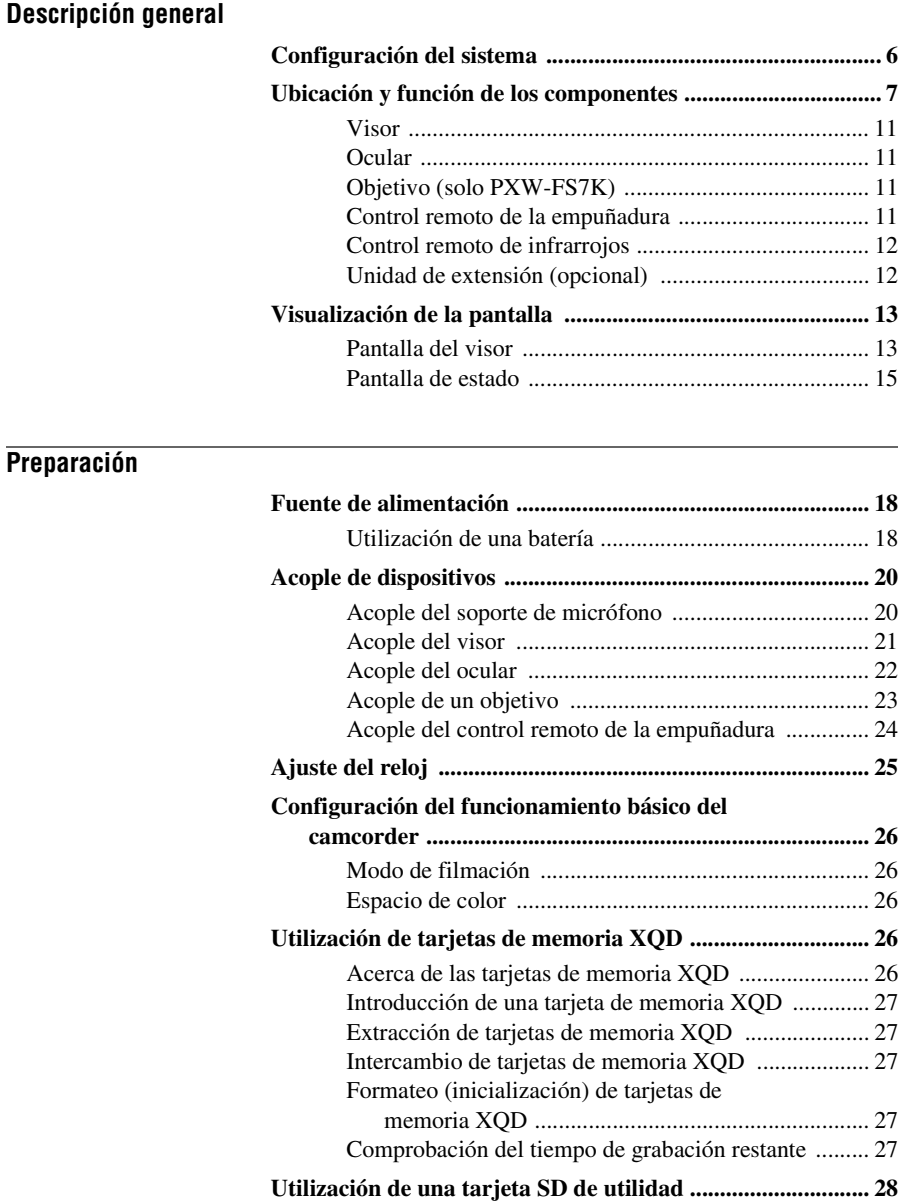

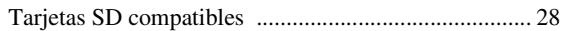

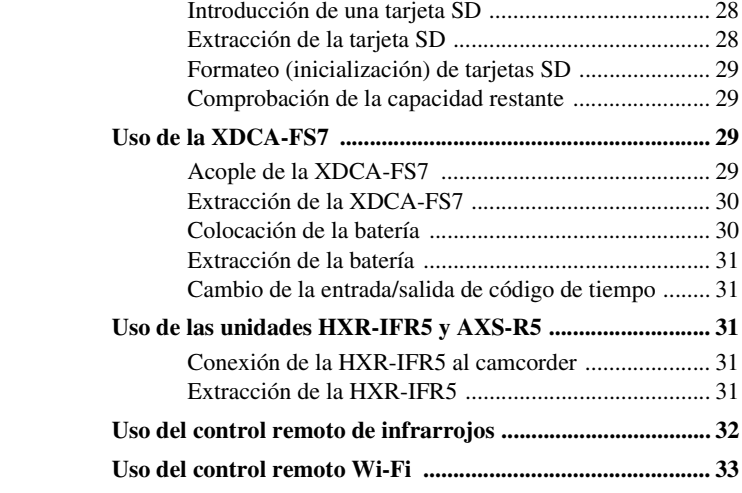

# **[Filmación](#page-34-0)**

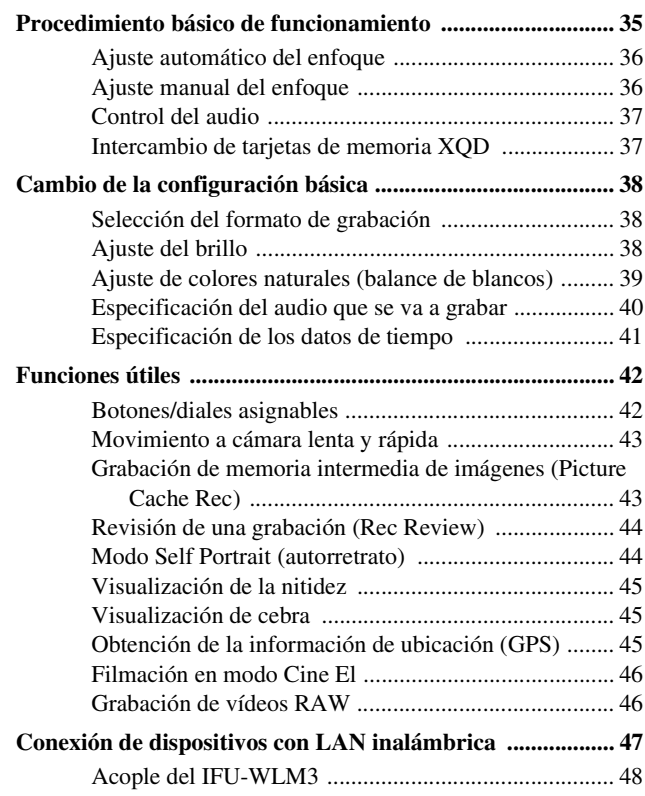

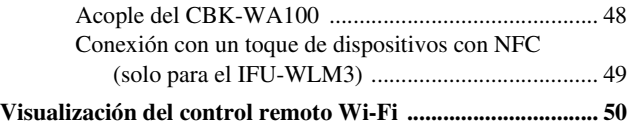

### **[Pantalla de imágenes en miniatura](#page-50-0)**

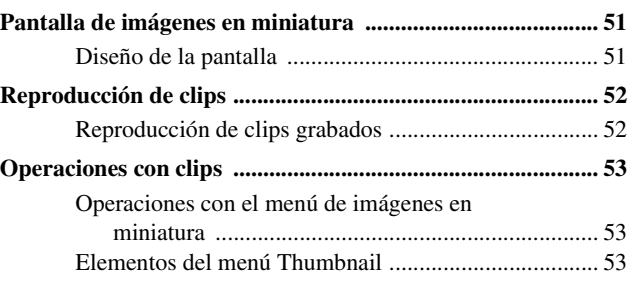

### **[Pantalla de menús y ajustes](#page-53-0)**

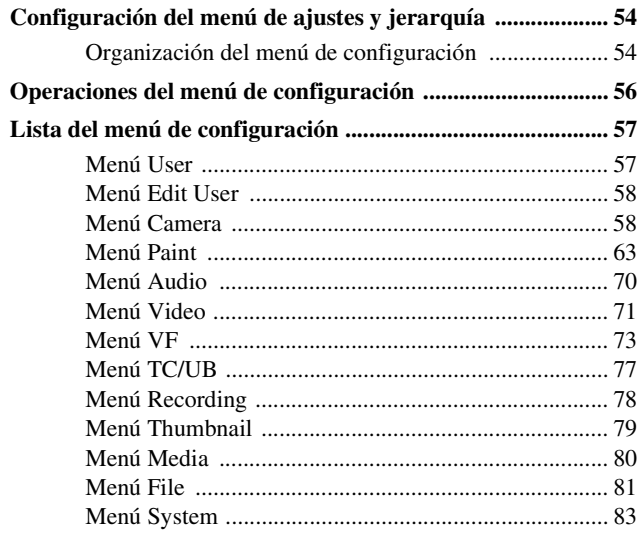

### **[Conexión de dispositivos externos](#page-90-0)**

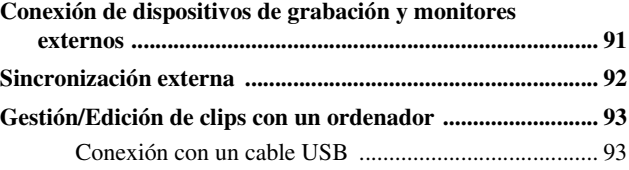

### **[Apéndice](#page-94-0)**

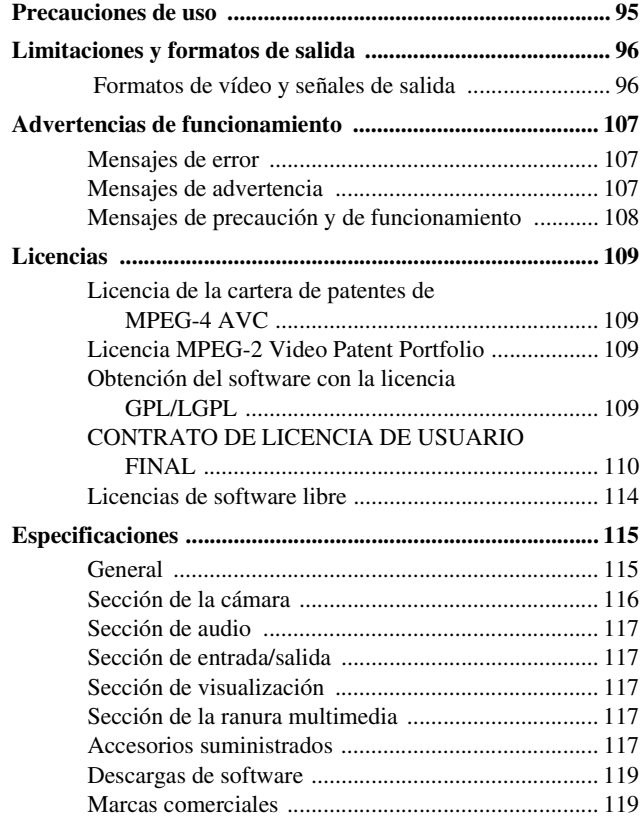

# <span id="page-5-1"></span><span id="page-5-0"></span>**Descripción general Configuración del sistema**

En esta sección se muestra un ejemplo de la configuración del sistema de la cámara.

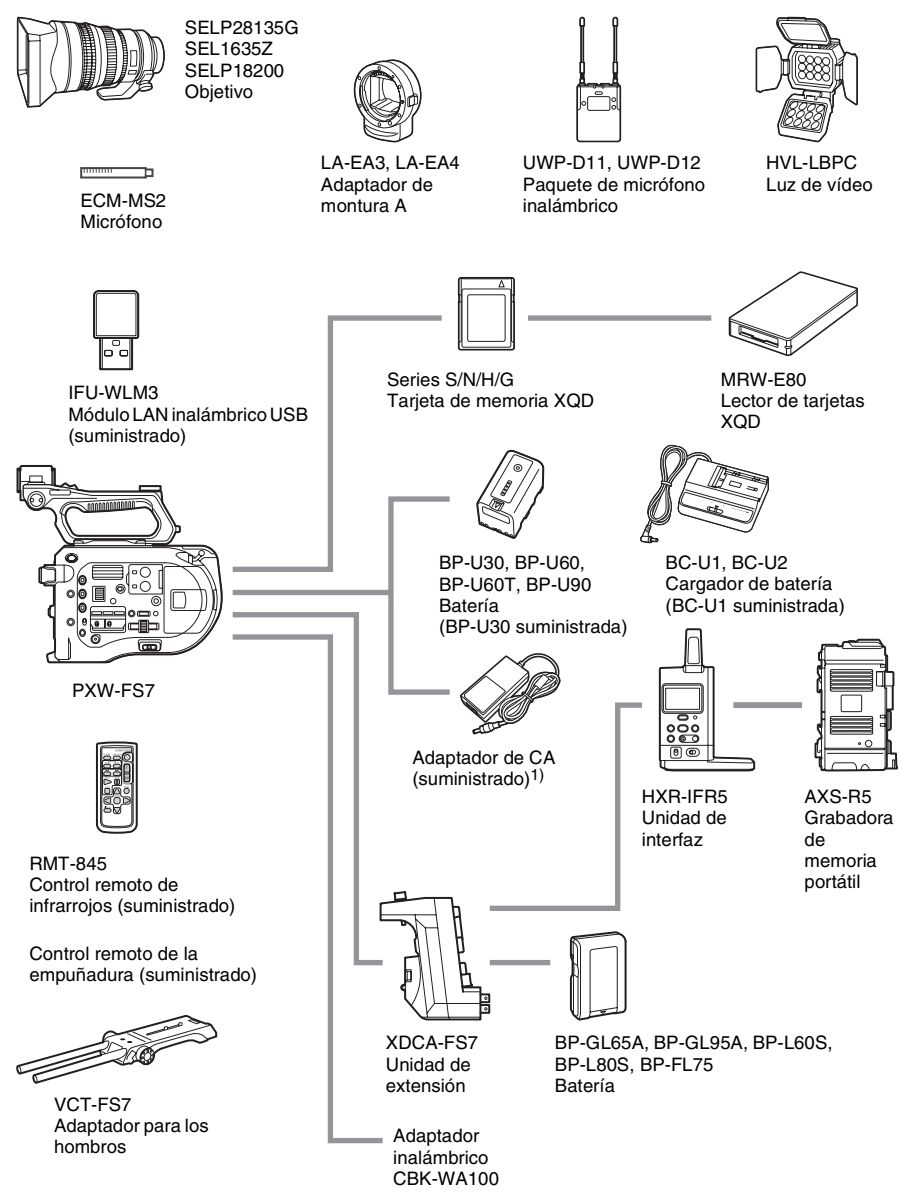

1) MPA-AC1 (modelo exclusivo para EE. UU. y Canadá) AC-NB12A (modelo no disponible en EE. UU. y Canadá)

# <span id="page-6-0"></span>**Ubicación y función de los componentes**

*Para obtener más información acerca del uso y las funciones de cada componente, consulte la página a la que se haga referencia.*

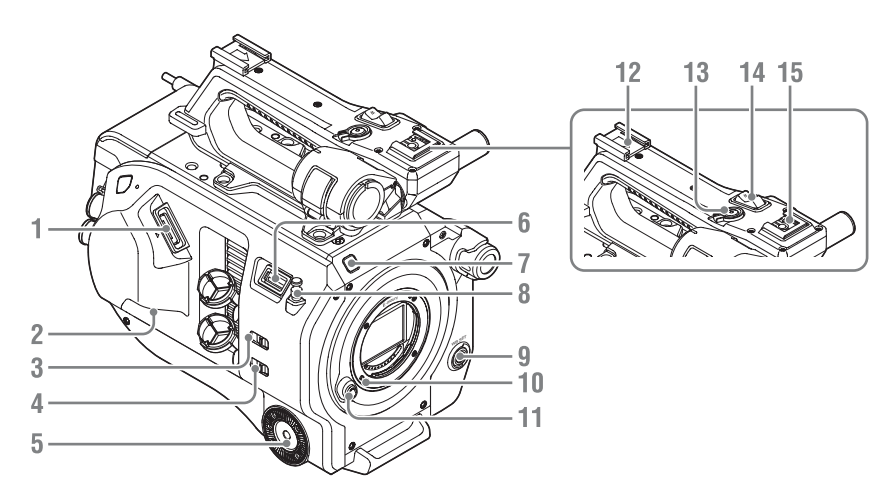

- **1. Conector del visor** *[\(página 21\)](#page-20-1)*
- **2. Conector REMOTE** *[\(página 24\)](#page-23-1)*
- **3.Interruptor INPUT1 (LINE/MIC/ MIC+48V)** *[\(página 40\)](#page-39-1)*
- **4.Interruptor INPUT2 (LINE/MIC/ MIC+48V)** *[\(página 40\)](#page-39-1)*
- **5. Acoplamiento de la empuñadura**  *[\(página 24\)](#page-23-1)*
- **6. Conector del módulo LAN inalámbrico USB**
- **7.Indicador de grabación** *[\(página 87\)](#page-86-0)* Parpadea cuando la capacidad restante del soporte de grabación o de la batería es baja.

#### **8. Gancho para cinta métrica**

El gancho para cinta métrica está situado en el mismo plano que el sensor de imagen. Para medir la distancia entre el camcorder y el sujeto de forma precisa, utilice este gancho como punto de referencia. Puede unir el extremo de la cinta métrica al gancho para medir la distancia desde el sujeto.

- **9. Botón WB SET (ajuste del balance de blancos)** *[\(página 40\)](#page-39-2)*
- **10. Pasador de bloqueo del objetivo**  *[\(página 23\)](#page-22-1)*
- **11. Botón de liberación del objetivo**  *[\(página 23\)](#page-22-2)*
- <span id="page-6-1"></span>**12. Zapata para accesorios**
- **13. Botón de grabación del asa START/STOP** El botón de grabación no se puede utilizar cuando la palanca de bloqueo está en la posición de bloqueo.
- **14. Palanca de zoom del asa** *[\(página 61\)](#page-60-0)*
- **15. Zapata de interfaz múltiple**

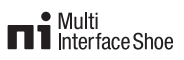

Para obtener más información acerca de los accesorios compatibles con la zapata de interfaz múltiple, póngase en contacto con su representante de ventas.

#### **Acople de la zapata para accesorios**

*1* Levante el borde delantero del muelle de la zapata y tire del muelle en la dirección opuesta a la flecha que se encuentra grabada en este.

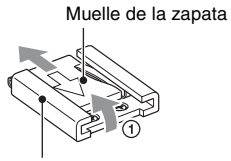

Zapata para accesorios

- *2* Sitúe la zapata para accesorios en la montura de la zapata para accesorios, alineando los salientes de la zapata con los puntos correspondientes de la montura, y apriete los cuatro tornillos.
- *3* Introduzca el muelle de la zapata en la dirección de la flecha de modo que la parte en forma de U encaje en el extremo de la zapata para accesorios.

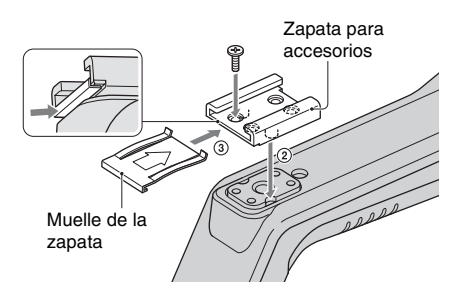

#### **Extracción de la zapata para accesorios**

Extraiga la zapata para accesorios tal y como se describe en el paso 1 de la sección "Acople de la zapata para accesorios", afloje los cuatro tornillos y extraiga la zapata para accesorios.

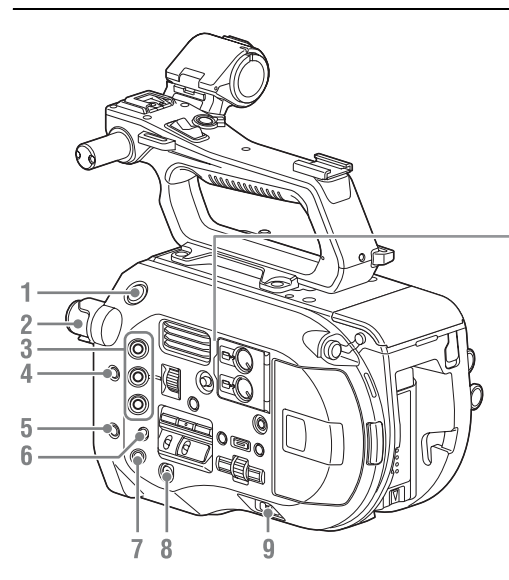

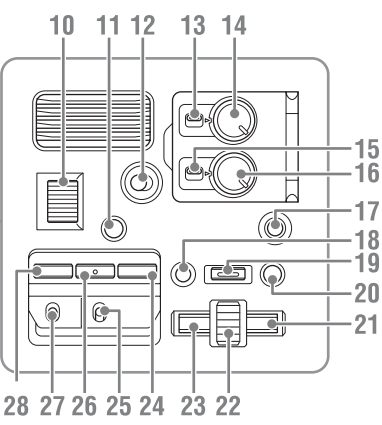

- **1. Botón START/STOP**
- **2.Interruptor ND FILTER** *[\(página 39\)](#page-38-1)*
- **3. Botones ASSIGN (asignables) del 1 al 3**  *[\(página 42\)](#page-41-2)*
- <span id="page-8-3"></span>**4. Botón PUSH AUTO IRIS** *[\(página 38\)](#page-37-3)*
- <span id="page-8-2"></span>**5. Botón PUSH AUTO FOCUS** *[\(página 36\)](#page-35-2)*
- **6.Interruptor FOCUS** *[\(página 36\)](#page-35-3)*
- **7. Botón DISPLAY** *[\(página 13\)](#page-12-1)*
- **8. Botón FULL AUTO** *[\(página 35\)](#page-34-2)*
- **9.Interruptor POWER** *[\(página 18\)](#page-17-3)*
- **10. Dial IRIS** *[\(página 42\)](#page-41-2)*
- **11. Botón STATUS CHECK** *[\(página 15\)](#page-14-0)*
- **12.Interruptor HOLD** *[\(página 87\)](#page-86-1)*
- **13.Interruptor CH1 (AUTO/MAN)**  *[\(página 40\)](#page-39-1)*
- **14. Dial AUDIO LEVEL (CH1)** *[\(página 40\)](#page-39-1)*
- **15.Interruptor CH2 (AUTO/MAN)**  *[\(página 40\)](#page-39-1)*
- <span id="page-8-1"></span>**16. Dial AUDIO LEVEL (CH2)** *[\(página 40\)](#page-39-1)*
- **17. Botón SLOT SELECT (selección de la tarjeta de memoria XQD)** *[\(página 27\)](#page-26-5)*
- **18. Botón CANCEL/BACK** *[\(página 52\)](#page-51-2)*
- **19. Botón MENU** *[\(página 54\)](#page-53-3)*
- **20. Botón THUMBNAIL** *[\(página 51\)](#page-50-3)*

#### **21. Botón derecho**

Se utiliza para definir valores numéricos y mover el cursor hacia la derecha en las pantallas de miniaturas y menús.

<span id="page-8-0"></span>**22. Dial SEL/SET (seleccionar/definir)**

Gire el dial para mover el cursor hacia arriba y hacia abajo para seleccionar elementos o ajustes del menú. Pulse para aplicar el elemento seleccionado.

#### **23. Botón izquierdo**

Se utiliza para definir valores numéricos y mover el cursor hacia la izquierda en pantallas con miniaturas y menús.

- **24. Botón SHUTTER** *[\(página 39\)](#page-38-2)*
- **25.Interruptor WHT BAL (selección de memoria de balance de blancos)**  *[\(página 39\)](#page-38-3)*
- **26. Botón WHT BAL (balance de blancos)**  *[\(página 39\)](#page-38-3)*
- **27.Interruptor GAIN (selección de ganancia)**  *[\(página 38\)](#page-37-4)*
- **28. Botón ISO/Gain** *[\(página 38\)](#page-37-4)*

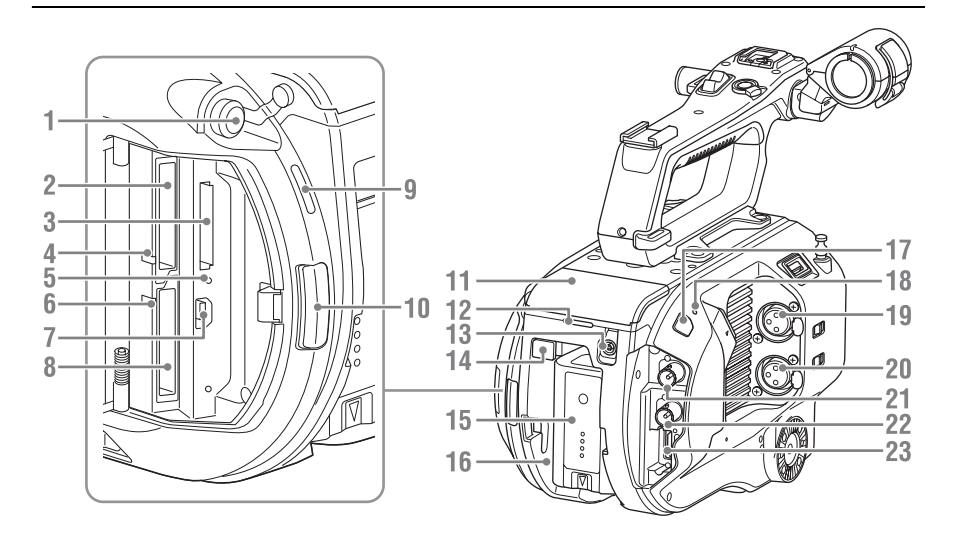

- **1. Conector para auriculares** *[\(página 37\)](#page-36-2)*
- **2. Ranura A de la tarjeta XQD** *[\(página 27\)](#page-26-6)*
- **3. Ranura de tarjeta SD (para guardar datos de configuración)** *[\(página 28\)](#page-27-4)*
- <span id="page-9-3"></span>**4.Indicador de acceso XQD (A)** *[\(página 27\)](#page-26-6)*
- **5.Indicador de acceso de la tarjeta SD**  *[\(página 28\)](#page-27-5)*
- **6.Indicador de acceso XQD (B)** *[\(página 27\)](#page-26-6)*
- **7. Conector USB**

Conéctese a un ordenador con un cable USB para acceder a los soportes de grabación en una ranura de tarjeta XQD del camcorder.

- **8. Ranura B de la tarjeta XQD** *[\(página 27\)](#page-26-6)*
- <span id="page-9-2"></span>**9. Altavoz integrado** *[\(página 37\)](#page-36-2)*
- **10. Botón de liberación de la tapa de soportes**  *[\(página 27\)](#page-26-6)*
- **11. Conector de la unidad de extensión**  *[\(página 29\)](#page-28-4)*
- **12.Indicador de grabación posterior**  *[\(página 35\)](#page-34-3)*
- <span id="page-9-1"></span>**13. Conector DC IN** *[\(página 19\)](#page-18-0)*
- **14. Botón BATT RELEASE (liberación de la batería)** *[\(página 18\)](#page-17-4)*
- <span id="page-9-0"></span>**15. Batería** *[\(página 18\)](#page-17-4)*
- **16. Acoplamiento de la batería** *[\(página 18\)](#page-17-4)*
- **17. Sensor del receptor del control remoto de infrarrojos** *[\(página 32\)](#page-31-1)*
- **18. Micrófono interno** *[\(página 40\)](#page-39-1)*
- **19. Conector INPUT1 (entrada de audio 1)**  *[\(página 40\)](#page-39-1)*
- **20. Conector INPUT2 (entrada de audio 2)**  *[\(página 40\)](#page-39-1)*
- **21. Conector SDI OUT 1** *[\(página 91\)](#page-90-2)*
- **22. Conector SDI OUT 2** *[\(página 91\)](#page-90-2)*
- **23. Conector HDMI OUT** *[\(página 91\)](#page-90-3)*

### **Parte inferior**

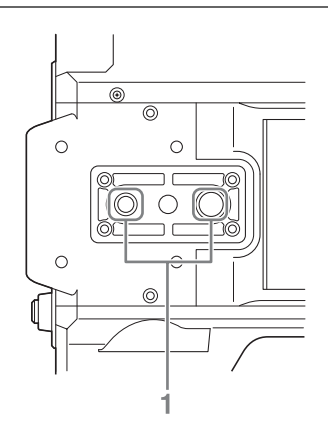

**1. Orificio para los tornillos del trípode (1/4 pulgadas, 3/8 pulgadas)**

Compatible con tornillos 1/4-20UNC y 3/8- 16UNC.

Acople la unidad a un trípode (opcional, longitud de tornillos 5,5 mm o inferior).

### <span id="page-10-0"></span>**Visor**

Para obtener más información acerca de la conexión del visor (suministrado) y el ocular, *[consulte la página 21](#page-20-1)*.

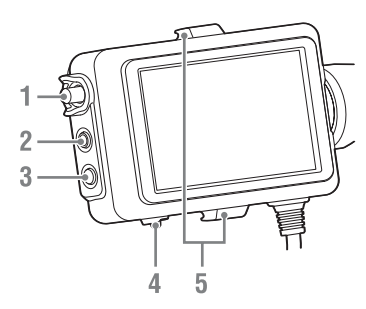

- **1. Dial CONTRAST**
- **2. Botón PEAKING**
- **3. Botón ZEBRA**
- **4.Interruptor MIRROR**
- **5. Ganchos de conexión del ocular**

### <span id="page-10-1"></span>**Ocular**

Para obtener más información acerca de la conexión del ocular (suministrado), *[consulte la](#page-21-1)  [página 22](#page-21-1)*.

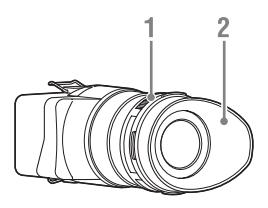

- **1. Dial de ajuste dióptrico**
- **2. Copa ocular**

### <span id="page-10-2"></span>**Objetivo (solo PXW-FS7K)**

Para obtener más información, consulte el manual de funcionamiento del objetivo.

### <span id="page-10-3"></span>**Control remoto de la empuñadura**

Para obtener más información acerca de la conexión del control remoto de la empuñadura (suministrado), *[consulte la página 24](#page-23-1)*.

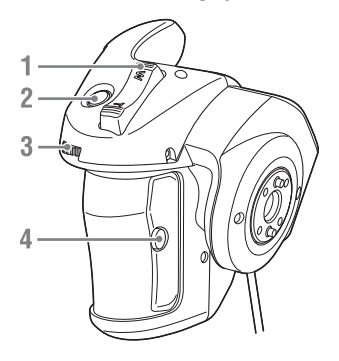

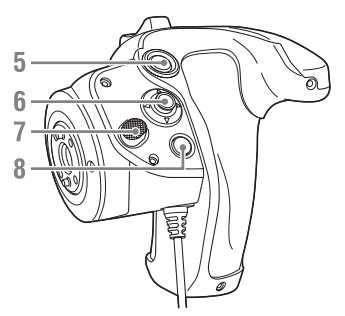

- **1. Palanca de zoom**
- **2. Botón ASSIGN (asignable) 4**
- **3. Dial asignable**
- **4. Botón ASSIGN (asignable) 6**
- **5. Botón START/STOP de grabación**
- <span id="page-10-4"></span>**6. Selector múltiple**
- **7. Botón de rotación de la empuñadura**
- **8. Botón ASSIGN (asignable) 5**

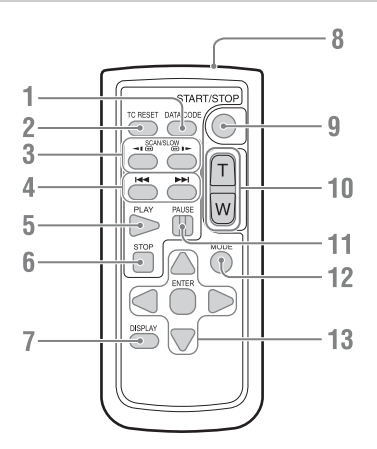

- **1. Botón DATA CODE** No se utiliza en esta versión.
- **2. Botón TC RESET**
- **3. Botón SCAN/SLOW**
- **4. Botón** .**/**> **(PREV/NEXT)**
- **5. Botón PLAY**
- **6. Botón STOP**
- **7. Botón DISPLAY**
- **8. Transmisor del control remoto**
- **9. Botón START/STOP**
- **10. Palanca de zoom**
- **11. Botón PAUSE**
- **12. Botón MODE** No se utiliza en esta versión.
- **13. Botón** b**/**B**/**v**/**V**/ENTER**

### <span id="page-11-0"></span>**Control remoto de infrarrojos Unidad de extensión (opcional)**

<span id="page-11-1"></span>Para obtener más información sobre la conexión de una unidad de extensión (opcional), *[consulte la](#page-28-5)  [página 29](#page-28-5)*.

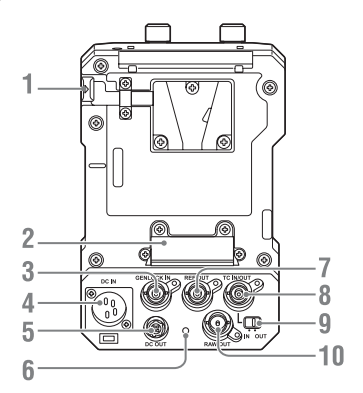

- **1. Botón BATT RELEASE**
- **2. Conector de la batería**
- **3. GENLOCK IN**
- **4. DC IN**
- **5. DC OUT**
- **6.Indicador de grabación**
- **7. REF OUT**
- <span id="page-11-2"></span>**8. TC IN/OUT**
- **9.Interruptor TC IN/OUT**
- **10. RAW OUT**

# <span id="page-12-0"></span>**Visualización de la pantalla**

### <span id="page-12-2"></span><span id="page-12-1"></span>**Pantalla del visor**

Durante la filmación (grabación/en espera) y la reproducción, el estado y la configuración del camcorder se superponen sobre la imagen mostrada en el visor.

Puede mostrar/ocultar la información con el botón DISPLAY.

También puede elegir si desea mostrar u ocultar cada elemento independientemente *[\(página 73\)](#page-72-1)*. En el visor se muestra la imagen con relación de aspecto 17:9 capturada por el sensor de imagen. En los formatos de grabación de 16:9, las partes oscuras que aparecen en los bordes izquierdo y derecho no se graban.

#### **Información mostrada en la pantalla durante la filmación**

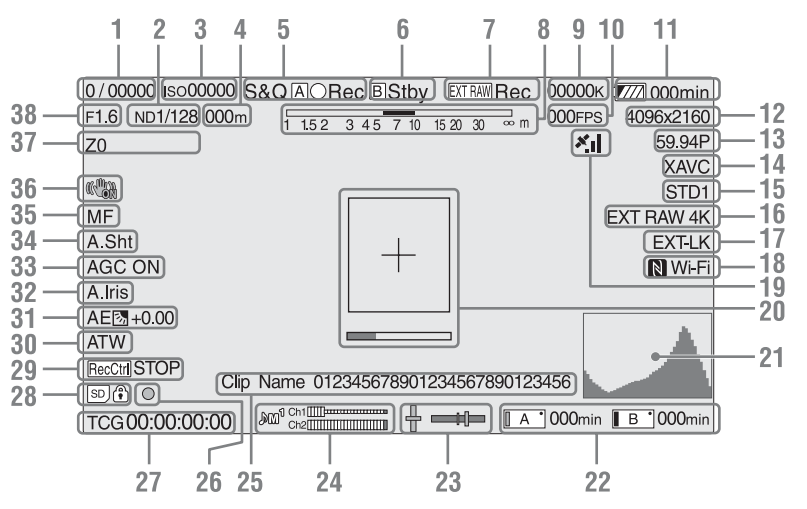

- **1.Indicador del modo del obturador/ velocidad del obturador** *[\(página 39\)](#page-38-2)*
- **2.Indicador del filtro ND** *[\(página 39\)](#page-38-1)*
- **3.Indicador de ganancia** *[\(página 38\)](#page-37-4)* Se muestra como valor EI cuando Base Setting *[\(página 83\)](#page-82-1)* >Shooting Mode en el menú System está ajustado en "Cine EI".
- **4.Indicador de posición de enfoque** Muestra la posición de enfoque (si se acopla un objetivo compatible con la pantalla de configuración del enfoque).
- **5. Modo de grabación, icono de la ranura A/ B e indicadores de estado**

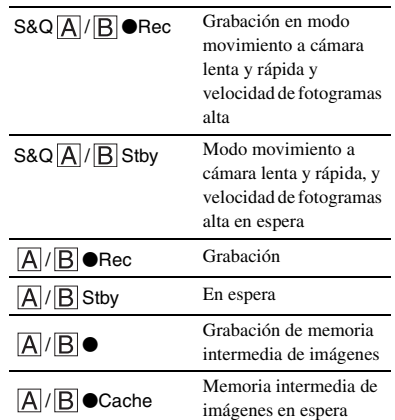

**6.Icono de la ranura B e indicadores de estado**

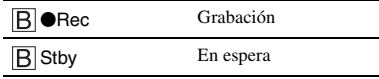

- **7.Indicador de grabación RAW externo**  *[\(página 46\)](#page-45-2)*
- **8.Indicador de profundidad de campo**
- **9.Indicador de temperatura de color**  *[\(página 39\)](#page-38-3)*
- **10.Indicador de velocidad de fotogramas S&Q Motion** *[\(página 78\)](#page-77-1)*
- **11.Indicador de capacidad de batería restante/tensión de DC IN** *[\(página 18\)](#page-17-5)*
- **12.Indicador de formato de grabación (tamaño de imagen)** *[\(página 84\)](#page-83-0)* Muestra el tamaño de imagen para grabaciones en tarjetas de memoria XQD.
- **13.Indicador de formato de grabación (velocidad de fotogramas y método de exploración)**
- **14.Indicador de formato de grabación (códec)** *[\(página 38\)](#page-37-5)* Muestra el nombre del formato de grabación en tarjetas de memoria XQD.
- **15.Indicador LUT de monitor/gamma (***[página 65](#page-64-0)***,** *[página 72](#page-71-0)***)**

Muestra el ajuste gamma. Cuando Shooting Mode *[\(página 83\)](#page-82-1)* está ajustado en "Cine EI," muestra el ajuste gamma o LUT del monitor para la grabación de vídeos en tarjetas de memoria XQD.

- **16.Indicador de formato de salida externo**  *[\(página 71\)](#page-70-1)*
- **17.Indicador de bloqueo de código de tiempo externo**

Muestra "EXT-LK" cuando está bloqueado con el código de tiempo de un dispositivo externo.

**18.Indicador de estado de la conexión Wi-Fi**  *[\(página 47\)](#page-46-1)*

Se muestra cuando la función Wi-Fi está ajustada en "Enable". Cuando el IFU-WLM3 no está conectado al camcorder,  $\blacksquare$  no se muestra.

**19.Indicador de estado GPS** *[\(página 45\)](#page-44-3)* Muestra el estado del GPS.

- **20.Indicador de enfoque asistido** *[\(página 43\)](#page-42-2)* Muestra un fotograma de detección (marcador de la zona de enfoque) que indica el área para la detección del enfoque, y una barra de nivel (indicador de enfoque asistido) que indica el grado de enfoque dentro de dicha área.
- **21.Indicador de señal de vídeo** *[\(página 16\)](#page-15-0)* Muestra una forma de onda, vectorscopio e histograma.
- **22.Indicador de capacidad restante/estado del soporte de la ranura A/B** *[\(página 27\)](#page-26-7)* Soporte de grabación cuando el lado izquierdo del icono está iluminado en color narania. Soporte de reproducción cuando el indicador

verde de la parte superior derecha del icono está encendido.

**23.Indicador de nivel de burbuja**

Muestra el nivel horizontal y la pendiente anterior-posterior en intervalos de  $\pm 1^\circ$  hasta  $\pm 20^\circ$ .

- **24. Medidor del nivel de audio**
- **25.Indicador de nombre del clip** *[\(página 51\)](#page-50-4)*
- **26.Indicador de enfoque**
- **27.Indicador de datos de tiempo** *[\(página 41\)](#page-40-1)*
- **28.Indicador de tarjeta SD**
- **29.Indicador de estado del control de salida SDI** *[\(página 91\)](#page-90-2)*
- **30.Indicador de modo de balance de blancos**  *[\(página 39\)](#page-38-3)*

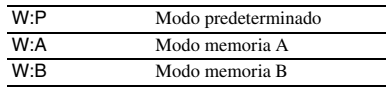

- **31.Indicador de modo AE** *[\(página 38\)](#page-37-6)*
- **32.Indicador de diafragma automático**  *[\(página 38\)](#page-37-7)*
- **33.Indicador de AGC** *[\(página 38\)](#page-37-4)*
- **34.Indicador de obturador automático**  *[\(página 39\)](#page-38-4)*
- **35.Indicador de modo de enfoque**
- **36.Indicador de modo de estabilización de la imagen**
- **37.Indicador de posición del zoom** Muestra la posición del zoom en el rango de 0 (gran angular) a 99 (telefoto) (si se acopla un

objetivo compatible con la pantalla de configuración de zoom).

**38.Indicador de posición del diafragma** Muestra la posición del diafragma (si se acopla un objetivo compatible con la pantalla de configuración del diafragma).

#### **Información mostrada en la pantalla durante la reproducción**

La siguiente información se superpone sobre la imagen reproducida.

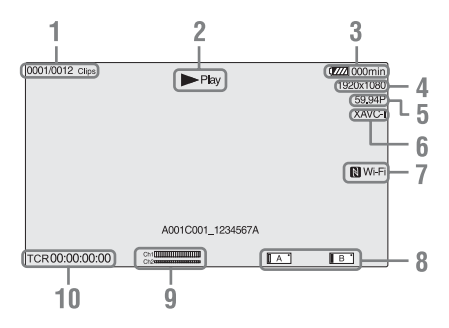

- **1. Número del clip/Número total de clips**
- **2. Modo de reproducción**
- **3.Indicador de capacidad restante la batería**
- **4.Indicador de formato de reproducción (tamaño de imagen)**
- **5.Indicador de formato de reproducción (velocidad de fotogramas)**
- **6.Indicador de formato de reproducción (códec)**
- **7.Indicador de estado de la conexión Wi-Fi**  *[\(página 47\)](#page-46-1)*

Se muestra cuando la función Wi-Fi está ajustada en "Enable". Cuando el IFU-WLM3 no está conectado al camcorder, No no se muestra.

**8.Indicador de soporte**

#### **9.Indicador de nivel de audio**

Muestra el nivel de audio durante la grabación.

#### **10.Indicador de datos de tiempo**

Cuando Display On/Off > Timecode en el menú VF está ajustado en "On", se muestran los datos de tiempo al pulsar el botón DISPLAY.

### <span id="page-14-0"></span>**Pantalla de estado**

Para mostrar la pantalla de estado:

• Pulse el botón STATUS CHECK.

Para cambiar a la pantalla de estado:

- Gire el dial SEL/SET.
- Mueva el selector múltiple arriba/abajo.

Para ocultar la pantalla de estado:

• Pulse el botón STATUS CHECK.

#### **Pantalla de estado de la cámara**

Muestra la configuración del obturador electrónico de la cámara y el estado del objetivo.

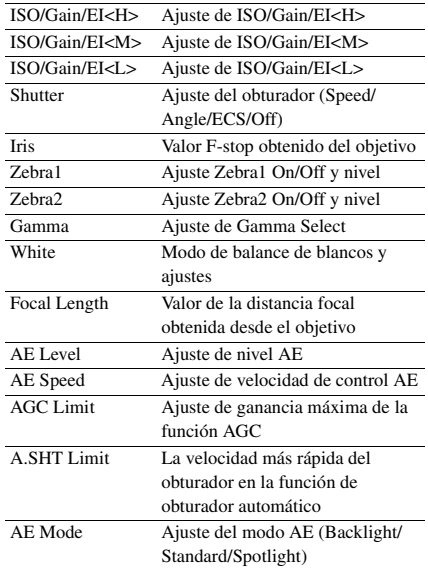

### **Pantalla de estado del audio**

Muestra el ajuste de entrada, el medidor del nivel de audio y el ajuste del filtro de reducción de ruido para cada canal.

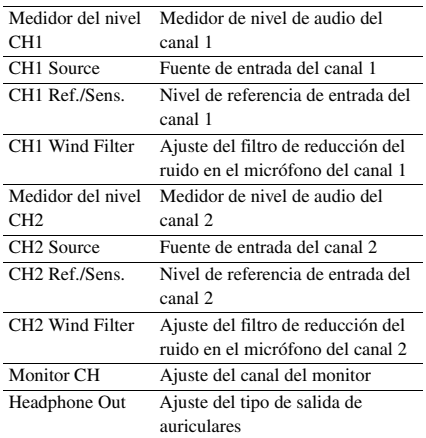

### <span id="page-15-0"></span>**Pantalla de estado del sistema**

Muestra los ajustes de la señal de vídeo.

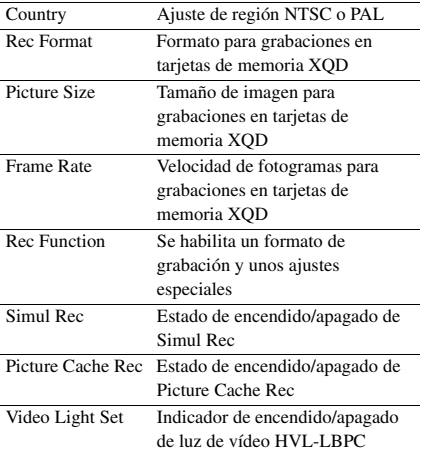

### **Pantalla de estado de la salida de vídeo**

Muestra los ajustes de salida de vídeo, SDI y HDMI.

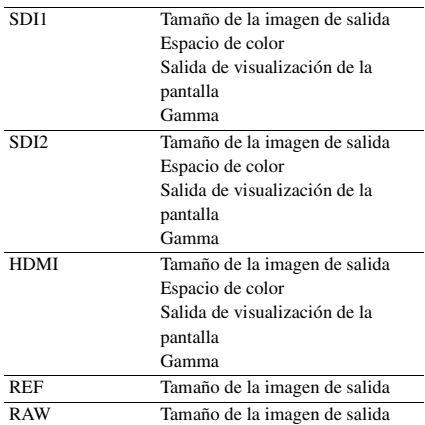

#### **Pantalla de estado de los botones asignables**

Muestra las funciones asignadas a cada uno de los botones asignables.

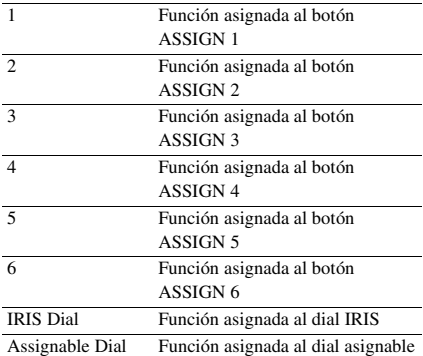

#### **Pantalla de estado de la batería**

Muestra información sobre la batería y sobre la fuente DC IN.

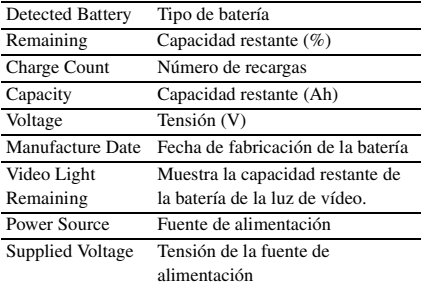

### <span id="page-16-0"></span>**Pantalla de estado de los soportes**

Muestra la capacidad y el tiempo de grabación restantes de los soportes de grabación (tarjetas de memoria XQD A y B).

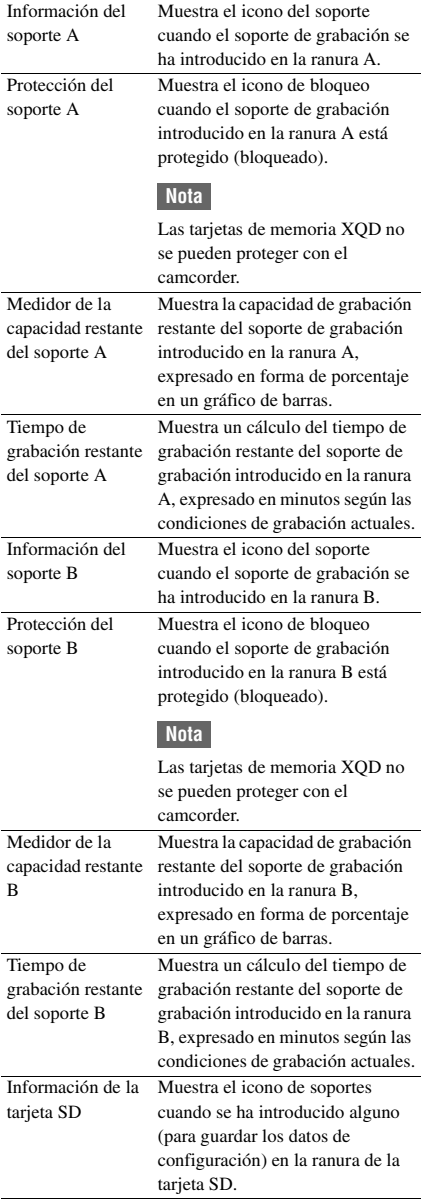

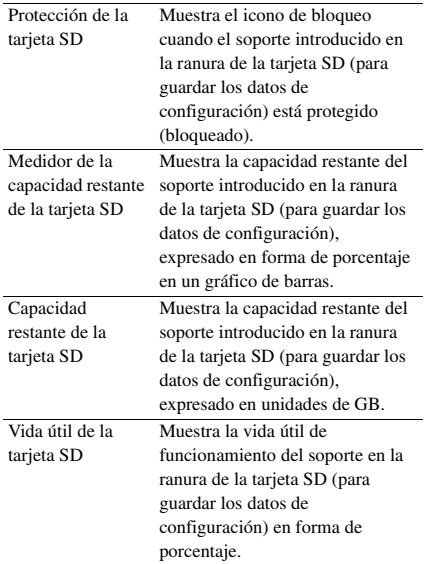

### **Pantalla de ajustes del botón Rec**

Muestra los ajustes de los botones START/STOP del camcorder y el asa.

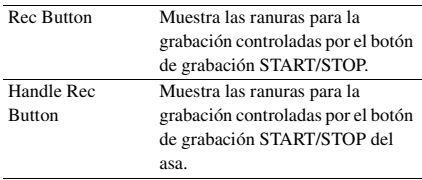

# <span id="page-17-3"></span><span id="page-17-1"></span><span id="page-17-0"></span>**Preparación Fuente de alimentación**

Puede utilizar una batería o una fuente de alimentación de CA mediante un adaptador de  $CA$ 

Por su seguridad, utilice solo las baterías y los adaptadores de CA Sony que se enumeran a continuación.

### **Baterías de iones de litio**

BP-U30 (suministrado) BP-U60 BP-U60T BP-U90

#### **Cargadores de baterías**

BC-U1 (suministrado)  $RC-I12$ 

### **Adaptador de CA (suministrado)**

MPA-AC1 (modelo exclusivo para EE. UU. y Canadá)

AC-NB12A (modelo no disponible en EE. UU. y Canadá)

### **Precaución**

No guarde las baterías en lugares expuestos a la luz solar directa, cerca de fuegos ni a temperatura elevadas.

#### **Notas**

- El camcorder no recibirá alimentación de un cargador de batería BC-U1/BC-U2 que se utilice como fuente de alimentación externa.
- Cuando se utilice conectado a una toma de corriente, utilice el adaptador de CA suministrado.

### <span id="page-17-4"></span><span id="page-17-2"></span>**Utilización de una batería**

Para colocar la batería, conéctela en el acoplamiento *[\(página 10\)](#page-9-0)* empujándolo hasta el tope y a continuación deslícela hacia abajo para que quede bloqueada en la posición final.

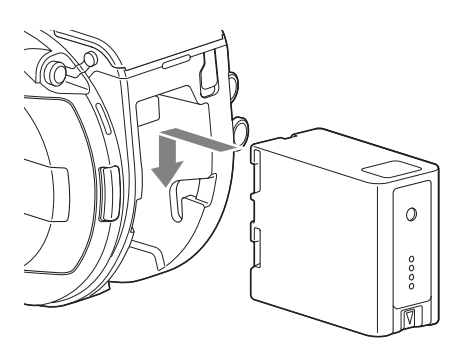

Para extraer la batería, mantenga pulsado el botón BATT RELEASE *[\(página 10\)](#page-9-1)*, deslícela hacia arriba y a continuación, tire de ella para sacarla del acoplamiento.

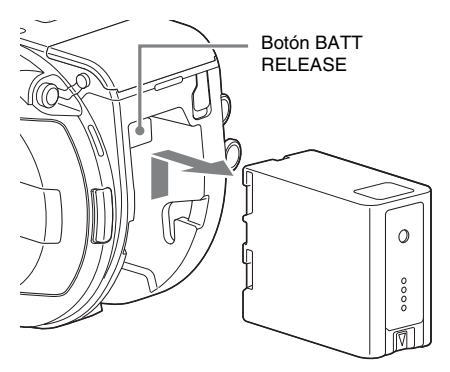

### **Notas**

- Antes de colocar una batería, cárguela con los cargadores de baterías BC-U1 o BC-U2 específicos.
- Si carga la batería inmediatamente después de utilizarla y cuando todavía está caliente, es posible que no se recargue completamente.

### <span id="page-17-5"></span>**Comprobación de la capacidad restante**

Durante la filmación y la reproducción con batería, la capacidad de batería restante se muestra en el visor *[\(página 13\)](#page-12-2)*.

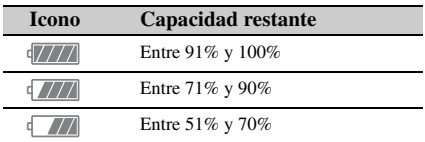

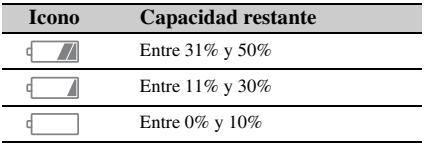

El camcorder indica la capacidad restante al calcular el tiempo de uso disponible con la batería si el uso es continuado y con el ritmo de consumo de energía actual.

### **Uso de una unidad de extensión**

Cuando se utiliza la unidad de extensión XDCA-FS7, se muestra la tensión de la batería o la capacidad de batería restante en función de la batería usada.

### **Nota**

La batería del camcorder no se puede utilizar cuando la unidad XDCA-FS7 también está conectada al camcorder. Deberá acoplar la batería a la XDCA-FS7 o conectar el camcorder a una toma de alimentación externa.

### **Si el nivel de carga de la batería es bajo**

Si la carga restante de la batería desciende por debajo de un nivel determinado durante el funcionamiento (Low BATT state), aparecerá un mensaje de batería baja, el indicador de grabación comenzará a parpadear y se escuchará un pitido de advertencia.

Si la carga restante de batería desciende por debajo del nivel al que el funcionamiento ya no puede continuar (BATT Empty state), aparecerá un mensaje de batería agotada.

Sustituya la batería por una batería cargada.

### **Cambio de los niveles de advertencia**

El nivel Low BATT está ajustado en el 10% de la carga total de la batería y el nivel de BATT Empty está ajustado en el 3% de manera predeterminada. Puede cambiar la configuración del nivel de advertencia en Camera Battery Alarm *[\(página 89\)](#page-88-0)* en el menú System.

### <span id="page-18-0"></span>**Utilización de la alimentación por CA**

Si el camcorder se conecta a una toma de corriente este se podrá utilizar sin preocuparse de la necesidad de recargar la batería.

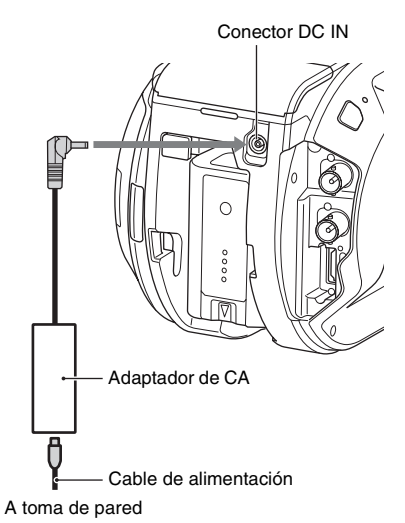

Conecte el adaptador de CA al conector DC IN del camcorder y, a continuación, conecte el cable de alimentación (suministrado) a la toma de corriente.

### **Si disminuye la tensión de salida del adaptador de CA**

Si la tensión de salida del adaptador de CA desciende por debajo de un determinado nivel durante el funcionamiento (DC Low Voltage1 state), aparecerá un mensaje informándole de que la tensión ha disminuido, el indicador de grabación comenzará a parpadear y se escuchará un pitido.

Si la tensión de salida del adaptador de CA desciende por debajo del nivel mínimo requerido para el funcionamiento (DC Low Voltage2 state), aparecerá un mensaje informándole de que la tensión de salida del adaptador de CA es demasiado baja.

En ese caso, es posible que el adaptador de CA esté defectuoso. Si es necesario, verifique el adaptador de CA.

### **Cambio de los niveles de advertencia**

El nivel DC Low Voltage1 está ajustado en 11,5 V y el nivel DC Low Voltage2 está ajustado en

11,0 V de manera predeterminada de fábrica. Puede cambiar la configuración del nivel de advertencia en Camera DC IN Alarm *[\(página 89\)](#page-88-1)* en el menú System.

### **Adaptadores de CA**

- No conecte ni utilice un adaptador de CA en espacios reducidos, como por ejemplo, entre una pared y un mueble.
- Conecte el adaptador de CA a la toma de corriente más cercana. Si se produce algún problema durante el uso, desconecte inmediatamente el cable de alimentación de la toma de corriente.
- No provoque un cortocircuito en las piezas metálicas del enchufe del adaptador de CA. Si lo hace, provocará un fallo de funcionamiento.
- La batería no se puede cargar mientras está conectada al camcorder aunque el adaptador de CA esté conectado.

# <span id="page-19-0"></span>**Acople de dispositivos**

### <span id="page-19-1"></span>**Acople del soporte de micrófono**

#### **Notas**

- El soporte de micrófono viene acoplado de fábrica.
- Acople o retire el soporte de micrófono mientras el camcorder está apagado.
- Acople o retire el soporte de micrófono con la tapa de la montura acoplada de manera que no se dañe el sensor de imagen.
- **1 Introduzca el soporte de micrófono en el asa.**

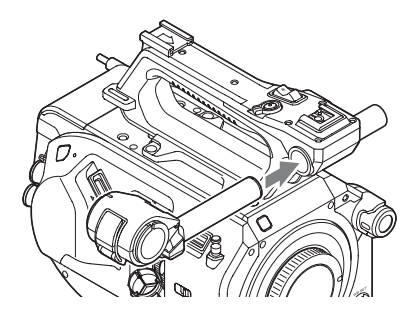

**2 Introduzca la pieza de cierre en la cavidad y apriete el tornillo para fijar el soporte.**

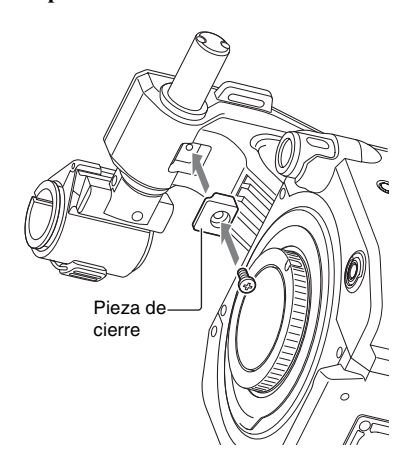

### **Extracción del soporte de micrófono**

Extraiga la pieza de cierre y siga los pasos del procedimiento de acople del soporte de micrófono en orden inverso.

### <span id="page-20-1"></span><span id="page-20-0"></span>**Acople del visor**

### **Nota**

Acople o retire el visor mientras el camcorder esté apagado.

**1 Afloje la abrazadera del visor e inserte el visor en el saliente de la parte frontal del asa.**

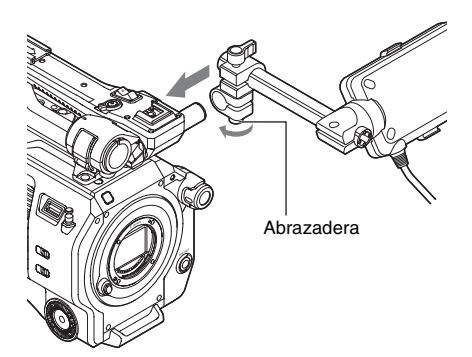

**2 Ajuste el posicionamiento izquierdo/ derecho del visor, apriete la abrazadera y, a continuación, conecte el cable del visor al conector del visor del camcorder.**

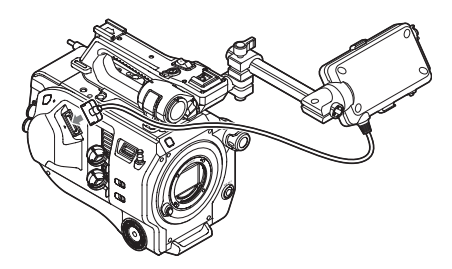

### **Nota**

Compruebe que el visor esté conectado de forma segura. El visor puede caerse durante la filmación si la abrazadera está suelta.

### **Ajuste del ángulo del visor**

Incline el visor hacia arriba/abajo para ajustar el ángulo del visor.

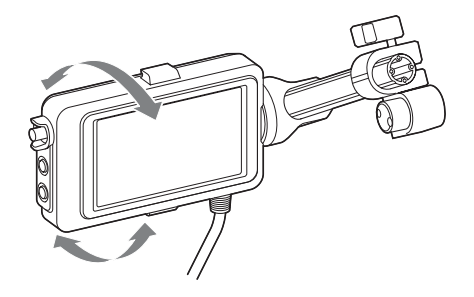

Puede ajustar el ángulo de manera que el visor esté orientado hacia el sujeto. Si se ajusta el interruptor MIRROR *[\(página 44\)](#page-43-2)* en B/T, se invierten los lados izquierdo y derecho de la imagen en la pantalla LCD, pero la imagen se grabará en la orientación correcta.

### **Ajuste del contraste del visor**

Gire el dial CONTRAST para ajustar el contraste.

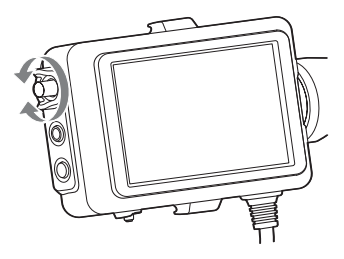

Puede ajustar el brillo en el visor mediante VF Setting >Brightness *[\(página 73\)](#page-72-2)* en el menú VF.

### **Extracción del visor**

Afloje la abrazadera del visor y siga los pasos del procedimiento de acoplamiento del visor en orden inverso.

### <span id="page-21-1"></span><span id="page-21-0"></span>**Acople del ocular**

#### **Nota**

Acople o retire el ocular mientras el camcorder está apagado.

**1 Acople las abrazaderas de metal del ocular a los ganchos de conexión del ocular en el visor.**

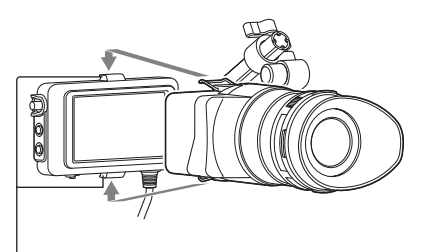

Ganchos de conexión del ocular

**2 Pulse la placa de fijación en la parte inferior del ocular en la dirección de la flecha para fijar el ocular en posición.**

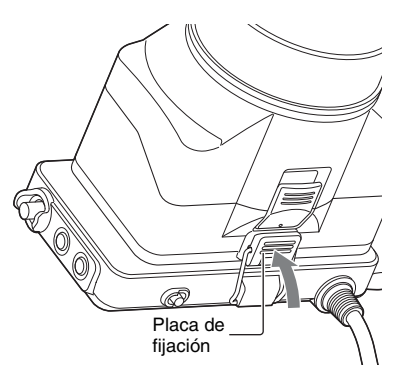

### **Apertura del ocular**

Pulse el botón indicado por la flecha.

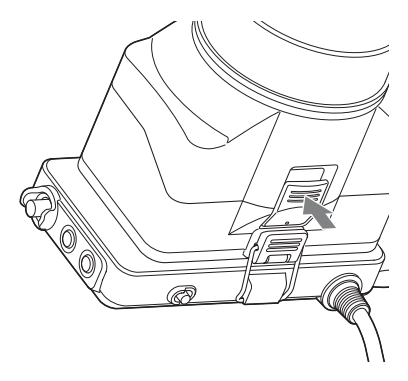

Abra el ocular hacia arriba cuando se desconecta el bloqueo. El visor se puede ver directamente cuando el ocular se abre.

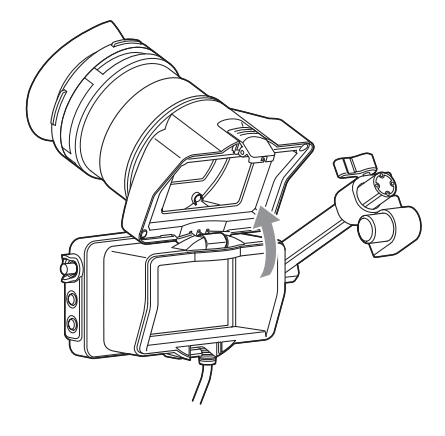

### **Extracción del ocular**

Desconecte el bloqueo del ocular y extraiga el ocular del visor.

### <span id="page-22-1"></span><span id="page-22-0"></span>**Acople de un objetivo**

#### **Objetivos recomendados**

SELP28135G SEL1635Z SELP18200

*Para obtener más información acerca de los objetivos compatibles con el camcorder, póngase en contacto con el servicio de asistencia técnica de Sony.*

### **Precaución**

No deje el objetivo orientado directamente al sol. La luz directa del sol puede penetrar a través del objetivo, enfocarse en el camcorder y provocar un incendio.

### **Notas**

- Acople o retire los objetivos mientras el camcorder esté apagado.
- Los objetivos son componentes de precisión. No coloque los objetivos sobre una superficie dejando la montura de estos orientada hacia abajo. Acople la tapa de la montura del objetivo suministrada.

### <span id="page-22-2"></span>**Acople de un objetivo de montura E**

**1 Extraiga la tapa del objetivo y la cubierta del camcorder y el objetivo.**

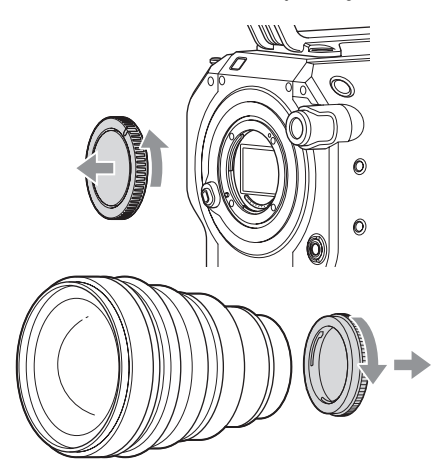

**2 Alinee la marca de la montura del objetivo (blanca) con el camcorder, introduzca con cuidado el objetivo y, a continuación, gire el objetivo en el sentido de las agujas del reloj.**

Suena un clic cuando el objetivo se bloquea en su posición.

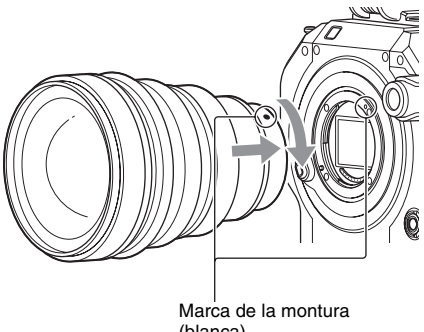

(blanca)

### **Acople de un objetivo de montura A**

Para utilizar un objetivo de montura A, acople un adaptador de montura de objetivos (opcional) y, a continuación, acople el objetivo de montura A.

### **Notas**

- Cuando utilice un objetivo de montura A, el diafragma se ajusta en manual.
- Cuando se ajusta el enfoque en AF con un LA-EA2 o LA-EA4 acoplado, el diafragma se ajusta en F3.5 o totalmente abierto.

### **Extracción de un objetivo**

Extraiga un objetivo a través del siguiente procedimiento.

- **1 Mantenga pulsado el botón de liberación del objetivo y gire el objetivo en sentido contrario a las agujas del reloj.**
- **2 Tire del objetivo hacia afuera en dirección de avance.**

#### **Nota**

Si no se va a acoplar otro objetivo inmediatamente, ajuste la montura del objetivo en la zona de la cavidad de la montura del objetivo y gírelo en el sentido de las agujas del reloj.

**Ajustes de diafragma para objetivos con interruptor Auto Iris**

- Cuando la función Auto Iris del objetivo se ajusta en AUTO, el diafragma se ajusta automáticamente y también se puede ajustar manualmente desde el camcorder.
- Cuando el interruptor de enfoque del objetivo se ajusta en Full MF o MF, el enfoque solo se puede ajustar usando el anillo del objetivo. El funcionamiento del diafragma desde el camcorder no tiene ningún efecto.

### <span id="page-23-2"></span>**Ajustes de enfoque para objetivos con interruptor FOCUS**

- Cuando el interruptor de enfoque del objetivo se ajusta en AF/MF o AF, el enfoque se ajusta automáticamente y también se puede ajustar manualmente desde el camcorder.
- Cuando el interruptor de enfoque del objetivo se ajusta en Full MF o MF, el enfoque solo se puede ajustar usando el anillo del objetivo. El funcionamiento del enfoque desde el camcorder no tiene ningún efecto.

### <span id="page-23-1"></span><span id="page-23-0"></span>**Acople del control remoto de la empuñadura**

### **Nota**

Acople o retire el control remoto de la empuñadura mientras el camcorder esté apagado.

**1 Conecte el brazo al acoplamiento de la empuñadura y apriete el tornillo.**

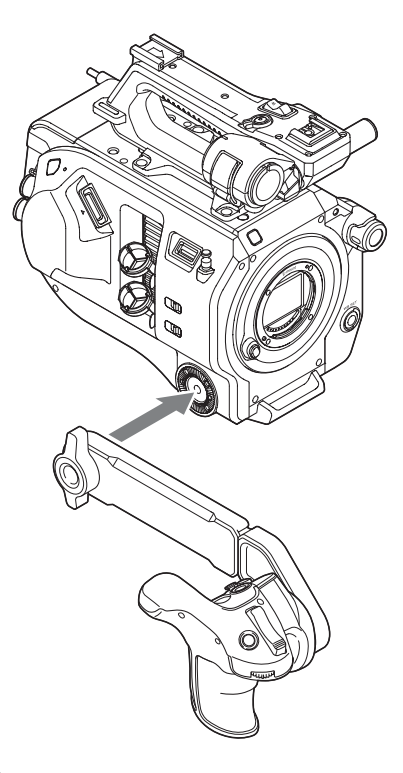

**2 Conecte el cable del control remoto de la empuñadura al conector REMOTE del camcorder.**

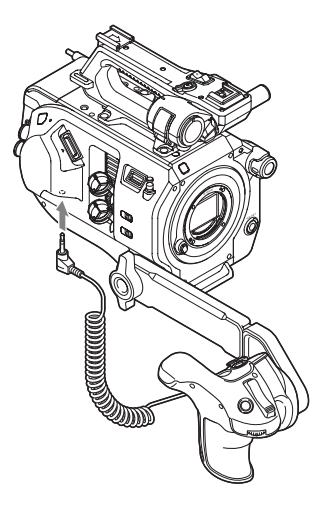

### **Notas**

- Compruebe que el brazo y el control remoto de la empuñadura estén conectados de manera segura. Pueden caerse durante la filmación si los tornillos están sueltos.
- No apoye el peso del camcorder sujetando solamente el control remoto de la empuñadura.

### **Ajuste de la posición del control remoto de la empuñadura**

#### Ajuste el ángulo del brazo  $(1)$ .

Afloje los dos tornillos de la parte posterior del brazo con una moneda o un objeto similar, ajuste la longitud del brazo  $(2)$  y, a continuación, apriete los dos tornillos.

Pulse el botón de rotación de la empuñadura *[\(página 11\)](#page-10-4)* para ajustar el ángulo del control remoto de la empuñadura  $(3)$ .

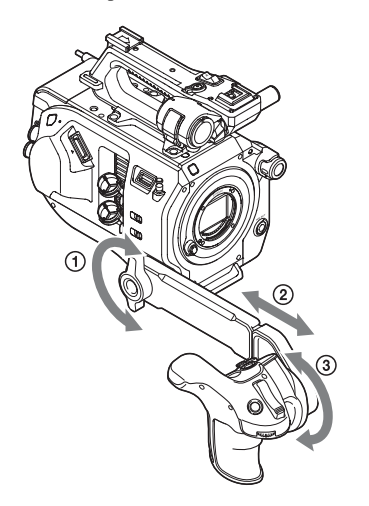

**Extracción del control remoto de la empuñadura**

- **1 Desconecte el cable del control remoto de la empuñadura del conector REMOTE del camcorder.**
- **2 Extraiga el brazo del camcorder.**

# <span id="page-24-0"></span>**Ajuste del reloj**

La pantalla de ajustes iniciales aparece en el visor la primera vez que se enciende el camcorder o después de que la batería de reserva se haya descargado completamente.

Ajuste la fecha y la hora del reloj interno en esta pantalla.

#### **Time Zone**

Time Zone ajusta la diferencia horaria desde UTC (Tiempo Universal Coordinado). Cambie el ajuste según sea necesario.

### **Ajuste de la fecha y la hora**

Gire el dial SEL/SET *[\(página 9\)](#page-8-0)* para seleccionar elementos y ajustes y, a continuación, pulse el dial SEL/SET para aplicar la configuración y que el reloj comience a funcionar.

Después de cerrar la pantalla de ajustes, puede cambiar los ajustes de fecha, hora y zona horaria en Clock Set *[\(página 88\)](#page-87-0)* en el menú System.

### **Notas**

- Si el ajuste del reloj se pierde debido a que la batería de reserva se descarga totalmente por el hecho de permanecer desconectado durante un período prolongado (sin batería ni fuente de alimentación DC IN), se mostrará la pantalla de ajustes iniciales la próxima vez que encienda el camcorder.
- Mientras se muestra la pantalla de ajustes iniciales, no podrá realizar ninguna otra operación, excepto apagar el dispositivo, hasta que se completen los ajustes en esta pantalla.
- El camcorder dispone de una batería recargable incorporada que almacena la fecha, la hora y otros ajustes incluso cuando está apagado. Si desea obtener más información acerca de la batería recargable incorporada, *[consulte página 95](#page-94-2)*.

# <span id="page-25-0"></span>**Configuración del funcionamiento básico del camcorder**

Antes de filmar, configure el funcionamiento básico del camcorder que mejor se adapte a su uso.

### <span id="page-25-1"></span>**Modo de filmación**

Puede cambiar el modo de filmación entre el modo "Custom" para crear imágenes de manera flexible in situ y el modo "Cine EI" (donde el camcorder funciona de manera similar a una cámara de cine y el metraje se revela en postproducción).

Puede seleccionar el modo en Base Setting *[\(página 83\)](#page-82-1)* >Shooting Mode en el menú System.

### <span id="page-25-2"></span>**Espacio de color**

El espacio de color selecciona una gama de colores base para las señales grabadas y las señales de salida.

Si el modo de filmación está ajustado en modo Custom, el espacio de color se ajusta en "Matrix".

Matrix: permite seleccionar la gama de colores mediante el parámetro Matrix, similar a las cámaras de vídeo convencionales.

Si el modo de filmación está ajustado en el modo Cine EI, el espacio de color permite seleccionar la gama de colores de la salida de vídeo con el ajuste MLUT establecido en Off.

- S-Gamut3.Cine/SLog3: gama de colores fácil de ajustar para el cine digital (DCIP3).
- S-Gamut3/SLog3: amplia gama de colores que ofrece compatibilidad con gamas estándar futuras, optimizada con la tecnología de corrección de distorsión de imagen de Sony.

Puede seleccionar la gama de colores en Base Setting *[\(página 83\)](#page-82-1)* >Color Space en el menú System.

# <span id="page-25-3"></span>**Utilización de tarjetas de memoria XQD**

El camcorder graba audio y vídeo en tarjetas de memoria XQD (disponibles por separado) introducidas en las ranuras para tarjetas.

### <span id="page-25-4"></span>**Acerca de las tarjetas de memoria XQD**

Utilice las siguientes tarjetas de memoria XQD de Sony en el camcorder.

Para obtener más información sobre las operaciones con soportes de otros fabricantes, consulte las instrucciones de mantenimiento de dichos soportes o la información del fabricante.

**Tarjetas de memoria XQD serie S**

**Tarjetas de memoria XQD serie H**

**Tarjetas de memoria XQD serie N**

**Tarjetas de memoria XQD serie G**

El soporte recomendado varía según el formato de grabación. Para obtener más información, póngase en contacto con el representante de ventas de Sony.

No se garantiza el uso de otras tarjetas de memoria XQD que no sean de Sony.

*Para obtener más información acerca del uso de tarjetas de memoria XQD y las precauciones de uso, consulte las instrucciones de funcionamiento de las tarjetas de memoria XQD.*

XQD es una marca comercial de Sony Corporation.

### <span id="page-26-6"></span><span id="page-26-0"></span>**Introducción de una tarjeta de memoria XQD**

- **1 Pulse el botón de liberación de la tapa de soportes** *[\(página 10\)](#page-9-2)* **para abrir la tapa de soportes de la sección de la ranura para tarjetas.**
- **2 Introduzca una tarjeta de memoria XQD con al etiqueta XQD orientada hacia la izquierda.**

El indicador de acceso *[\(página 10\)](#page-9-3)* se iluminará en rojo y, a continuación, cambiará a verde si la tarjeta se puede utilizar.

### **3 Cierre la tapa de soportes.**

#### **Nota**

La tarjeta de memoria, la ranura de la tarjeta de memoria y los datos de imagen de la tarjeta de memoria pueden resultar dañados si la tarjeta se introduce a la fuerza en la ranura en la orientación incorrecta.

### <span id="page-26-1"></span>**Extracción de tarjetas de memoria XQD**

Pulse el botón de liberación de la tapa de soportes *[\(página 10\)](#page-9-2)* para abrir la tapa de soportes de la sección de la ranura para tarjetas y presione ligeramente la tarjeta de memoria para extraerla.

#### **Notas**

- Si el camcorder está apagado o si se extrae la tarjeta de memoria mientras se está accediendo a esta, no se podrá garantizar la integridad de los datos de la tarjeta. Es posible que se pierdan todos los datos grabados en la tarjeta. Asegúrese de que el indicador de acceso esté siempre iluminado en color verde o apagado antes de apagar el camcorder o extraer la tarjeta de memoria.
- Cuando extraiga una tarjeta de memoria XQD inmediatamente después de finalizar una grabación, es posible que la tarjeta de memoria XQD esté caliente pero esto no indica un problema.

### <span id="page-26-5"></span><span id="page-26-2"></span>**Intercambio de tarjetas de memoria XQD**

Cuando se han cargado tarjetas de memoria XQD tanto en la ranura A como en la B, puede cambiar la tarjeta utilizada para grabaciones con tan solo pulsar el botón SLOT SELECT *[\(página 9\)](#page-8-1)*.

Si una tarjeta se llena por completo durante la grabación, el camcorder cambia automáticamente a la otra tarjeta.

#### **Nota**

El botón SLOT SELECT está deshabilitado durante la reproducción. Las tarjetas de memoria no se intercambian incluso si pulsa el botón. El botón está habilitado mientras se muestra la pantalla de miniaturas *[\(página 51\)](#page-50-5)*.

### <span id="page-26-3"></span>**Formateo (inicialización) de tarjetas de memoria XQD**

Si se introduce una tarieta de memoria XOD sin formatear o formateada con especificaciones diferentes, aparecerá en el visor el mensaje "Media Needs to be Formatted". Formatee la tarjeta mediante el siguiente procedimiento.

### **Seleccione Format Media** *[\(página 80\)](#page-79-1)* **>Media(A) o Media(B) en el menú Media y, a continuación, seleccione Execute. Cuando aparezca un mensaje de confirmación, vuelva a seleccionar Execute.**

Se mostrará un mensaje durante el formateo y el indicador de acceso se iluminará en rojo. Cuando se haya completado el formateo, se mostrará un mensaje de finalización. Pulse el dial SEL/SET para ignorar el mensaje.

#### **Si el formateo no se completa correctamente**

Las tarjetas de memoria XQD protegidas y las tarjetas de memoria no compatibles con el camcorder no se podrán formatear. Se mostrará un mensaje de advertencia. Siga las instrucciones para sustituir la tarjeta por una tarjeta de memoria XQD compatible.

#### **Nota**

Al formatear una tarjeta de memoria se borran todos los datos, incluidos los archivos de configuración y los datos de vídeos grabados.

### <span id="page-26-7"></span><span id="page-26-4"></span>**Comprobación del tiempo de grabación restante**

Durante la filmación (grabación/en espera), puede comprobar la capacidad restante de la tarjeta de memoria XQD en cada ranura mediante los indicadores de capacidad de los soportes A/B en el visor *[\(página 13\)](#page-12-2)*.

El tiempo de grabación restante se calcula a partir de la capacidad restante de los soportes en cada ranura y del formato de vídeo actual (velocidad de bits de grabación), y se mostrará en minutos.

#### **Nota**

Si los soportes están protegidos se mostrará la marca  $\mathbb{R}$ .

### **Tiempo de cambio de tarjetas de memoria XQD**

• Cuando el tiempo de grabación restante total en las dos tarjetas de memoria es inferior a 5 minutos, aparece el mensaje "Media Near Full", el indicador de grabación comienza a parpadear y se escucha un pitido (salida de auriculares) de advertencia.

Introduzca algún soporte que disponga de espacio.

• Si continúa grabando hasta que el tiempo restante de grabación total llegue a cero, el mensaje cambiará a "Media Full" y la grabación se detendrá.

#### **Nota**

En una tarjeta de memoria XQD se pueden grabar hasta 600 clips aproximadamente.

Si el número de clips grabados alcanza el límite, el indicador de tiempo de grabación restante cambiará a "0" y también aparecerá el mensaje "Media Full".

# <span id="page-27-4"></span><span id="page-27-0"></span>**Utilización de una tarjeta SD de utilidad**

Puede guardar datos de configuración de la cámara para el camcorder en una tarjeta SD (disponible por separado). Los archivos de datos guardados se pueden importar desde la tarjeta SD.

### <span id="page-27-1"></span>**Tarjetas SD compatibles**

### **Tarjetas de memoria SDHC\***

#### **Tarjetas de memoria SD\***

\* En este manual se denominan de manera general como "tarjetas SD".

### <span id="page-27-5"></span><span id="page-27-2"></span>**Introducción de una tarjeta SD**

- **1 Pulse el botón de liberación de la tapa de soportes** *[\(página 10\)](#page-9-2)* **para abrir la tapa de soportes de la sección de la ranura para tarjetas.**
- **2 Introduzca una tarjeta de memoria SD con al etiqueta SD orientada hacia la izquierda.**

El indicador de acceso *[\(página 10\)](#page-9-3)* se iluminará en rojo y, a continuación, se apagará si la tarjeta se puede utilizar.

**3 Cierre la tapa de soportes.**

### <span id="page-27-3"></span>**Extracción de la tarjeta SD**

**Pulse el botón de liberación de la tapa de soportes** *[\(página 10\)](#page-9-2)* **para abrir la tapa de soportes de la sección de la ranura para tarjetas y presione ligeramente la tarjeta SD para extraerla.**

#### **Notas**

- Si el camcorder está apagado o si se extrae la tarjeta SD mientras se está accediendo a esta, no se podrá garantizar la integridad de los datos de la tarjeta. Es posible que se pierdan todos los datos grabados en la tarjeta. Asegúrese de que el indicador de acceso esté siempre apagado antes de apagar el camcorder o extraer la tarjeta SD.
- Tenga cuidado para evitar que la tarjeta SD se caiga al introducirla o extraerla.

### <span id="page-28-0"></span>**Formateo (inicialización) de tarjetas SD**

Es necesario formatear las tarjetas SD la primera vez que se van a utilizar en el camcorder. Las tarjetas SD que se vayan a utilizar en el camcorder se deben formatear mediante la función de formateo del camcorder. Si aparece un mensaje cuando la tarjeta SD se introduce en el camcorder, formatee la tarjeta SD.

### **Seleccione Format Media** *[\(página 80\)](#page-79-1)* **>SD Card en el menú Media y, a continuación, seleccione Execute. Cuando aparezca un mensaje de confirmación, vuelva a seleccionar Execute.**

Se mostrará un mensaje y el estado de avance durante el formateo y el indicador de acceso se iluminará en rojo.

Cuando se haya completado el formateo, se mostrará un mensaje de finalización. Pulse el dial SEL/SET para ignorar el mensaje.

#### **Nota**

Al formatear una tarjeta SD se borran todos los datos de esta. La tarjeta no se podrá restaurar.

### <span id="page-28-1"></span>**Comprobación de la capacidad restante**

Puede comprobar la capacidad restante de una tarjeta SD en la pantalla Media Status *[\(página 17\)](#page-16-0)*.

#### **Nota**

Si la tarjeta SD está protegida se mostrará la marca  $\begin{bmatrix} 0 \\ 0 \end{bmatrix}$ .

#### **Para utilizar una tarjeta SD formateada con el camcorder en la ranura de otro dispositivo**

En primer lugar, realice una copia de seguridad de la tarjeta y, a continuación, vuelva a formatear la tarjeta en el dispositivo que se va a utilizar.

# <span id="page-28-5"></span><span id="page-28-2"></span>**Uso de la XDCA-FS7**

Puede añadir funciones al camcorder como, por ejemplo, una batería tipo V o una señal de sincronización externa; para ello, conecte una unidad de extensión XDCA-FS7 (opcional) al camcorder.

### <span id="page-28-4"></span><span id="page-28-3"></span>**Acople de la XDCA-FS7**

### **Notas**

- La batería del camcorder no se puede utilizar cuando la unidad XDCA-FS7 también está conectada al camcorder. Deberá acoplar la batería a la XDCA-FS7 o conectar el camcorder a una toma de alimentación externa.
- Acople o retire la unidad XDCA-FS7 mientras el camcorder esté apagado.
- **1 Extraiga la batería** *[\(página 18\)](#page-17-2)* **acoplada al camcorder.**
- **2 Retire la tapa de la sección del conector de la unidad de extensión.**

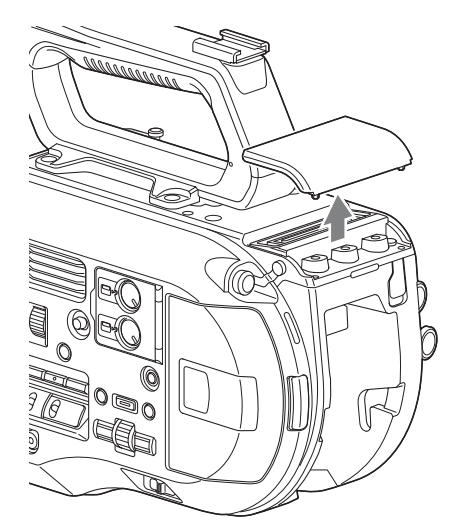

**3 Alinee los salientes de la XDCA-FS7 con las ranuras izquierda y derecha del camcorder y deslícelo por completo. Luego deslice la XDCA-FS7 hacia abajo en la sección del conector.**

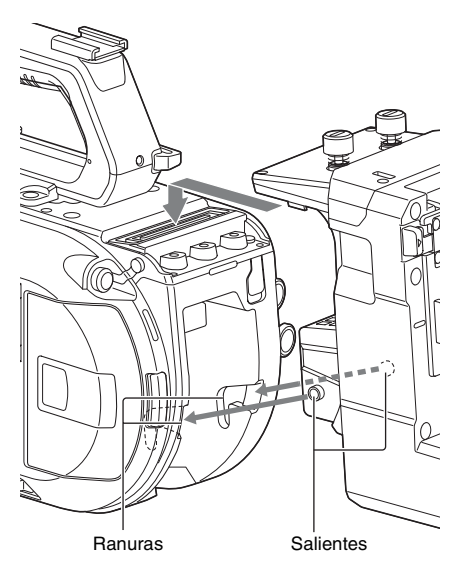

**4 Apriete los dos tornillo situados en la parte superior de la XDCA-FS7 para asegurar la unidad.**

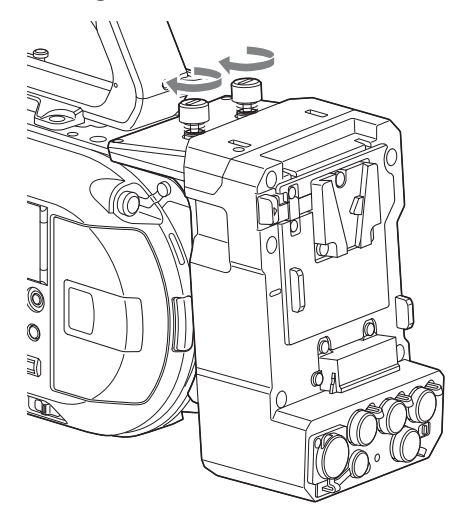

La cubierta de la sección del conector de la unidad de extensión se puede insertar en la parte superior de la unidad de extensión.

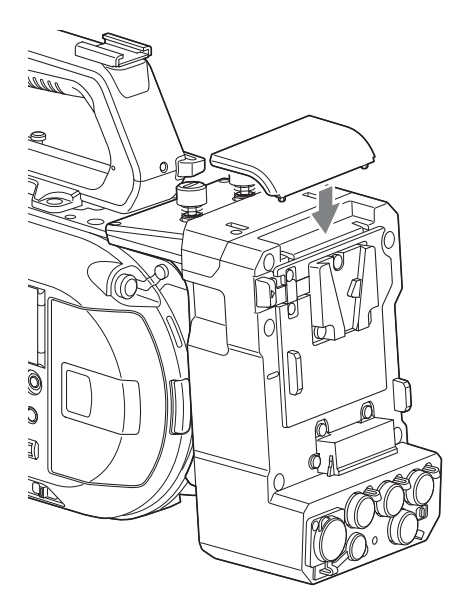

### <span id="page-29-0"></span>**Extracción de la XDCA-FS7**

Afloje los dos tornillos de la parte superior de la XDCA-FS7 y retire la unidad del camcorder.

### <span id="page-29-1"></span>**Colocación de la batería**

Introduzca la batería en el acople de esta en la XDCA-FS7.

Las siguientes baterías originales de Sony son compatibles.

### **Baterías de iones de litio**

BP-GL65A BP-GL95A BP-L60S BP-L80S BP-FL75

### <span id="page-30-0"></span>**Extracción de la batería**

Tire de la batería hacia afuera del acople de esta en la XDCA-FS7 mientras mantiene pulsado el botón BATT RELEASE.

### <span id="page-30-1"></span>**Cambio de la entrada/salida de código de tiempo**

Puede cambiar la entrada/salida de código de tiempo con el interruptor TC IN/OUT *[\(página 12\)](#page-11-2)*.

*Para obtener más detalles, consulte [página 93](#page-92-2).*

# <span id="page-30-2"></span>**Uso de las unidades HXR-IFR5 y AXS-R5**

Puede grabar vídeo RAW *[\(página 46\)](#page-45-2)* en una unidad AXS-R5 RAW Recorder (opcional) mediante una unidad de interfaz HXR-IFR5 (opcional) y una XDCA-FS7. Para obtener más información acerca de la configuración de la HXR-IFR5 y AXS-R5, consulte el manual de funcionamiento de la HXR-IFR5.

### <span id="page-30-3"></span>**Conexión de la HXR-IFR5 al camcorder**

- **1 Acople la XDCA-FS7 al camcorder**  *[\(página 29\)](#page-28-3)***.**
- **2 Conecte el conector RAW OUT de la XDCA-FS7 al conector SDI IN (RAW) de la HXR-IFR5 mediante un cable SDI.**

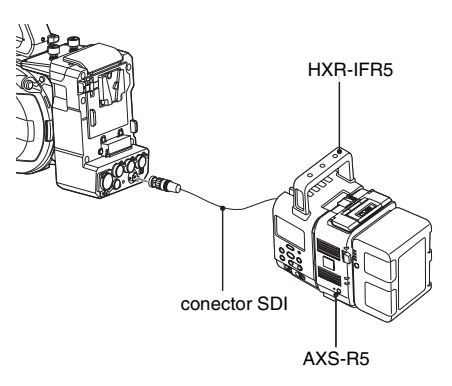

### <span id="page-30-4"></span>**Extracción de la HXR-IFR5**

**Desconecte el cable SDI del conector RAW OUT de la XDCA-FS7.**

# <span id="page-31-0"></span>**Uso del control remoto de infrarrojos**

### **Primer uso**

Tire de la película aislante del soporte de baterías cuando utilice por primera vez el control remoto de infrarrojos suministrado.

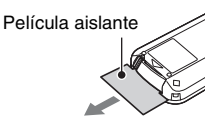

En el soporte de baterías viene preinstalado de fábrica una batería de iones de litio CR2025.

### <span id="page-31-1"></span>**Control del camcorder con el control remoto**

Para utilizar el control remoto, primero encienda el camcorder y, a continuación, active el funcionamiento del control remoto.

Utilice el menú de configuración para activar o desactivar el funcionamiento del control remoto.

### **Para activarlo mediante el menú**

Pulse el botón MENU para cambiar el camcorder al modo menú y, a continuación, ajuste IR Remote *[\(página 89\)](#page-88-2)* en On en el menú System.

### **Notas**

- Apunte el control remoto hacia el sensor del receptor de control remoto del camcorder.
- Configure el camcorder de manera que el sensor del receptor del control remoto no esté expuesto a la luz directa del sol ni a una luz fuerte de otras fuentes. Las luces potentes pueden dificultar el funcionamiento correcto del control remoto.
- Es posible que otras unidades de vídeo se pongan en funcionamiento por error al utilizar el control remoto suministrado para controlar el camcorder. En tal caso, cambie el interruptor de modo del control remoto en la unidad de vídeo a DVD2 o cubra el sensor del receptor del control remoto con papel negro.

### **Cambio de la batería del control remoto**

El control remoto utiliza una batería estándar CR2025.

No utilice una batería distinta a la CR2025.

- **1 Empuje la pestaña hacia adentro y extraiga el soporte de la batería introduciendo una uña en la ranura.**
- **2 Introduzca una batería nueva con el terminal + orientado hacia arriba.**
- **3 Introduzca el soporte de la batería hasta que encaje en su lugar.**

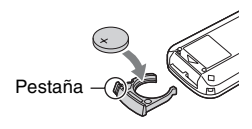

### **Precaución**

No guarde las baterías en lugares expuestos a la luz solar directa, cerca de fuegos ni a temperatura elevadas.

#### **Nota**

Sustituir una batería por otra no especificada puede provocar averías en el dispositivo. Utilice siempre las baterías especificadas.

Elimine las baterías usadas de acuerdo con las leyes locales y nacionales.

# <span id="page-32-0"></span>**Uso del control remoto Wi-Fi**

Puede utilizar el camcorder desde un navegador web; para ello, conecte un smartphone, una tableta u otro dispositivo que utilice un navegador web al camcorder mediante una conexión LAN inalámbrica. Esta función de denomina control remoto Wi-Fi.

Esta función resulta útil cuando se utiliza el camcorder desde una ubicación remota como, por ejemplo, cuando el camcorder está montado en una grúa.

Para obtener más información acerca del procedimiento de configuración del control remoto Wi-Fi, consulte *[página 50](#page-49-1)*.

### **Pantalla remota Wi-Fi (smartphone)**

#### **Pantalla Main**

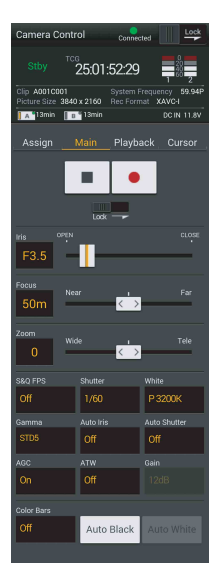

• Ajustes S&O FPS, Shutter, White, Sensitivity/ Gain/Exposure Index, Gamma, MLUT, Color Bars, Auto Black, Auto White, Rec Start/ Stop, Lock, Iris, Focus, Zoom, Auto Iris, Auto Shutter, AGC, ATW

### **Pantalla Playback**

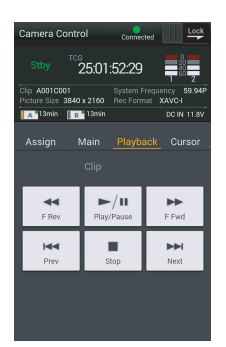

#### **Pantalla Cursor**

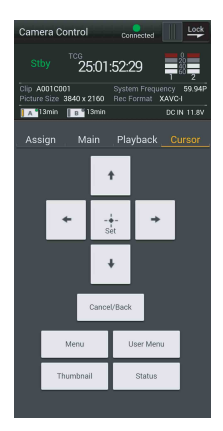

• Estado • Botones del cursor

• Estado • Botones de reproducción Play/Pause, Stop, F Fwd, F Rev, Next, Prev

Up, Down, Left, Right, Set, Cancel/Back, Menu, Status, Thumbnail, User Menu

#### **Pantalla Assign**

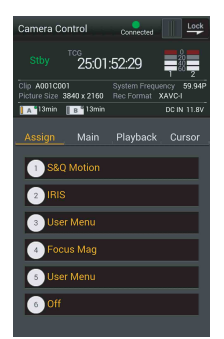

- Estado
- Botones asignables Botones asignables de 1 a 6

### **Pantalla Wi-Fi Remote (tableta)**

# **Pantalla Main**

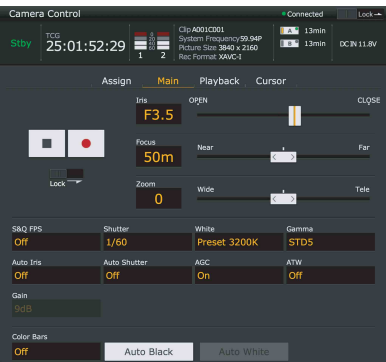

• Ajustes

S&Q FPS, Shutter, White, Sensitivity/Gain/Exposure Index, Gamma, MLUT, Color Bars, Auto Black, Auto White, Rec Start/Stop, Lock, Iris, Focus, Zoom, Auto Iris, Auto Shutter, AGC, ATW

# **Pantalla Playback**

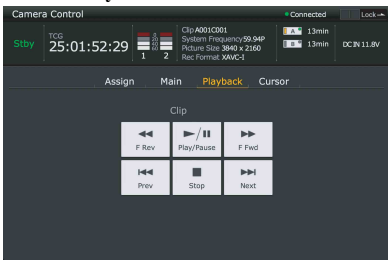

- Estado
- Botón de reproducción Play/Pause, Stop, F Fwd, F Rev, Next, Prev

# **Pantalla Cursor**

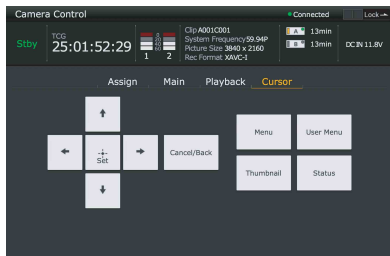

- Estado
- Botones del cursor
- Up, Down, Left, Right, Set, Cancel/Back, Menu, Status, Thumbnail, User Menu

# **Pantalla Assign**

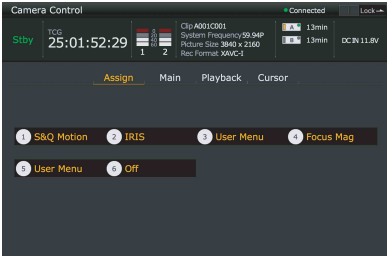

- Estado
- Botones asignables Botones asignables de 1 a 6

# <span id="page-34-3"></span><span id="page-34-1"></span><span id="page-34-0"></span>**Filmación Procedimiento básico de funcionamiento**

La filmación básica se realiza mediante el siguiente procedimiento.

- **1 Acople los dispositivos necesarios y compruebe que se suministra la alimentación necesaria.**
- **2 Introduzca las tarjetas de memoria.**
- **3 Coloque el interruptor POWER en la posición ON.**

La imagen de la cámara aparecerá en el visor.

**4 Pulse el botón de grabación** *[\(página 7\)](#page-6-1)***.**

El indicador de grabación se encenderá y el camcorder comenzará a grabar.

### **5 Para detener la grabación, pulse el botón de grabación de nuevo.**

La grabación se detendrá y el camcorder cambiará al modo STBY (en espera).

### <span id="page-34-2"></span>**Filmación (Modo automático completo)**

Pulse el botón FULL AUTO y gire el indicador del botón hasta la posición On.

Las funciones de diafragma automático (solo objetivos compatibles), AGC, obturador automático y ATW (localización automática del balance de blancos) se habilitan para controlar el brillo y el balance de blancos automáticamente (modo automático completo).

Para controlar cada función manualmente, gire el interruptor del modo automático completo a la posición Off.

### **Grabación continua mientras se cambian las tarjetas de memoria (Relay Rec)**

Cuando las tarjetas de memoria se introducen en las ranuras A y B, la grabación cambia automáticamente a la segunda tarjeta de memoria justo antes de que la capacidad restante de la primera tarjeta se reduzca a cero.

### **Notas**

• No extraiga una tarjeta de memoria mientras se esté grabando en ella. Cambie solo las tarjetas de memoria en las ranuras cuyo indicador de acceso esté apagado.

- Cuando la capacidad restante de la tarjeta de memoria en la que se está grabando es inferior a un minuto y en la otra ranura se ha insertado otra tarjeta de memoria en la que se puede grabar, aparecerá el mensaje "Will Switch Slots Soon". El mensaje desaparecerá después de cambiar las ranuras de tarjeta de memoria.
- Es posible que la grabación continua no funcione si la grabación comienza cuando la capacidad restante de la tarjeta de memoria es inferior a un minuto. Para una grabación continua correcta, compruebe que la capacidad restante de la tarjeta de memoria es superior a un minuto antes de comenzar a grabar.
- Los vídeos creados con la función de grabación continua del camcorder no se pueden reproducir sin interrupciones en el camcorder.
- Para combinar los vídeos creado con la función de grabación continua del camcorder, utilice el software Content Browser.

### **Grabación en la tarjetas de memoria A y B simultáneamente (Simul Rec)**

Puede grabar simultáneamente en las dos tarjetas de memoria A y B.

### **Ajuste Simul Rec >Setting en el menú Recording en "On".**

### **Nota**

La grabación simultánea no es compatible con el modo de Slow & Quick Motion *[\(página 78\)](#page-77-1)* ni con el modo de grabación Picture Cache *[\(página 78\)](#page-77-2)*. Además, la grabación simultánea no es compatible con los siguientes formatos de grabación *[\(página 84\)](#page-83-0)*.

### **Área NTSC**

**XAVC-I** 3840 × 2160 59.94P, 3840 × 2160 29.97P, 3840 × 2160 23.98P, 1920 × 1080 59.94P **XAVC-L** 3840 × 2160 59.94P, 3840 × 2160 29.97P, 3840 × 2160 23.98P **RAW (con las unidades XDCA-FS7, HXR-IFR5 y AXS-R5 conectadas)** 4096 × 2160 59.94P, 4096 × 2160 29.97P, 4096 × 2160 23.98P, 2160 × 1080 59.94P, 2160 × 1080 29.97P, 2160 × 1080 23.98P **RAW y XAVC-I (con las unidades XDCA-FS7, HXR-IFR5 y AXS-R5 conectadas)**  $4096 \times 2160$  59.94P,  $2160 \times 1080$  59.94P

### **Área PAL**

**XAVC-I** 3840 × 2160 50P, 3840 × 2160 25P, 1920 × 1080 50P

**XAVC-L** 3840 × 2160 50P, 3840 × 2160 25P **RAW (con las unidades XDCA-FS7, HXR-IFR5 y AXS-R5 conectadas)**  $4096 \times 2160$  50P,  $4096 \times 2160$  25P, 2160 × 1080 50P, 2160 × 1080 25P **RAW y XAVC-I (con las unidades XDCA-FS7, HXR-IFR5 y AXS-R5 conectadas)** 4096 × 2160 50P, 2160 × 1080 50P

### **Cambio de los ajustes de los botones de grabación en el camcorder y en el asa**

Cuando se habilita la grabación (Simul Rec), puede iniciar y detener la grabación en cada tarjeta de memoria de forma independiente con los botones START/STOP de grabación en el camcorder y en el asa.

Según el ajuste predeterminado de fábrica, ambos botones se han configurado para iniciar y detener la grabación simultánea en ambas tarjetas A y B.

• "Rec Button [SlotA SlotB] Handle Rec Button [SlotA SlotB]"

#### **Para cambiar el ajuste**

### **Seleccione Simul Rec >Rec Button Set en el menú Recording.**

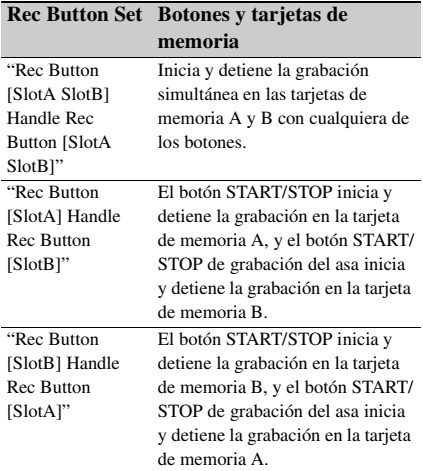

### <span id="page-35-0"></span>**Ajuste automático del enfoque**

Se necesita un objetivo compatible con enfoque automático. Sitúe el interruptor FOCUS *[\(página 9\)](#page-8-2)* del camcorder en la posición "AUTO". Si el objetivo dispone de interruptor de selección de enfoque, sitúe el interruptor en la posición

"AF/MF" o "AF". Si se ajusta el interruptor en la posición "Full MF" o "MF", el enfoque del objetivo no se puede realizar con el camcorder *[\(página 24\)](#page-23-2)*.

### **Detención temporal del enfoque automático (Focus Hold)**

Pulse el botón PUSH AUTO FOCUS *[\(página 9\)](#page-8-3)* cuando esté en modo de enfoque automático para anular el enfoque automático. Esto resulta útil, por ejemplo, cuando frente al sujeto se cruza algo que no desea enfocar o

### <span id="page-35-3"></span><span id="page-35-1"></span>**Ajuste manual del enfoque**

cuando se pierde el enfoque automático.

Para ajustar el enfoque manualmente, ajuste el interruptor FOCUS *[\(página 9\)](#page-8-3)* en "MAN". Esto le permitirá ajustar el enfoque manualmente según las condiciones de filmación.

El enfoque manual resulta útil para los siguientes tipos de sujetos.

- Sujetos en la parte más alejada de una ventana cubierta por gotas de agua
- Sujetos con poco contraste con el fondo
- Sujetos más alejados que otros más cercanos

### <span id="page-35-2"></span>**Ajuste rápido del enfoque con el enfoque manual (Push Auto Focus)**

Sitúe al sujeto con el que desee ajustar el enfoque en el centro de la imagen y, a continuación, pulse el botón PUSH AUTO FOCUS *[\(página 9\)](#page-8-3)*. El enfoque volverá al ajuste anterior cuando suelte el botón. Esto resulta útil cuando desea enfocar

rápidamente a un sujeto antes de empezar a filmar.

### **Notas**

- La función Push Auto Focus no se puede utilizar si el objetivo está ajustado en enfoque manual.
- Durante el uso de Push Auto Focus cuando se utiliza LA-EA2/4, el modo Full Auto está activado.

### **Indicador de enfoque**

Indica el estado del enfoque.

- (Encendido): el sujeto está en el enfoque.
- (Parpadeando): el sujeto está fuera de enfoque. Debido a que el enfoque no es automático, cambie los ajustes de composición y enfoque para conseguir el enfoque.
# <span id="page-36-0"></span>**Enfocar con una visualización aumentada (Focus Magnifier)**

Según el ajuste predeterminado de fábrica, la función Focus Magnifier x4/x8 se asigna al botón ASSIGN4 en el control remoto de la empuñadura *[\(página 42\)](#page-41-0)*.

## **Pulse el botón ASSIGN4.**

La pantalla de ampliación del enfoque aparecerá con el centro ampliado unas cuatro veces aproximadamente. Pulse el botón de nuevo para incrementar el aumento hasta aproximadamente ocho veces. Esta función resulta útil para comprobar el enfoque.

Pulse el botón de nuevo para volver a la pantalla normal.

### **Notas**

- La imagen grabada o la imagen de salida SDI/HDMI no aumenta cuando se aumenta el enfoque.
- Durante el aumento del enfoque, el botón STATUS CHECK y los botones de menú no se pueden usar.

# **Control del audio**

Puede controlar el audio que se está grabando con los auriculares.

Al conectar unos auriculares al conector de auriculares *[\(página 10\)](#page-9-0)* podrá controlar el audio que se está grabando. También puede controlar el audio de reproducción *[\(página 52\)](#page-51-0)* con el altavoz integrado *[\(página 10\)](#page-9-1)* o con los auriculares. Puede seleccionar el canal de audio que desea controlar y ajustar el volumen mediante Audio Output *[\(página 70\)](#page-69-0)* en el menú Audio.

# **Intercambio de tarjetas de memoria XQD**

Si introduce dos tarjetas de memoria XQD, pulse el botón SLOT SELECT *[\(página 9\)](#page-8-0)* para intercambiar las tarjetas.

#### **Nota**

No se pueden intercambiar las tarjetas de memoria durante el modo de reproducción. Además, la reproducción continua de un soporte de duración de un clip en la ranura A y B no es compatible.

## **Clips (datos grabados)**

Al dejar de grabar, el vídeo, el audio, y los datos que los acompañan desde el principio hasta el final de la grabación, se guardan como un solo "clip" en una tarjeta de memoria XQD.

#### **Nombres de clips**

A cada clip grabado por el camcorder se le asigna automáticamente un nombre formado por la palabra "Clip" y un número de 4 dígitos. El número de 4 dígitos aumenta automáticamente en cada grabación. Puede cambiar el prefijo del "clip" con la opción Clip del menú Media.

### **Duración máxima de clip**

La duración máxima de un clip varía según el formato de grabación.

La duración máxima de grabación continua es la misma que la duración máxima de un clip. Cuando el tiempo de grabación alcanza la duración máxima, la grabación se detiene.

# **Cambio de la configuración básica**

Puede cambiar la configuración según la aplicación de vídeo o las condiciones de grabación.

# **Selección del formato de grabación**

Los formatos disponibles que se pueden seleccionar varían según los ajustes Country (región de uso) y Codec.

Seleccione un formato mediante Rec Format >Video Format en el menú System.

# **Ajuste del brillo**

Puede ajustar el brillo mediante el ajuste de diafragma, ganancia y velocidad del obturador y también mediante el ajuste del nivel de luz con filtros ND.

Al ajustar el brillo sin usar filtros ND, gire el interruptor del modo Full Auto a la posición *[\(página 35\)](#page-34-0)* Off.

Puede ajustar el nivel de brillo en el menú de configuración.

### **Ajuste del nivel de control deseado**

Ajuste el nivel de exposición con Auto Exposure *[\(página 59\)](#page-58-0)* >Level en el menú Camera.

### **Nota**

El brillo no puede ajustarse automáticamente en el modo Cine EI.

# **Ajuste automático del diafragma**

Esta función ajusta el brillo según el sujeto. Se necesita un objetivo compatible con diafragma automático.

- **1 Si se acopla un objetivo con interruptor Auto Iris, coloque el interruptor en AUTO.**
- **2 Pulse el botón IRIS** *[\(página 42\)](#page-41-0)* **para activar Auto Iris.**

El ajuste alterna entre activado y desactivado cada vez que se pulsa el botón IRIS.

# <span id="page-37-0"></span>**Ajuste manual del diafragma**

## **Pulse el botón IRIS para desactivar Auto Iris y luego ajuste usando el dial IRIS.**

También puede asignar la función IRIS a un dial asignable *[\(página 42\)](#page-41-0)*.

### **Activación del diafragma automático temporalmente**

Mantenga pulsado el botón PUSH AUTO IRIS para activar el diafragma automático de forma temporal.

El diafragma volverá al ajuste anterior cuando suelte el botón.

## **Nota**

Cuando el interruptor Auto Iris del objetivo se ajusta en "MANUAL", las funciones Auto Iris y Push Auto Iris del camcorder no tendrán ningún efecto. Los ajustes manuales de diafragma en el camcorder tampoco tendrán ningún efecto.

# **Ajuste automático de la ganancia**

Pulse el botón ISO/Gain *[\(página 9\)](#page-8-1)* para activar AGC.

O seleccione Auto Exposure *[\(página 59\)](#page-58-0)* >AGC en el menú Camera y ajústelo en "On".

## **Ajuste manual de la ganancia**

Puede controlar la ganancia cuando desee ajustar la exposición con un ajuste de diafragma fijo, o bien cuando desee evitar que la ganancia aumente debido al AGC.

## **1 Pulse el botón ISO/Gain** *[\(página 9\)](#page-8-1)* **para desactivar AGC.**

## **2 Ajuste el interruptor GAIN** *[\(página 9\)](#page-8-2)* **en H, M o L.**

## **Control de la ganancia (ajuste fino)**

Gire el dial IRIS, o el dial asignable asignado a la función ISO/Gain/EI, para ajustar el valor de ganancia establecido con el interruptor GAIN. Esto es útil cuando desea ajustar la exposición en un nivel sin cambiar la profundidad de campo. El valor de ganancia ajustado e puede cancelar con el interruptor GAIN o activando AGC.

# **Filmación con obturador automático**

Esta función ajusta la velocidad del obturador automáticamente como respuesta al brillo de la imagen.

#### **Pulse el botón SHUTTER** *[\(página 9\)](#page-8-3)***.**

Si se visualiza la pantalla de ajustes, pulse de nuevo el botón.

O seleccione Auto Exposure *[\(página 59\)](#page-58-0)* >Auto Shutter en el menú Camera y ajústelo en "On".

## **Filmación con obturador fijo**

Puede filmar con una velocidad de obturador definida.

Pulse el botón SHUTTER para mostrar una pantalla con los valores de obturador admitidos y, a continuación, seleccione y establezca un valor con el dial SEL/SET. Si vuelve a pulsar el botón SHUTTER en lugar del dial SEL/SET, se habilitará el obturador automático.

#### **Configuración en el menú Camera**

Seleccione Shutter *[\(página 61\)](#page-60-0)* en el menú Camera y ajuste el modo de obturador y la velocidad.

### **Ajuste del nivel de luz (filtro ND)**

En condiciones donde la luz es demasiado fuerte, puede ajustar el brillo adecuado si cambia el filtro ND.

Gire el interruptor ND FILTER *[\(página 9\)](#page-8-4)* para seleccionar Clear  $\rightarrow 1/4 \rightarrow 1/16 \rightarrow 1/64 \rightarrow$ Clear de forma consecutiva.

# **Ajuste de colores naturales (balance de blancos)**

Puede seleccionar el modo de ajuste que mejor se adapte a las condiciones de filmación.

## **ATW (localización automática del balance de blancos)**

Esta función ajusta el balance de blancos automáticamente en el nivel adecuado.

El balance de blancos se ajusta automáticamente cuando la temperatura de color de la fuente de luz cambia.

Pulse el botón WHT BAL *[\(página 9\)](#page-8-5)* para activar o desactivar ATW.

Puede seleccionar la velocidad de ajuste (cinco pasos) mediante White >ATW Speed *[\(página 63\)](#page-62-0)* en el menú Paint.

Puede congelar el ajuste del balance de blancos actual si asigna la función ATW Hold a un botón asignable *[\(página 42\)](#page-41-0)* y pulsa el botón asignable para pausar temporalmente el modo ATW.

#### **Notas**

- ATW no funciona en modo Cine EI. Además, cuando el modo ATW está establecido en Preset, las opciones de temperatura de color disponibles son solamente 3200K, 4300K y 5500K y la función de balance de blancos no funciona.
- Tal vez no sea posible ajustar los colores adecuados con ATW, según las condiciones de iluminación y del sujeto.

Ejemplos:

- Cuando un único color domina el sujeto, como por ejemplo el cielo, el mar, la tierra o las flores.
- Cuando la temperatura del color es extremadamente alta o extremadamente baja. Si no se puede obtener el efecto adecuado porque la velocidad de corrección automática de ATW es demasiado lenta o por cualquier otro motivo, utilice el balance de blancos automático.

### **Ajuste manual del balance de blancos**

- **1 Desactive el modo automático completo**  *[\(página 35\)](#page-34-0)***.**
- **2 Si el balance de blancos está ajustado en el modo ATW, pulse el botón WHT BAL** *[\(página 9\)](#page-8-5)* **para seleccionar el modo manual.**

# **3 Seleccione B, A o PRESET con el interruptor WHT BAL** *[\(página 9\)](#page-8-6)***.**

B: modo memoria B \* A: modo memoria A PRESET: modo predeterminado \* B puede asignarse a ATW ON.

#### **Modo predeterminado**

Este modo ajusta la temperatura del color a un valor predeterminado (el valor predeterminado de fábrica es 3200 K).

#### **Modo memoria A/memoria B**

Este modo ajusta el balance de blancos en la configuración guardada en la memoria A o B respectivamente.

# **Utilización del balance automático de blancos**

# **1 Pulse el botón ISO/Gain** *[\(página 9\)](#page-8-1)* **para activar AGC.**

O seleccione Auto Exposure *[\(página 59\)](#page-58-0)* >AGC en el menú Camera y ajústelo en "On".

- **2 Para guardar un valor de ajuste en la memoria, seleccione el modo memoria A o el modo memoria B.**
- **3 Coloque un papel blanco (u otro objeto) en un lugar con la misma fuente de iluminación y condiciones que el sujeto y, a continuación, utilice el zoom para acercarse al papel y así mostrar blanco en la pantalla.**

# **4 Ajuste el brillo.**

Ajuste el diafragma con el procedimiento descrito en *["Ajuste manual del diafragma"](#page-37-0)  [\(página 38\)](#page-37-0)*

# **5 Pulse el botón WB SET** *[\(página 7\)](#page-6-0)***.**

Si el balance automático de blancos se ajusta en el modo de memoria, el valor de ajuste se guarda en la memoria (A o B) seleccionada en el paso **2**.

Si el balance de blancos se ajusta en el modo ATW, el ajuste del balance de blancos vuelve al balance de blancos del modo ATW cuando finaliza el ajuste.

# **Notas**

- Puede habilitar el balance de blancos automático durante el modo predeterminado con White >AWB Enable<P> en el menú Paint. El ajuste se deshabilita de nuevo cuando el camcorder se apaga.
- Si el ajuste no se realiza correctamente, aparecerá un mensaje de error en la pantalla durante unos tres segundos. Si el mensaje de error continúa después de varios intentos repetidos de ajuste del balance de blancos, póngase en contacto con su servicio de asistencia técnica de Sony.

# **Especificación del audio que se va a grabar**

Puede especificar el audio que se va a grabar con los conectores de entrada, interruptores y diales del camcorder.

### **Interruptores de selección y conectores de entrada de audio externa**

Conector INPUT1 *[\(página 10\)](#page-9-2)* Conector INPUT2 *[\(página 10\)](#page-9-3)* Interruptor INPUT1 (LINE/MIC/MIC+48V) *[\(página 7\)](#page-6-1)* Interruptor INPUT2 (LINE/MIC/MIC+48V) *[\(página 7\)](#page-6-2)*

#### **Interruptores para ajustar el nivel de audio**

Interruptor CH1 (AUTO/MAN) *[\(página 9\)](#page-8-7)* Interruptor CH2 (AUTO/MAN) *[\(página 9\)](#page-8-8)* Dial AUDIO LEVEL (CH1) *[\(página 9\)](#page-8-9)* Dial AUDIO LEVEL (CH2) *[\(página 9\)](#page-8-10)*

# **Selección del dispositivo de entrada de audio**

## **1 Seleccione el conector de entrada de audio.**

Seleccione la entrada de audio con Audio Input >CH1 Input Select o CH2 Input Select en el menú Audio.

Establezca "INPUT1" o "INPUT2" para que coincidan con el conector del dispositivo conectado. Si utiliza un micrófono acoplable, especifique "Shoe 1" o "Shoe 2" del mismo modo.

# **2 Seleccione la fuente de entrada de audio.**

Ajuste los interruptores INPUT1/INPUT2 (LINE/MIC/MIC+48V) en los dispositivos conectados a los conectores INPUT1/ INPUT2 respectivamente.

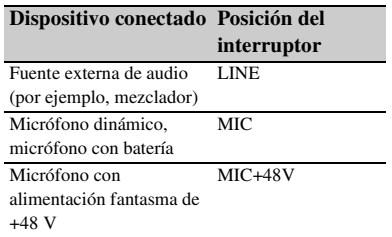

- Si selecciona "MIC+48V" y conecta un micrófono que no sea compatible con fuentes de +48 V, es posible que dañe el dispositivo conectado. Compruebe el ajuste antes de conectar el dispositivo.
- Si le preocupa el ruido en conectores que no tengan un dispositivo conectado, ajuste los interruptores INPUT1/INPUT2 (LINE/ MIC/MIC+48V) correspondientes en "LINE".

**Ajuste automático del nivel de grabación de audio**

Ajuste los interruptores CH1/CH2 (AUTO/ MAN) para que los canales se ajusten automáticamente en "AUTO".

**Ajuste manual del nivel de grabación de audio**

Utilice el siguiente procedimiento para ajustar el nivel de grabación de audio.

- **1 Ajuste los interruptores CH1/CH2 (AUTO/MAN) para que los canales se ajusten manualmente en "MAN".**
- **2 Durante la filmación o en espera, gire los diales AUDIO LEVEL (CH1)/(CH2) hasta los canales correspondientes para ajustar el nivel de audio.**

También puede ajustar el nivel de grabación con el dial asignable *[\(página 42\)](#page-41-0)* si está asignado a la función Audio Input Level, o bien desde el menú de configuración.

#### **Notas**

• Si Audio Input >CH1 Level y CH2 Level en el menú Audio se han ajustado en "Side", Audio Input Level en el menú se inhabilitará ya que el ajuste Audio Input Level no tendrá ningún

objetivo. En este caso, tampoco se podrá utilizar un dial asignable con Audio Input Level asignado para ajustar el nivel de audio.

• Si Audio Input >CH1 Level o CH2 Level en el menú Audio se ajusta en "Lvl + Side", el valor de ajuste es el producto del ajuste Audio Input Level y el nivel definido por el dial AUDIO LEVEL. Si cualquiera de los dos niveles se ha ajustado en el valor mínimo, el audio se silenciará. Si ambos niveles se ajustan en el valor máximo, se seleccionará el nivel máximo.

# **Especificación de los datos de tiempo**

## **Ajuste del código de tiempo**

Ajuste el código de tiempo que se va a grabar mediante Timecode *[\(página 77\)](#page-76-0)* en el menú TC/ UB.

#### **Visualización de los datos de tiempo**

Pulse el botón DISPLAY para mostrar los datos de tiempo en la pantalla *[\(página 14\)](#page-13-0)*. Ajuste el código de tiempo que se va a mostrar mediante TC Display *[\(página 77\)](#page-76-1)* >Display Select en el menú TC/UB.

Si pulsa un botón asignable *[\(página 42\)](#page-41-0)* al que se le haya asignado DURATION/TC/U-BIT,

cambiará la visualización entre código de tiempo, bits de usuario y duración de forma consecutiva.

# **Funciones útiles**

# <span id="page-41-0"></span>**Botones/diales asignables**

Existen seis botones asignables (*[página 9](#page-8-11)*, *[página 11](#page-10-0)*) en el camcorder a los que puede asignar diversas funciones.

También puede asignar funciones al dial IRIS *[\(página 9\)](#page-8-12)* en el camcorder y al dial asignable *[\(página 11\)](#page-10-1)* en el control remoto de la empuñadura.

### **Cambio de función de los botones**

Utilice Assignable Button *[\(página 85\)](#page-84-0)* en el menú System.

Puede visualizar las funciones asignadas en la pantalla Assignable Button Status *[\(página 16\)](#page-15-0)*.

### **Las siguientes funciones se asignan a cada botón asignable de manera predeterminada de fábrica.**

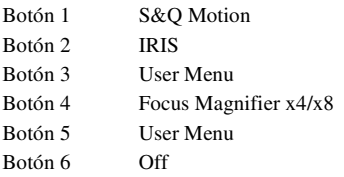

#### **Funciones asignables**

- Off
- Marker
- Zebra
- Peaking
- Video Signal Monitor
- DURATION/TC/U-BIT
- Focus Magnifier x4/x8
- Focus Magnifier x4
- Focus Magnifier x8
- Push AF/Focus Hold
- VF Mode
- IRIS
- AGC
- SHUTTER
- Auto Exposure Level
- Push Auto Iris
- Push AGC
- Spotlight
- Backlight
- ATW
- ATW Hold
- SteadyShot
- Color Bars
- User Menu
- Rec Lamp
- S&Q Motion
- Picture Cache Rec
- Rec Review
- Thumbnail
- Shot Mark1
- Shot Mark2
- Clip Flag OK
- Clip Flag NG
- Clip Flag Keep
- High/Low Key

## **Cambio de función de los diales**

Utilice Assignable Dial *[\(página 87\)](#page-86-0)* en el menú System.

Puede visualizar las funciones asignadas en la pantalla Assignable Button Status *[\(página 16\)](#page-15-0)*. IRIS se asigna de manera predeterminada de fábrica.

#### **Funciones asignables**

- Off
- IRIS
	- ISO/GAIN/EI
- Focus
- Audio Input Level

# **Movimiento a cámara lenta y rápida Formato Resolución Velocidad**

Cuando el formato de vídeo *[\(página 83\)](#page-82-0)* se ajusta en uno de los siguientes valores, puede especificar un valor diferente para la velocidad de fotogramas de grabación y la velocidad de fotogramas de reproducción.

#### **Área NTSC**

## **XAVC-I**

3840 × 2160 59.94P, 3840 × 2160 29.97P, 3840 × 2160 23.98P, 1920 × 1080 59.94P, 1920 × 1080 29.97P, 1920 × 1080 23.98P **XAVC-L**

3840 × 2160 59.94P, 3840 × 2160 29.97P, 3840 × 2160 23.98P, 1920 × 1080 59.94P 50, 1920 × 1080 59.94P 35, 1920 × 1080 29.97P 50, 1920 × 1080 29.97P 35, 1920 × 1080 23.98P 50, 1920 × 1080 23.98P 35

## **Área PAL**

## **XAVC-I**

3840 × 2160 50P, 3840 × 2160 25P, 1920 × 1080 50P, 1920 × 1080 25P

#### **XAVC-L**

3840 × 2160 50P, 3840 × 2160 25P,  $1920 \times 1080$  50P 50,  $1920 \times 1080$  50P 35, 1920 × 1080 25P 50, 1920 × 1080 25P 35

#### **Notas**

- La función Slow & Quick Motion no se puede ajustar durante la grabación, la reproducción ni durante la visualización de la pantalla de miniaturas.
- La grabación automática no es compatible con el modo Slow & Quick Motion.
- La función de enfoque automático se inhabilita en el modo Slow & Quick Motion.
- Las siguientes condiciones se aplican cuando se filma a velocidades de fotogramas mayores a 60 fps.
	- El indicador de enfoque asistido, el indicador de profundidad de campo, el indicador de posición de enfoque, el indicador de posición del diafragma y el indicador de posición del zoom se desactivan.

## **Área NTSC**

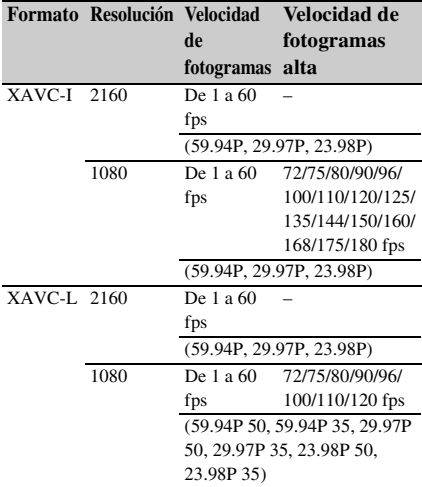

### **Área PAL**

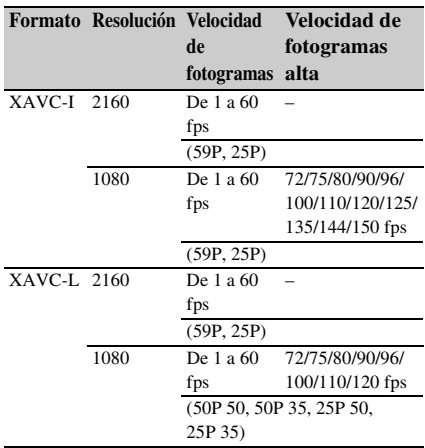

# **Grabación de memoria intermedia de imágenes (Picture Cache Rec)**

La función de grabación de memoria intermedia de imágenes le permite capturar vídeo de forma retroactiva cuando empieza a grabar y después lo graba en tarjetas de memoria XQD; esto se consigue manteniendo una memoria intermedia de imágenes de una duración específica durante la filmación. El tiempo de grabación de memoria intermedia se establece mediante Picture Cache Rec >Cache Rec Time *[\(página 78\)](#page-77-1)* en el menú Recording.

#### **Notas**

- Picture Cache Rec no puede estar activado al mismo tiempo que Frame Rec, Interval Rec o Slow & Quick Motion. Cuando Picture Cache Rec está activado, estos otros modos de grabación se apagan de forma forzosa.
- El modo Picture Cache Rec no se puede seleccionar mientras se graba o cuando Rec Review está en proceso.
- Cuando Picture Cache Rec está activado, el código de tiempo se graba en el modo Free Run independientemente del ajuste del menú TC/UB *[\(página 77\)](#page-76-0)*.

### **Configuración antes de la filmación**

Configure Picture Cache Rec *[\(página 78\)](#page-77-0)* en el menú Recording antes de filmar.

También puede asignar la función Picture Cache Rec a un botón asignable *[\(página 42\)](#page-41-0)* y activar o desactivar Picture Cache Rec con el botón. Cuando está configurado, el indicador  $\bullet$  (verde) aparece en el visor *[\(página 13\)](#page-12-0)*.

# **Grabación de memoria intermedia de imágenes**

Cuando pulsa el botón de grabación, la grabación comienza y el vídeo se graba en las tarjetas de memoria XQD a partir del vídeo almacenado en la memoria intermedia.

#### **Para cancelar Picture Cache Rec**

Desactive el ajuste Picture Cache Rec >Setting en el menú Recording o pulse un botón asignable que tenga asignada la función Picture Cache Rec.

#### **Notas**

- El cambio del formato de grabación borra el vídeo de la memoria intermedia almacenado hasta ese punto y comienza a almacenar vídeo nuevo. En consecuencia, la grabación de memoria intermedia de imágenes no es posible antes de cambiar el formato, aunque empiece a grabar inmediatamente después de cambiar el formato.
- Si Picture Cache Rec se activa/desactiva inmediatamente después de insertar una tarjeta de memoria XQD, los datos de la memoria intermedia pueden no grabarse en la tarjeta.
- El vídeo se almacena en la memoria intermedia cuando la función de grabación en memoria intermedia está activada. No se almacena en la memoria media el vídeo anterior a la activación de la función.
- El vídeo no se almacena en la memoria intermedia durante el acceso a una tarjeta de memoria XQD; lo mismo ocurre durante la reproducción, Rec Review o la visualización de miniaturas en la pantalla. Durante ese intervalo, la grabación de memoria intermedia de imágenes de vídeo no es posible.

• Puede cambiar el ajuste del tiempo de grabación de memoria intermedia con el menú durante la grabación, pero el valor nuevo no surte efecto hasta que finalice la grabación.

# **Revisión de una grabación (Rec Review)**

Puede comprobar el vídeo del clip que ha grabado por último en la pantalla.

## **Cuando detenga la grabación, pulse el botón asignable** *[\(página 42\)](#page-41-0)* **al que se ha asignado la función Rec Review.**

El clip se reproduce hasta el final, Rec Review finaliza y el camcorder vuelve al modo STBY (en espera).

## **Para detener Rec Review**

Pulse el botón asignable al que ha asignado Rec Review.

#### **Nota**

Rec Review no es compatible si el formato de vídeo se cambia después de grabar un clip.

# **Modo Self Portrait (autorretrato)**

Puede dar la vuelta a la imagen en el visor *[\(página 11\)](#page-10-2)* verticalmente u horizontal/ verticalmente con el interruptor MIRROR. Esto le permite girar el visor 180º hacia el objetivo.

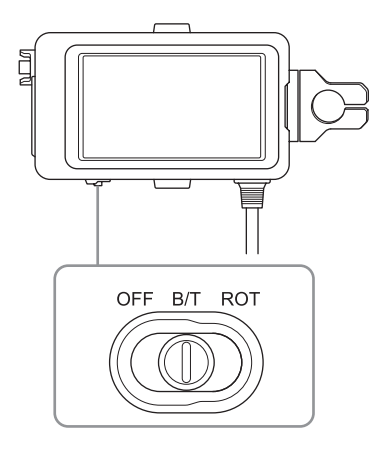

#### **OFF**

La imagen no se invierte.

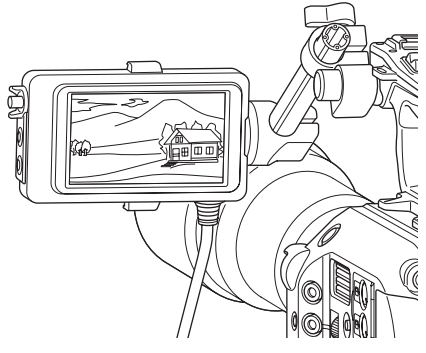

# **B/T**

La imagen se da la vuelta de forma vertical. La visualización de información se invierte de forma vertical y horizontal.

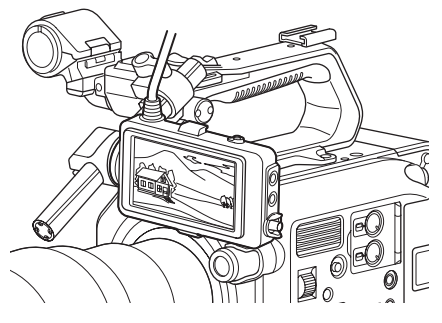

## **ROT**

La imagen se da la vuelta de forma vertical y horizontal.

La visualización de información también se invierte de forma vertical y horizontal.

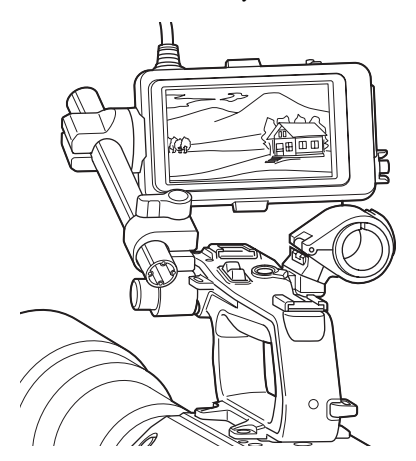

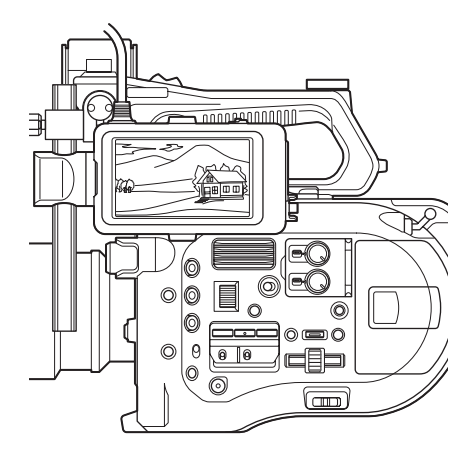

# **Nota**

Las vistas B/T y ROT solo se visualizan en el visor. El vídeo de salida y el vídeo grabado seguirán sin verse afectados.

# **Visualización de la nitidez**

Puede activar o desactivar la nitidez con el botón PEAKING en el visor *[\(página 11\)](#page-10-2)*. Puede activar o desactivar la nitidez y ajustar el tipo y la frecuencia de nitidez con Peaking *[\(página 73\)](#page-72-0)* en el menú VF.

# **Visualización de cebra**

Puede activar o desactivar la visualización del patrón de cebra con el botón ZEBRA en el visor *[\(página 11\)](#page-10-2)*.

Puede activar o desactivar la visualización del patrón de cebra y ajustar el tipo de patrón y el nivel de visualización de cebra con Zebra *[\(página 73\)](#page-72-1)* en el menú VF.

# **Obtención de la información de ubicación (GPS)**

# **Ajuste GPS en "On" en el menú System.**

 se mostrará cuando el camcorder esté buscando satélites de GPS. Cuando se establece el posicionamiento, la información de ubicación se graba mientras se filma el vídeo.

- El ajuste de GPS en el menú System no se puede activar/desactivar cuando el asa no está acoplada.
- El icono que se muestra varía según la recepción de señal de los satélites GPS.

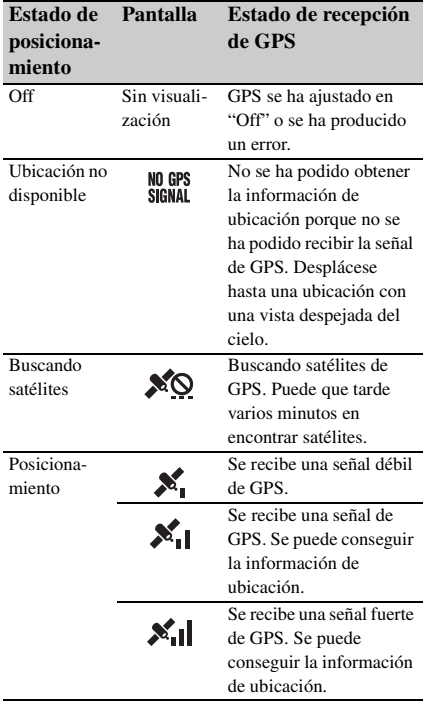

- GPS se ajusta en "On" de manera predeterminada de fábrica. El camcorder grabará la información de ubicación y de tiempo del vídeo grabado cuando el posicionamiento esté activado.
- Si después de varios minutos no se muestra un icono de posicionamiento, es posible que exista un problema con la recepción de señal. Comience a filmar sin información de ubicación o desplácese a una zona con una vista clara del cielo. Si filma cuando no se muestra un icono de posicionamiento, la información de ubicación no se grabará.
- Es posible que no se reciba señal de GPS cuando esté en interiores o cerca de estructuras altas. Desplácese hasta una ubicación con una vista despejada del cielo.
- Es posible que se interrumpa la grabación de información de ubicación, según la fuerza de la señal recibida, incluso si se muestra el icono de posicionamiento.

# **Filmación en modo Cine El**

Este modo imita la manera en que funciona una cámara de cine y presupone que el metraje se revela en postproducción.

# **Restricciones del modo Cine El**

- Funciones que no se pueden ajustar de forma automática (corrección)
	- White balance
	- Gain
	- Shutter
	- Iris
	- Auto Exposure
- Funciones que no se pueden configurar
	- Gain
	- Noise Suppression
	- Ajustes del menú Paint
	- Scene File
	- Lens File

# **Funciones disponibles solo en modo Cine El**

- Exposure Index
- Monitor LUT
- Grabación de vídeos RAW

# **Grabación de vídeos RAW**

Puede grabar vídeos RAW en un grabador AXS-R5 (opcional) si convierte la señal de salida de un conector RAW OUT de una XDCA-FS7 (opcional) acoplada al camcorder con una HXR-IFR5 (opcional) *[\(página 31\)](#page-30-0)*.

**1 Configure la unidad de grabación RAW externa** *[\(página 31\)](#page-30-0)***.**

# **2 Ajuste Codec >Select en RAW en el menú System.**

Si selecciona RAW & XAVC-I, se grabará simultáneamente vídeo RAW en el grabador RAW externo y vídeo HD en las tarjetas de memoria XQD del camcorder.

- **3 Ajusta Rec Format en RAW Output Format en el menú System.**
- **4 Compruebe que el grabador externo esté encendido y, a continuación, pulse el botón de grabación en el camcorder.**

A continuación se muestran los formatos de salida RAW compatibles.

## **Área NTSC**

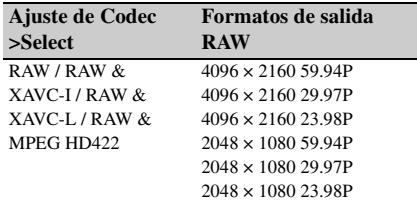

## **Área PAL**

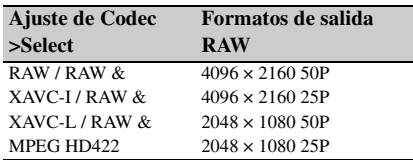

#### **Indicador de estado de grabación**

Si Display On/Off *[\(página 75\)](#page-74-0)* >HXR-IFR5 Rec Control del menú VF está ajustado en "On", el estado de grabación RAW se mostrará en el visor mediante un icono.

#### **Grabación de movimiento a cámara lenta y rápida**

Si S&Q Motion >Setting en el menú Recording está ajustado en "On", el vídeo RAW se grabará en el modo de movimiento a cámara lenta y rápida.

RAW output Slow & Quick Motion es compatible solo con una resolución de 2K a 120/ 240 fps (NTSC) y 100/200 fps (PAL).

#### **Nota**

El conector RAW OUT del camcorder solo controla la grabación mediante la transmisión de una señal Rec Control al grabador externo; por lo tanto, el camcorder puede indicar que la grabación de vídeo RAW está en proceso cuando el grabador externo no está grabando realmente. Compruebe el indicador del grabador externo para obtener el estado de funcionamiento correcto.

# **Conexión de dispositivos con LAN inalámbrica**

El camcorder se puede conectar a smartphones, tabletas y otros dispositivos que utilicen una conexión LAN inalámbrica, mediante el acople del módulo de LAN inalámbrica USB IFU-WLM3 (suministrado) o una adaptador inalámbrico CBK-WA100 (opcional).

#### **Nota**

Los módulos inalámbricos USB distintos del IFU-WLM3 no son compatibles.

Las siguientes funciones son compatibles con dispositivos conectados mediante LAN inalámbrico.

- Control remoto Habilita el control remoto del camcorder.
- Control de vídeo y audio (solo CBK-WA100) Habilita el control del vídeo y el audio del camcorder. Es necesario disponer del CBK-WA100 (opcional) y de la aplicación Content Browser Mobile.

*Para obtener más información acerca de la aplicación Content Browser Mobile, póngase en contacto con el servicio de asistencia técnica o de ventas de Sony.*

### **Dispositivos compatibles**

Puede utilizar un smartphone, tableta u ordenador para configurar y utilizar el camcorder. En la siguiente se indican los dispositivos, sistemas operativos y navegadores compatibles.

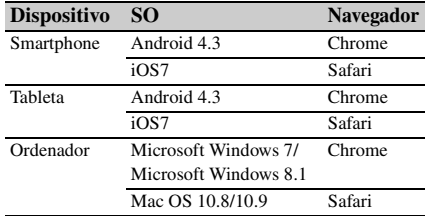

# <span id="page-47-0"></span>**Acople del IFU-WLM3**

Enchufe el IFU-WML3 en el conector USB del módulo de LAN inalámbrica *[\(página 7\)](#page-6-3)*. Tras acoplar la unidad, ajuste Wi-Fi >Wi-Fi *[\(página 88\)](#page-87-0)* en el menú System en "Enable" para habilitar la LAN inalámbrica.

### **Nota**

Acople o retire el IFU-WLM3 mientras el camcorder esté apagado.

# **Acople del CBK-WA100**

### **Nota**

Acople o retire el CBK-WA100 mientras el camcorder esté apagado.

**1 Conecte el CBK-WA100 al soporte de montaje y apriete los dos tornillos.**

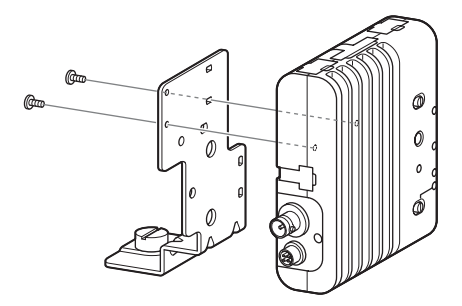

**2 Conecte el soporte de montaje del CBK-WA100 en el camcorder y apriete los tornillos.**

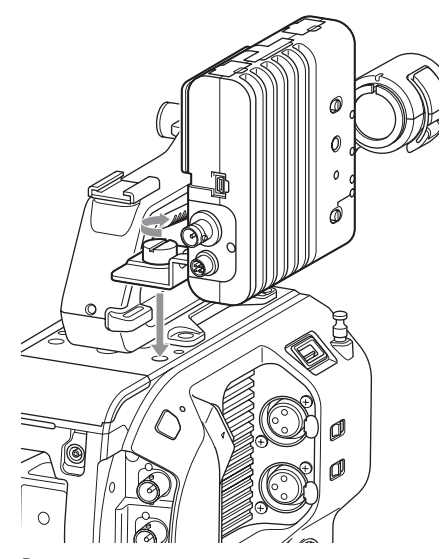

**3 Conecte el cable USB del CBK-WA100 al conector del módulo LAN inalámbrico USB (**1**) y el cable SDI al conector SDI OUT (**2**).**

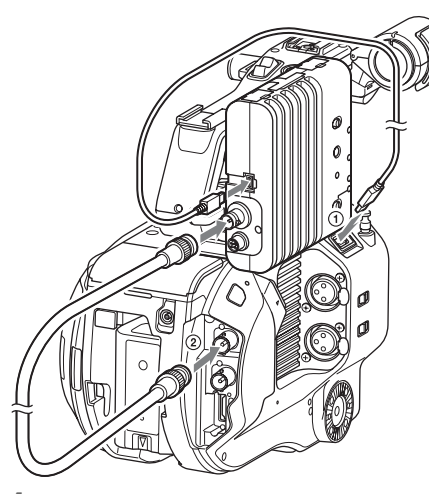

- **4 Encienda el CBK-WA100 y luego encienda el camcorder.**
- **5 Cuando se completa la conexión, el LAN inalámbrico debe habilitarse si se establece Wi-Fi >Wi-Fi** *[\(página 88\)](#page-87-0)* **en Enable en el menú System.**

El parámetro de salida SDI OUT se debe configurar para utilizar el CBK-WA100 con el camcorder *[\(página 78\)](#page-77-2)*.

### **Acerca del CBK-WA100**

El CBK-WA100 cuenta con funciones de grabación de archivos proxy (archivos de baja resolución) en una tarjeta SD, así como de transferencia de archivos a un servidor mediante LAN inalámbrico. Para obtener más información, consulte el manual de funcionamiento del CBK-WA<sub>100</sub>

# <span id="page-48-0"></span>**Conexión con un toque de dispositivos con NFC (solo para el IFU-WLM3)**

Los dispositivos compatibles con NFC se pueden conectar (conexión con un toque) mediante NFC.

**1 Acople un IFU-WLM3 al camcorder**  *[\(página 48\)](#page-47-0)***, y ajuste Wi-Fi >Wi-Fi**  *[\(página 88\)](#page-87-0)* **en el menú System en "Enable" para habilitar la LAN inalámbrica.**

**N** aparecerá en pantalla.

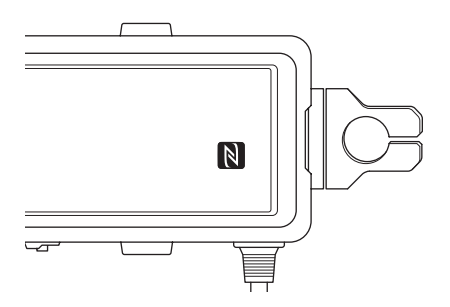

# **2 Abra "Settings" en el dispositivo, seleccione "More" y marque la casilla de NFC.**

Los diferentes ajustes variarán según el dispositivo. Para obtener más información, consulte el manual de instrucciones del dispositivo.

# **3 Toque el camcorder con el dispositivo.**

El dispositivo se conectará al camcorder, abrirá un navegador web y mostrará el control remoto Wi-Fi. Se requiere autenticación la primera vez que se conecta el dispositivo.

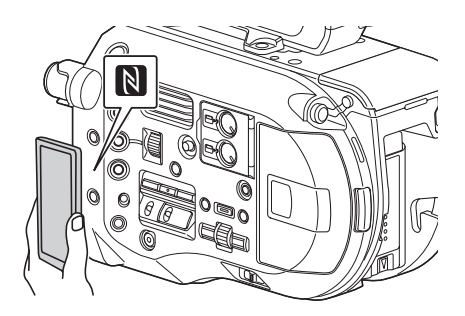

#### **Notas**

- Algunos dispositivos con la marca  $\Omega$  son compatibles con NFC.
- Desactive previamente el modo de suspensión y el bloqueo de pantalla.
- Toque sin soltar el dispositivo hasta que se inicie la aplicación "Content Browser Mobile" (1 o 2 segundos).

# **Visualización del control remoto Wi-Fi**

La pantalla Wi-Fi Remote cambia de tamaño automáticamente para adaptarse al tamaño de la pantalla del dispositivo conectado.

- **1 Conecte el camcorder y el dispositivo mediante una conexión de LAN inalámbrica** *[\(página 49\)](#page-48-0)***.**
- **2 Abra un navegador en el dispositivo y escriba "http://<dirección IP del camcorder (Wi-Fi >dirección IP en el menú System)>/rm.html" en la barra de direcciones.**

Por ejemplo, si la dirección IP es 192.168.1.1, introduzca "http://192.168.1.1/ rm.html" en la barra de URL.

# **3 Introduzca el nombre de usuario y la contraseña (Basic Authentication >User Name y Password en el menú System).**

Cuando la conexión se realiza correctamente, en el dispositivo aparecerá la pantalla Wi-Fi Remote.

Puede utilizar la pantalla Wi-Fi Remote para controlar el camcorder.

Puede desactivar el funcionamiento del botón de grabación si desliza el dial Lock hacia la derecha.

## **Notas**

- Para mostrar la página de un smartphone, cambie "rm.html" por "rms.html" en la URL. Para mostrar la página de un tableta, cambie "rm.html" por "rmt.html" en la URL. Cuando se introduce "rm.html", la página cambia automáticamente para mostrar la pantalla en el dispositivo correspondiente. Sin embargo, es posible que no se muestre la página adecuada en función del dispositivo.
- Es posible que la pantalla Wi-Fi Remote no coincida con los ajustes del camcorder en las siguientes circunstancias. Si esto ocurre, vuelva a cargar la ventana del navegador.
	- Si el camcorder se reinicia mientras está conectado
	- Si el camcorder se utiliza directamente mientras está conectado
	- Si el dispositivo se ha reconectado
	- Si se han utilizado los botones de Adelante/Atrás del navegador
- Es posible que el control remoto por Wi-Fi no funcione si la señal inalámbrica es débil.

# **Pantalla de imágenes en miniatura Pantalla de imágenes en miniatura**

La pantalla de imágenes en miniatura aparece si pulsa el botón THUMBNAIL *[\(página 9\)](#page-8-13)*. La pantalla de imágenes en miniatura muestra los clips almacenados en las tarjetas de memoria XQD como imágenes en miniatura (imágenes índice).

Puede seleccionar un clip en la pantalla de imágenes en miniatura e iniciar la reproducción de dicho clip. La imagen de reproducción se puede mostrar en el visor y en un monitor externo.

Si pulsa el botón THUMBNAIL de nuevo, se cierra la pantalla de imágenes en miniatura y vuelve a la imagen de la cámara.

#### **Nota**

Solo los clips grabados con el formato de grabación seleccionado actualmente se mostrarán en la pantalla de imágenes en miniatura. Si un clip grabado esperado no se muestra, compruebe el formato de grabación. Tenga en cuenta esto antes de formatear (inicializar) soportes.

# **Diseño de la pantalla**

La información para el clip sobre el que se encuentra el cursor se muestra en la parte inferior de la pantalla.

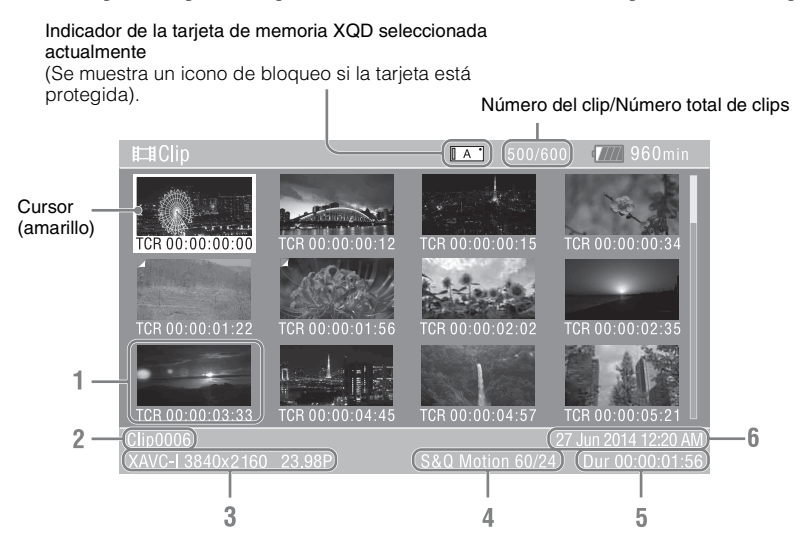

#### **1. Miniaturas (imágenes índice)**

Muestra la imagen índice de un clip. Cuando se graba un clip, su primer fotograma se ajusta automáticamente como imagen índice. La información del clip/fotograma se muestra debajo de la imagen en miniatura. Puede cambiar la información mostrada en Customize View *[\(página 79\)](#page-78-0)* >Thumbnail Caption en el menú Thumbnail.

- **2. Nombre del clip** Muestra el nombre del clip seleccionado.
- **3. Formato de grabación del vídeo** Muestra el formato de archivo del clip seleccionado.

**4.Información del modo de grabación especial**

Muestra el modo de grabación solo si el clip se grabó con un modo especial de grabación. En clips con Slow & Quick Motion, la velocidad de fotogramas se muestra a la derecha.

- **5. Duración del clip**
- 

# **Reproducción de clips**

# <span id="page-51-0"></span>**Reproducción de clips grabados**

**6. Fecha de creación** Puede reproducir clips grabados cuando el camcorder esté en modo de espera (Stby).

- **1 Introduzca una tarjeta de memoria XQD para la reproducción.**
- **2 Pulse el botón THUMBNAIL.**
- **3 Gire el dial SEL/SET** *[\(página 9\)](#page-8-14)* **para mover el cursor hasta la imagen en miniatura del clip que desea reproducir.**
- **4 Pulse el dial SEL/SET.**

La reproducción comienza desde el principio del clip seleccionado.

#### **Puede controlar la reproducción con los siguientes botones.**

Dial SEL/SET:

Pausa la reproducción. Pulse de nuevo para volver a la reproducción normal.

Pulse los botones izquierda/derecha: Pasa al inicio del clip/inicio del siguiente clip.

Mantenga pulsado los botones izquierda/derecha: Rebobinado/avance rápido.

Vuelve a la reproducción normal cuando suelta el botón.

Botón CANCEL/BACK: Detiene la reproducción y vuelve al modo de espera de grabación.

#### **Notas**

- Pueden existir roturas momentáneas de imagen o visualizarse imágenes fijas en el cambio de un clip a otro. Durante este periodo no podrá utilizar el camcorder.
- Cuando selecciona un clip en la pantalla de imágenes en miniatura y comienza la reproducción, pueden existir roturas momentáneas de imagen al principio del clip. Para visualizar el principio del clip sin roturas, ponga el camcorder en modo de reproducción, pause y, a continuación, utilice el botón izquierdo del dial SEL/ SET para volver al principio del clip y comience de nuevo la reproducción.
- También puede controlar la reproducción con el control remoto suministrado.

# **Operaciones con clips**

En la pantalla de imágenes en miniatura, puede utilizar los clips o comprobar sus propiedades a través del menú Thumbnail.

El menú Thumbnail *[\(página 79\)](#page-78-1)* aparece cuando pulsa el botón MENU y selecciona una imagen en miniatura.

# **Operaciones con el menú de imágenes en miniatura**

Gire el dial SEL/SET *[\(página 9\)](#page-8-14)* para seleccionar una función y, a continuación, pulse el dial SEL/ SET.

Pulse el botón de CANCEL/BACK *[\(página 9\)](#page-8-15)* para volver a la pantalla anterior.

#### **Nota**

Algunos elementos no pueden seleccionarse, dependiendo del estado, cuando se visualiza el menú.

# **Elementos del menú Thumbnail**

Display Clip Properties Set Index Picture Thumbnail View Set Shot Mark Set Clip Flag Lock/Unlock Clip Delete Clip Filter Clips Customize View Para obtener más información sobre los menús de operaciones con clips, [consulte la](#page-78-1) *"Menú [Thumbnail" \(página 79\)](#page-78-1)*.

## **Visualización de propiedades de clips**

Seleccione Display Clip Properties *[\(página 79\)](#page-78-2)* en el menú Thumbnail para mostrar la pantalla de propiedades de los clips.

# **Visualización de la pantalla de imágenes en miniatura de marcadores**

Seleccione Thumbnail View *[\(página 79\)](#page-78-3)* >Essence Mark Thumbnail en el menú Thumbnail y seleccione el tipo de marcador para mostrar una visualización de imágenes en

miniatura de los fotogramas que tienen los marcadores especificados.

# **Visualización de la pantalla de imágenes en miniatura de clips filtrados**

Seleccione Filter Clips *[\(página 79\)](#page-78-4)* en el menú Thumbnail y seleccione un tipo de marca para mostrar solo aquellos clips que tengan la marca especificada.

### **Eliminación de clips**

Puede eliminar clips de tarjetas de memoria XQD.

Seleccione Delete Clip >Select Clip o All Clips en el menú Thumbnail.

#### **Select Clip:**

Elimina el clip seleccionado. Compatible con la selección de varios clips.

#### **All Clips:**

Elimina todos los clips mostrados.

**Cambio de la información mostrada en la pantalla de imágenes en miniatura**

Puede cambiar la información de fotogramas/ clips que se muestra debajo de la imagen en miniatura.

Seleccione Customize View >Thumbnail Caption en el menú Thumbnail y seleccione la información que desea mostrar.

#### **Date Time:**

Muestra la fecha y la hora de creación del clip y de su última modificación.

#### **Time Code:**

Muestra el código de tiempo.

#### **Duration:**

Muestra la duración del clip.

#### **Sequential Number:**

Muestra el número secuencial de cada imagen en miniatura.

# **Pantalla de menús y ajustes Configuración del menú de ajustes y jerarquía**

Pulse el botón MENU para mostrar el menú de configuración en el visor con el fin de especificar los distintos elementos para filmar, grabar y reproducir (el menú también se puede visualizar en un monitor externo). El menú de configuración incluye los siguientes menús.

#### **Menú User:**

Contiene elementos del menú configurados por el usuario mediante Edit User Menu.

#### **Menú Edit User:**

Contiene elementos del menú para editar el menú User.

#### **Menú Camera:**

Contiene ajustes relacionados con la filmación.

## **Menú Paint:**

Contiene ajustes relacionados con la calidad de la imagen.

#### **Menú Audio:**

Contiene ajustes relacionados con el audio.

#### **Menú Video:**

Contiene ajustes relacionados con la salida de vídeo.

#### **Menú VF:**

Contiene ajustes de la pantalla del visor.

### **Menú TC/UB:**

Contiene ajustes relacionados con el código de tiempo y los bits de usuario.

### **Menú Recording:**

Contiene ajustes relacionados con la grabación.

#### **Menú Thumbnail:**

Contiene ajustes relacionados con la pantalla de imágenes en miniatura.

#### **Menú Media:**

Contiene ajustes relacionados con los soportes.

#### **Menú File:**

Contiene ajustes relacionados con los archivos.

#### **Menú System:**

Contiene ajustes relacionados con el sistema.

# **Organización del menú de configuración**

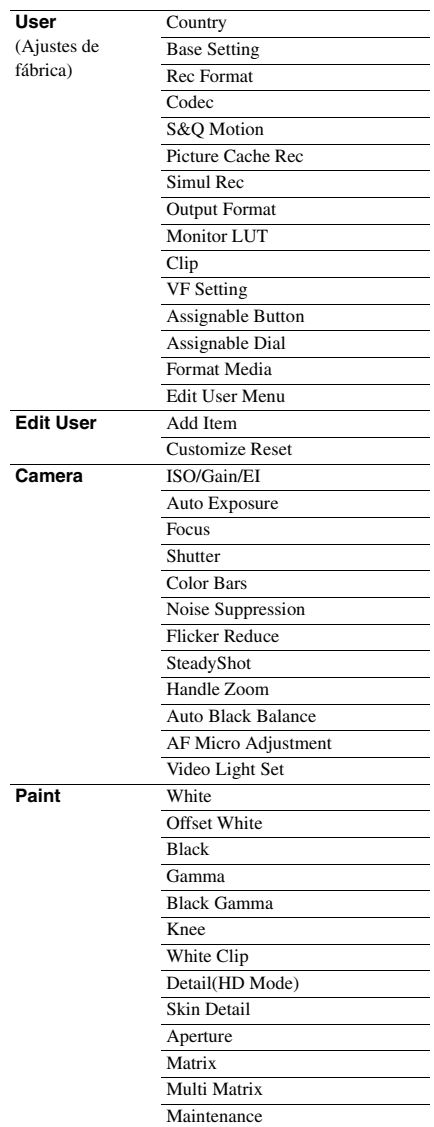

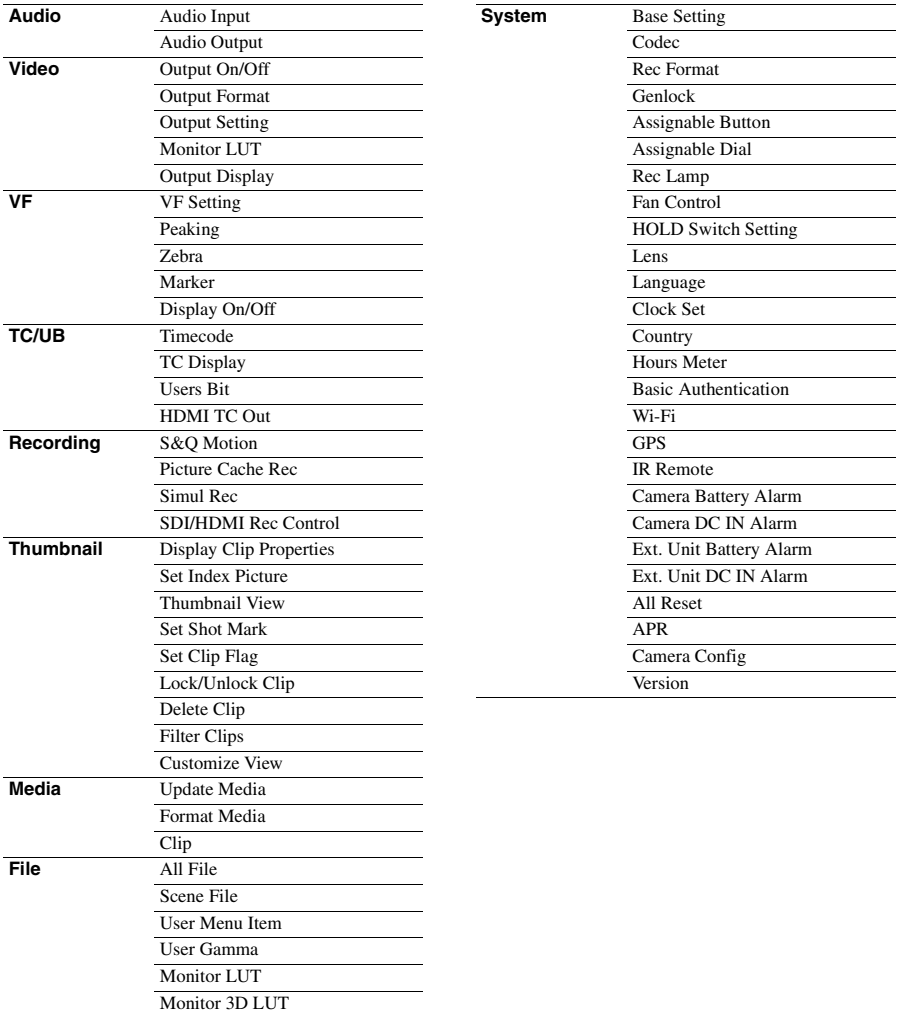

Lens File

# **Operaciones del menú de configuración**

Pulse el botón MENU para mostrar el menú de configuración en el visor con el fin de especificar los distintos elementos para filmar, grabar y reproducir (el menú también se puede visualizar en un monitor externo).

# **Controles del menú**

### **Botón MENU** *[\(página 9\)](#page-8-16)*

Activa y desactiva el modo de menú para las operaciones del menú de configuración.

## **Botón izquierdo/botón derecho** *[\(página 9\)](#page-8-17)* **y dial SEL/SET** *[\(página 9\)](#page-8-14)*

Pulse el botón izquierdo/derecho para mover el cursor hacia la izquierda/derecha y seleccionar elementos o ajustes del menú.

Gire el dial SEL/SET para mover el cursor hacia arriba y hacia abajo para seleccionar elementos o ajustes del menú.

Pulse el dial SEL/SET para aplicar el elemento seleccionado.

## **Botón CANCEL/BACK** *[\(página 9\)](#page-8-15)*

Cancela un ajuste antes de que se aplique y sube un nivel en la jerarquía del menú.

## **Nota**

El menú de configuración no se puede utilizar cuando el modo de ampliación de enfoque está activado *[\(página 37\)](#page-36-0)*.

## **Elementos del menú de configuración**

Gire el dial SEL/SET para mover el cursor hasta el elemento del menú que se desea ajustar y, a continuación, pulse el dial SET/SEL para seleccionar el elemento.

- El área de selección de elementos del menú muestra hasta ocho líneas. Si las opciones disponibles para un elemento no se pueden mostrar al mismo tiempo, desplácese por la pantalla moviendo el cursor hacia arriba/abajo.
- Si un elemento tiene una gama muy amplia de opciones disponibles

(Ejemplo: de –99 a +99), el área de selección no se muestra. El ajuste actual se resalta para indicar que el valor se puede cambiar.

- Si selecciona [Execute] para una función, la función correspondiente se ejecutará.
- Si selecciona un elemento que requiere confirmación antes de su ejecución, el menú se ocultará temporalmente y se mostrará un mensaje de confirmación. Compruebe el mensaje y a continuación selecciones si desea ejecutar o cancelar la función.

# **Introducción de una cadena de caracteres**

Cuando selecciona un elemento, como por ejemplo un nombre de archivo, que requiere la introducción de caracteres, aparecerá la pantalla para introducir caracteres.

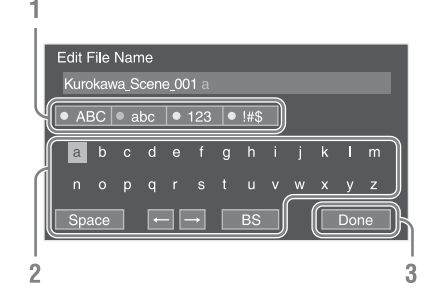

## **1 Gire el dial SEL/SET para seleccionar un tipo de carácter y, a continuación, pulse el dial.**

ABC: caracteres alfabéticos en mayúsculas abc: caracteres alfabéticos en minúsculas 123: caracteres numéricos !#\$: caracteres especiales

# **2 Seleccione un carácter del tipo de carácter seleccionado y, a continuación, pulse el dial.**

El cursor pasa al campo siguiente. Space: introduce un carácter de espacio en la posición del cursor.

 $\leftarrow$ / $\rightarrow$ : mueve la posición del cursor. BS: elimina el carácter a la izquierda del cursos (retroceso).

# **3 Cuando acabe, seleccione [Done] y pulse el dial.**

La cadena de caracteres se confirma y la pantalla de introducción de caracteres desaparece.

# **Lista del menú de configuración**

Esta sección describe la función y los ajustes de los elementos en cada menú. Los ajustes predeterminados de fábrica se muestran en negrita (por ejemplo, **18dB** ).

# **Menú User**

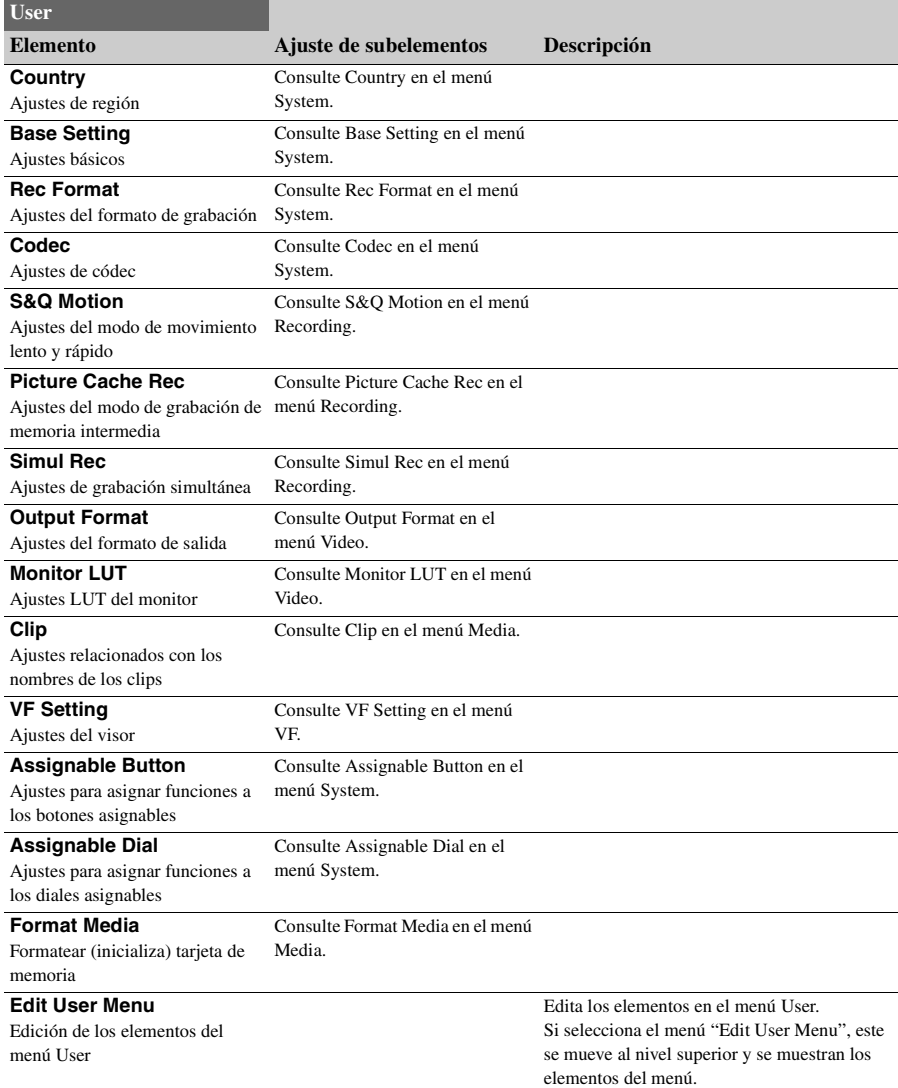

# **Menú Edit User**

El menú Edit User se muestra en el nivel superior cuando se selecciona "Edit User Menu" en el menú User.

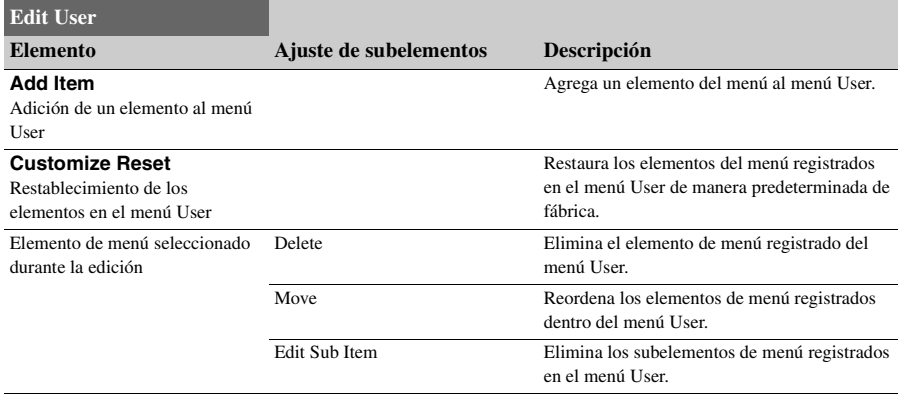

# **Menú Camera**

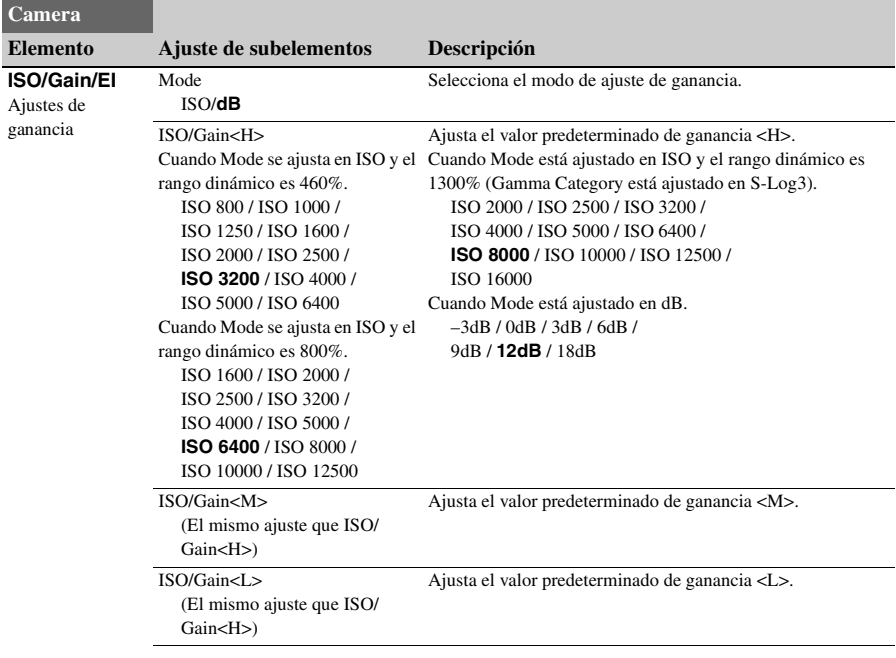

<span id="page-58-0"></span>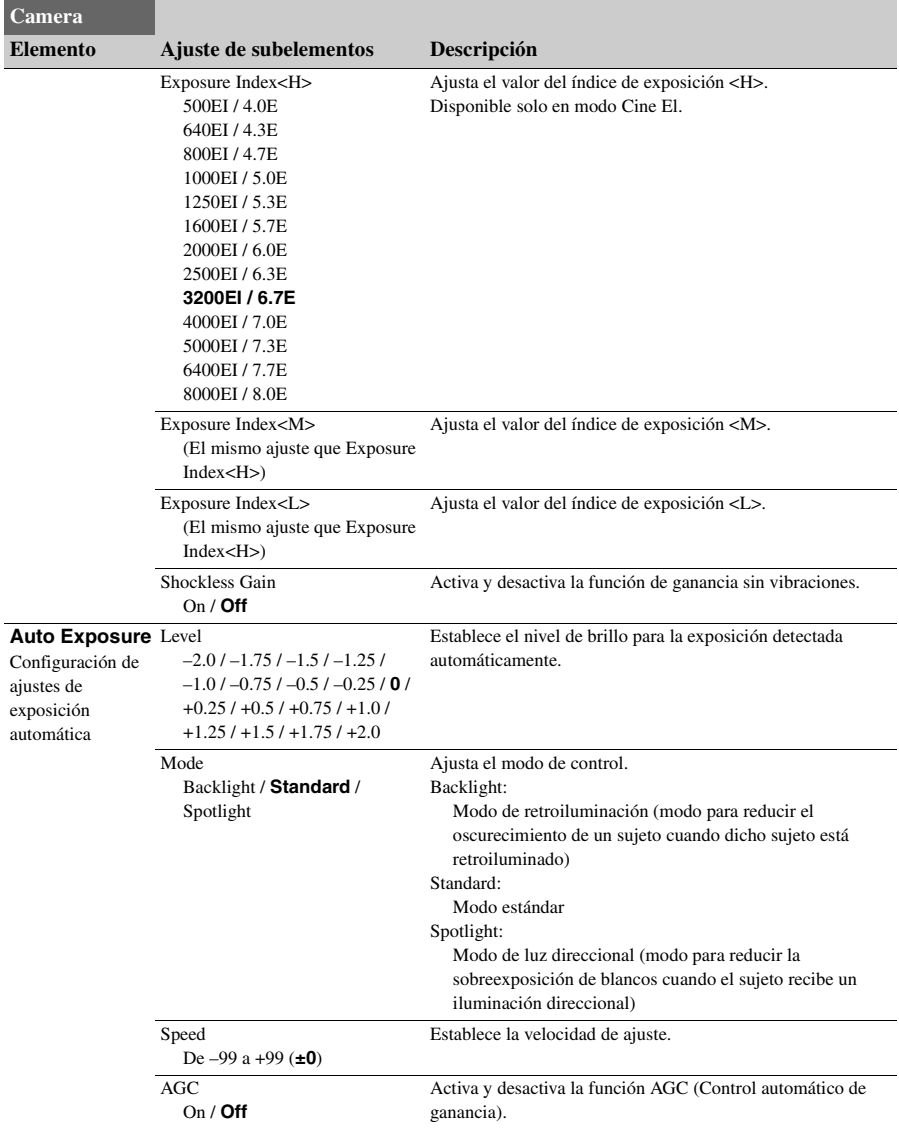

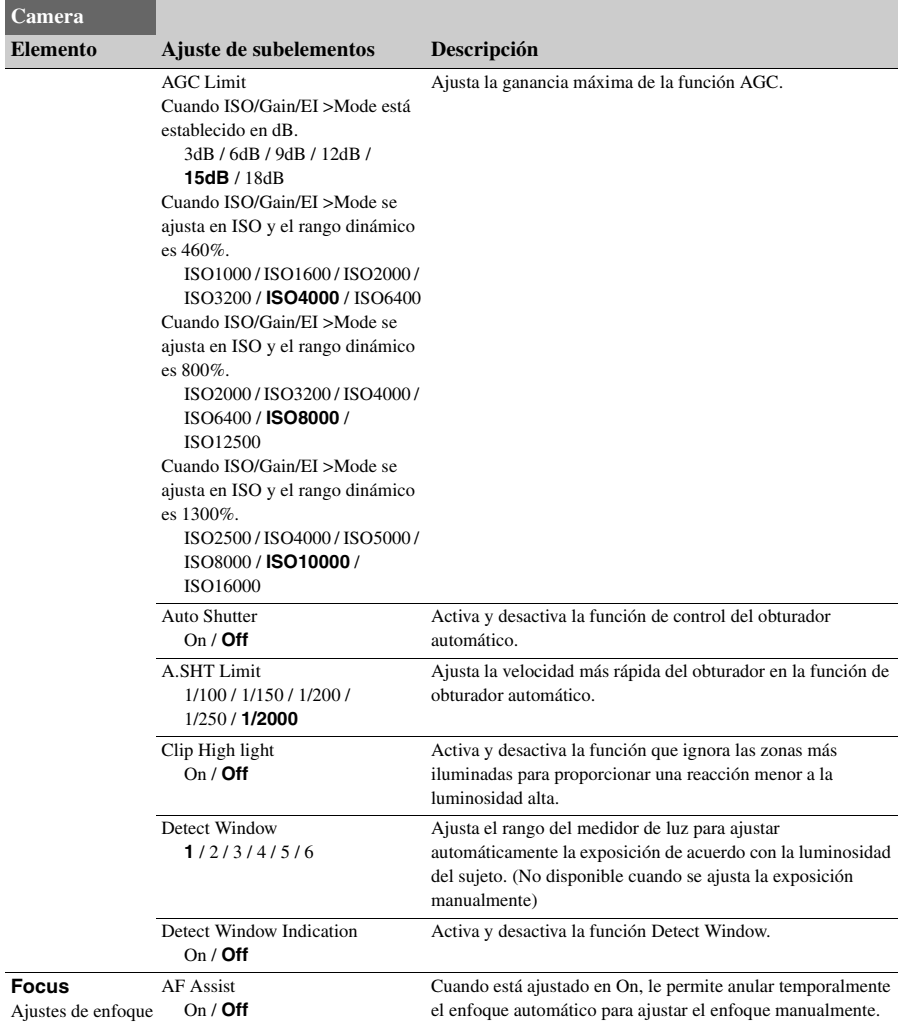

<span id="page-60-0"></span>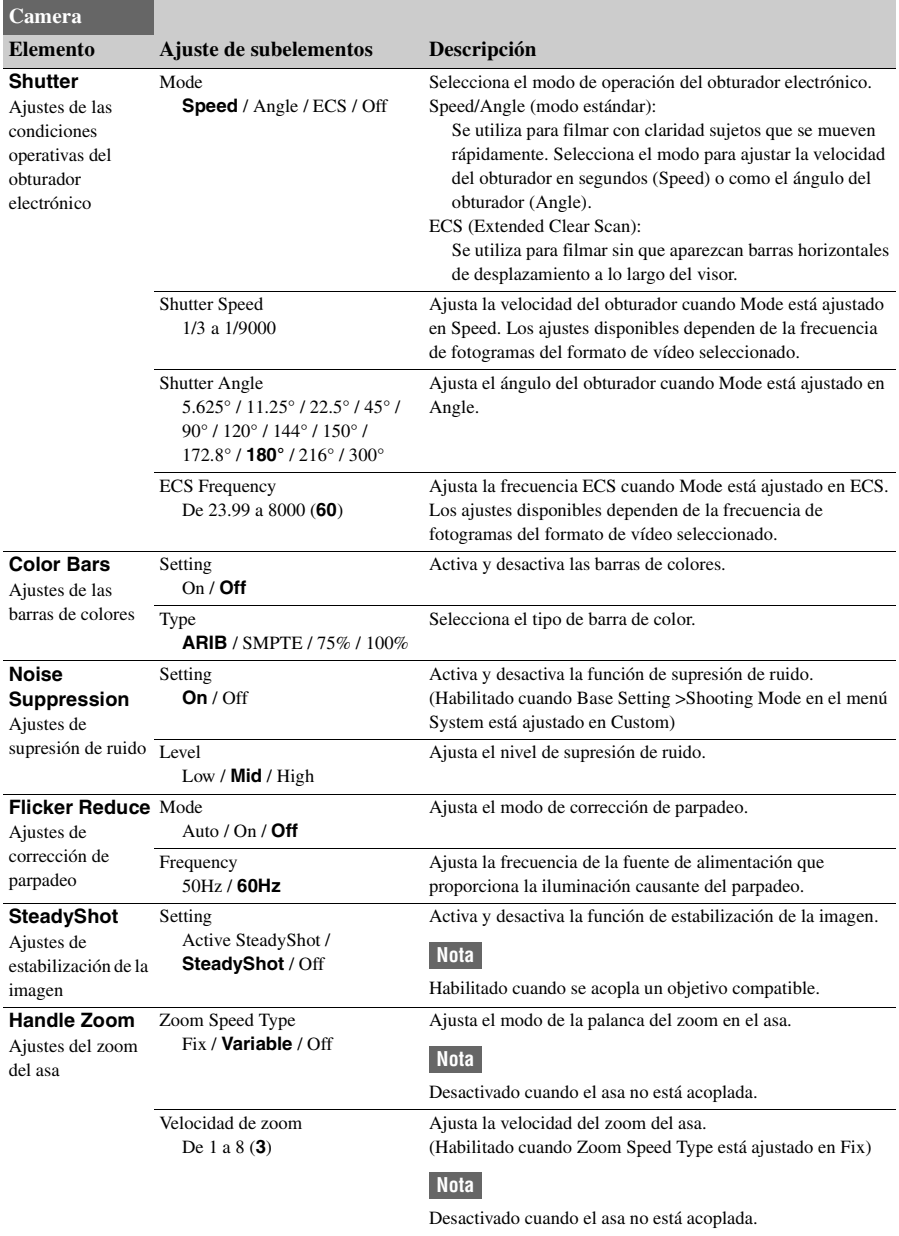

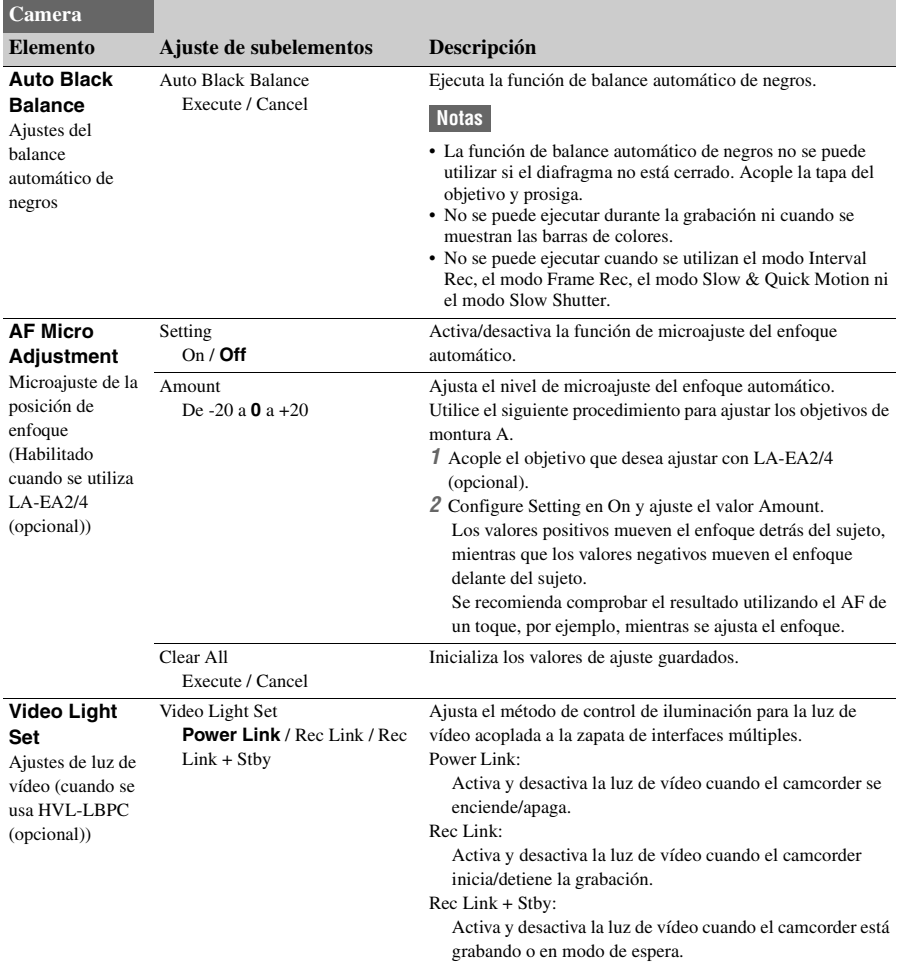

# **Menú Paint**

<span id="page-62-0"></span>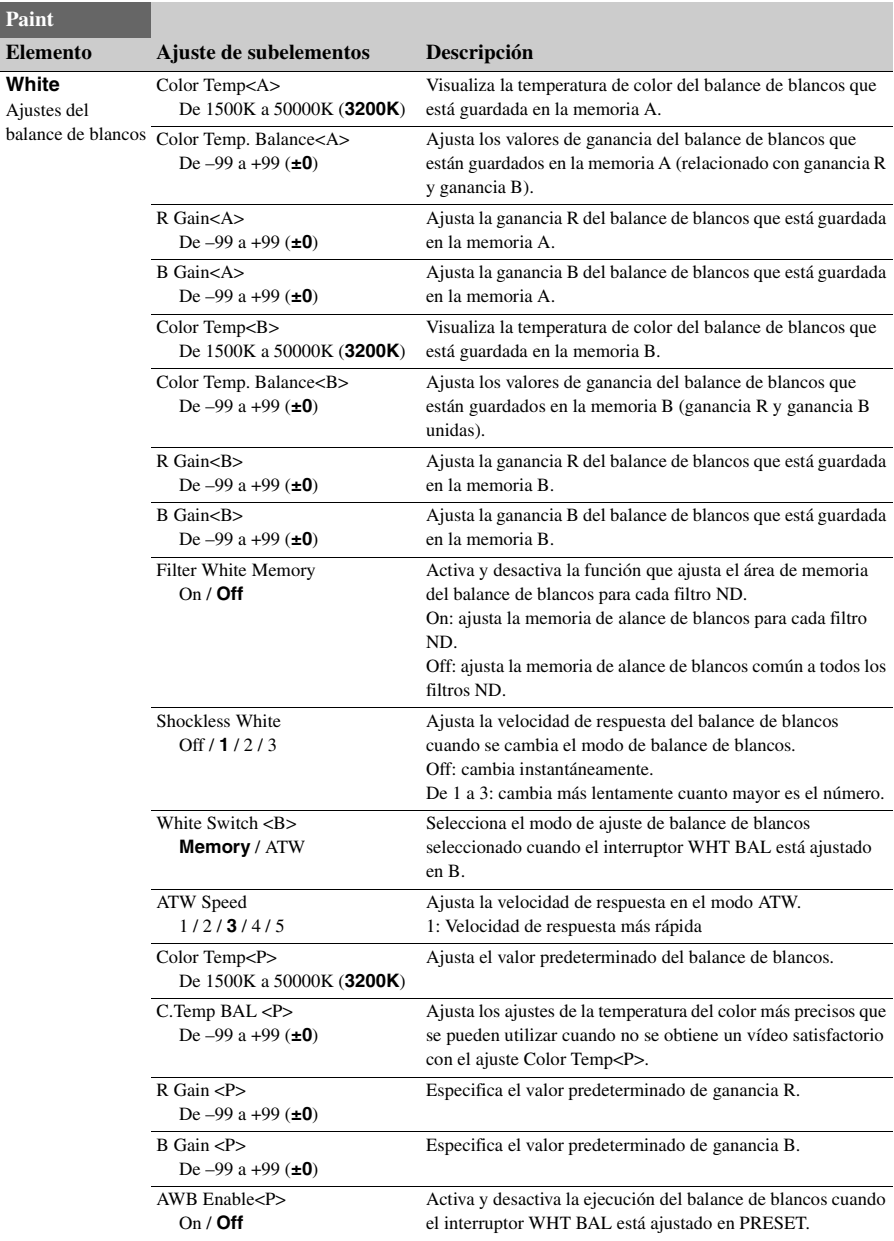

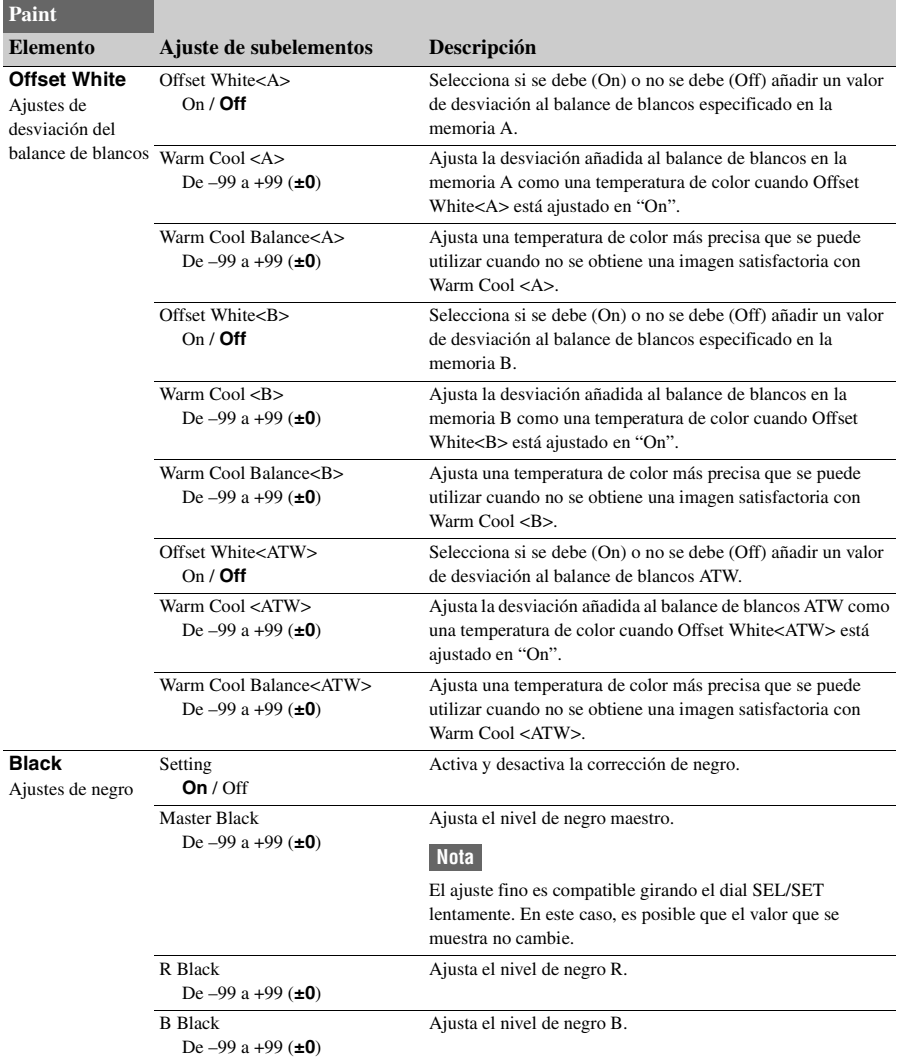

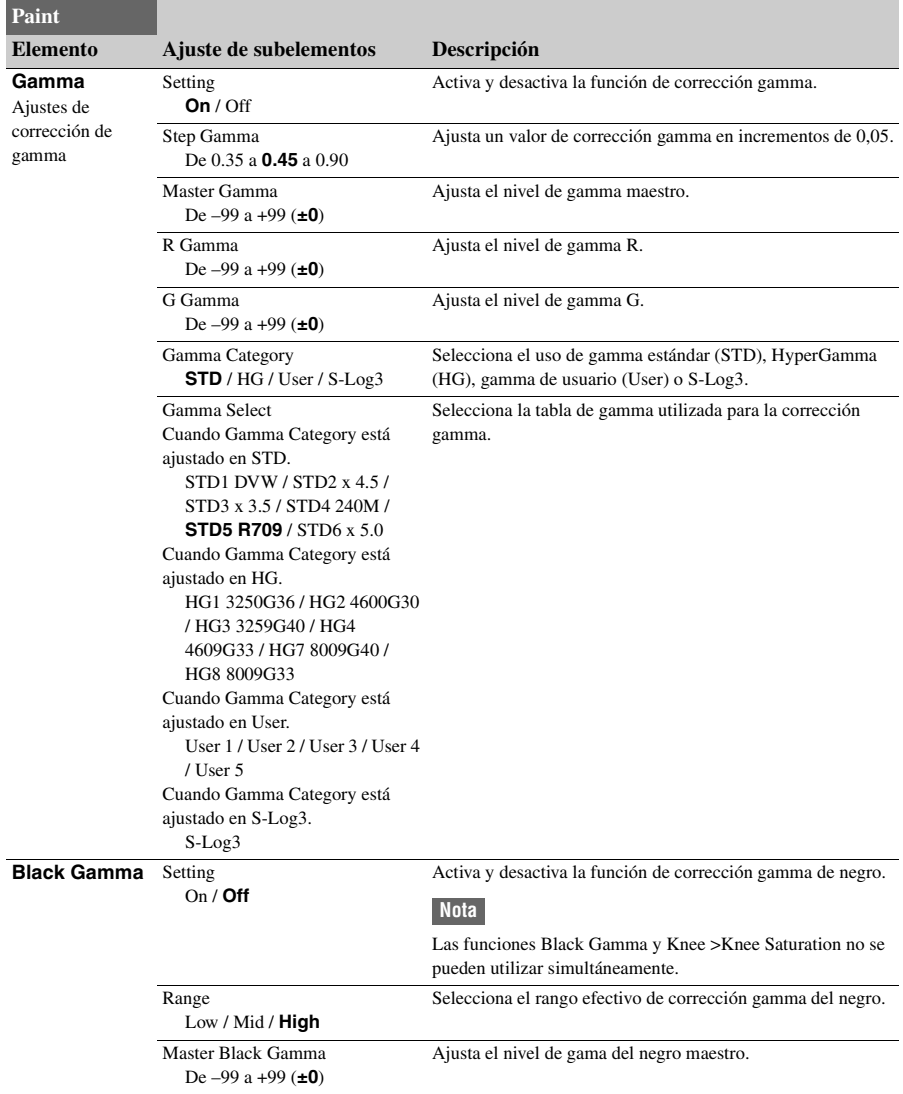

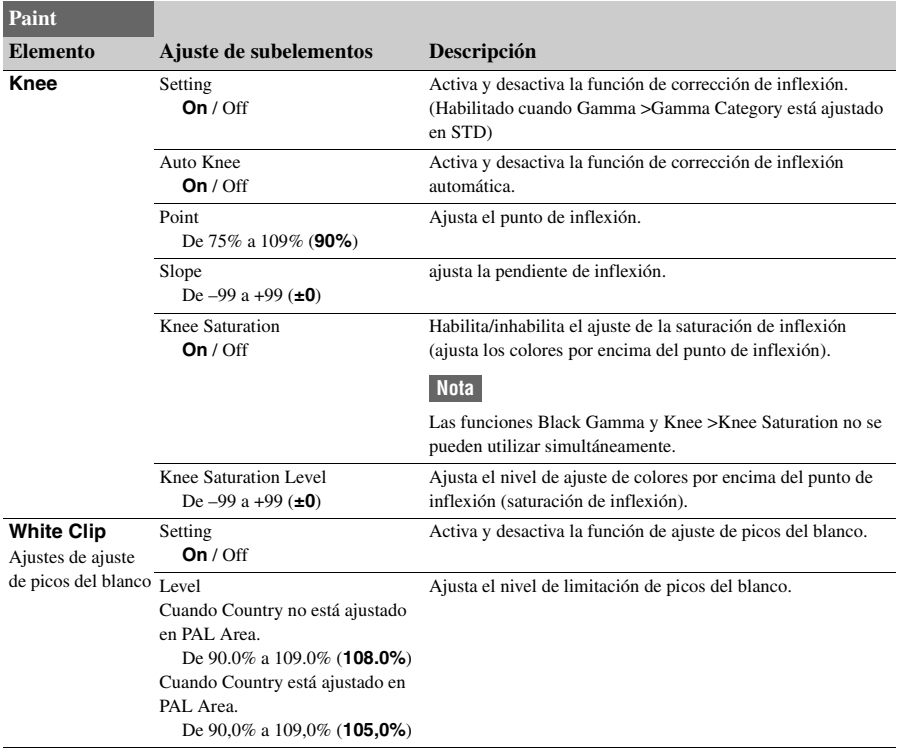

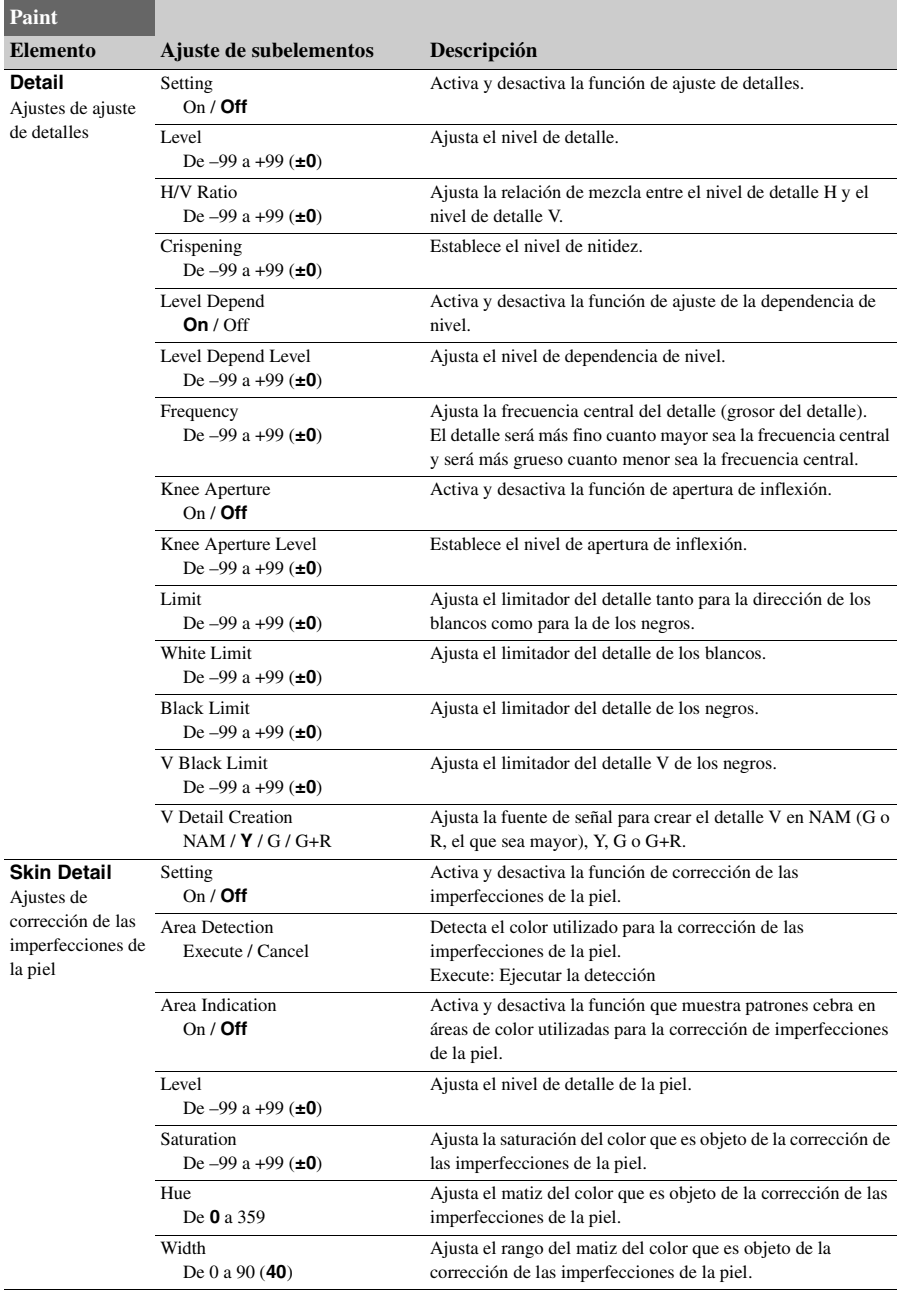

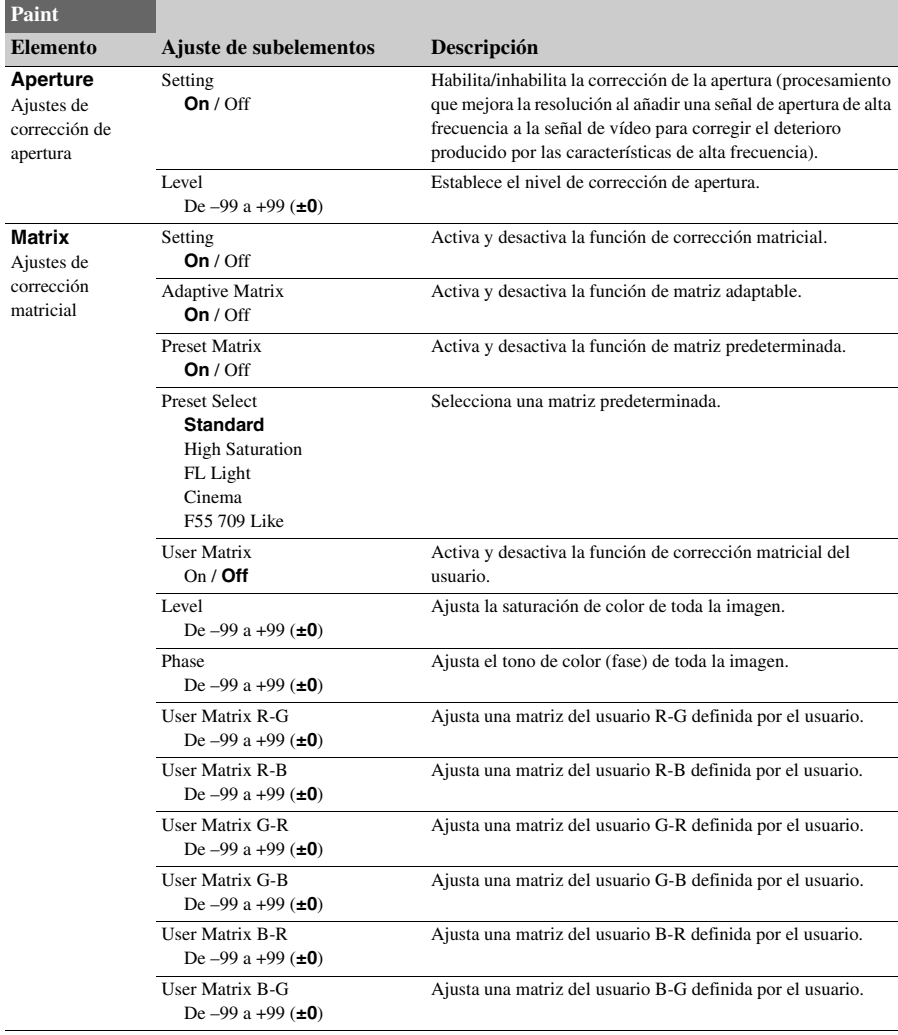

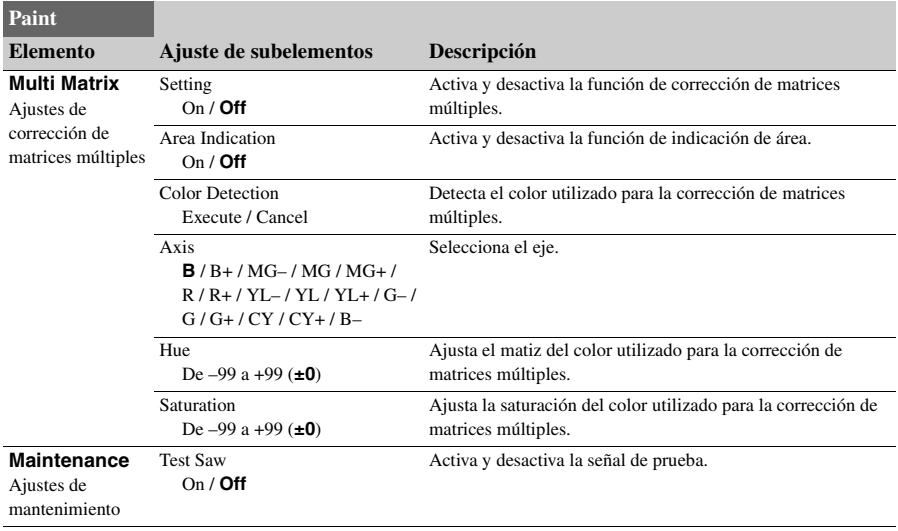

# **Menú Audio**

<span id="page-69-0"></span>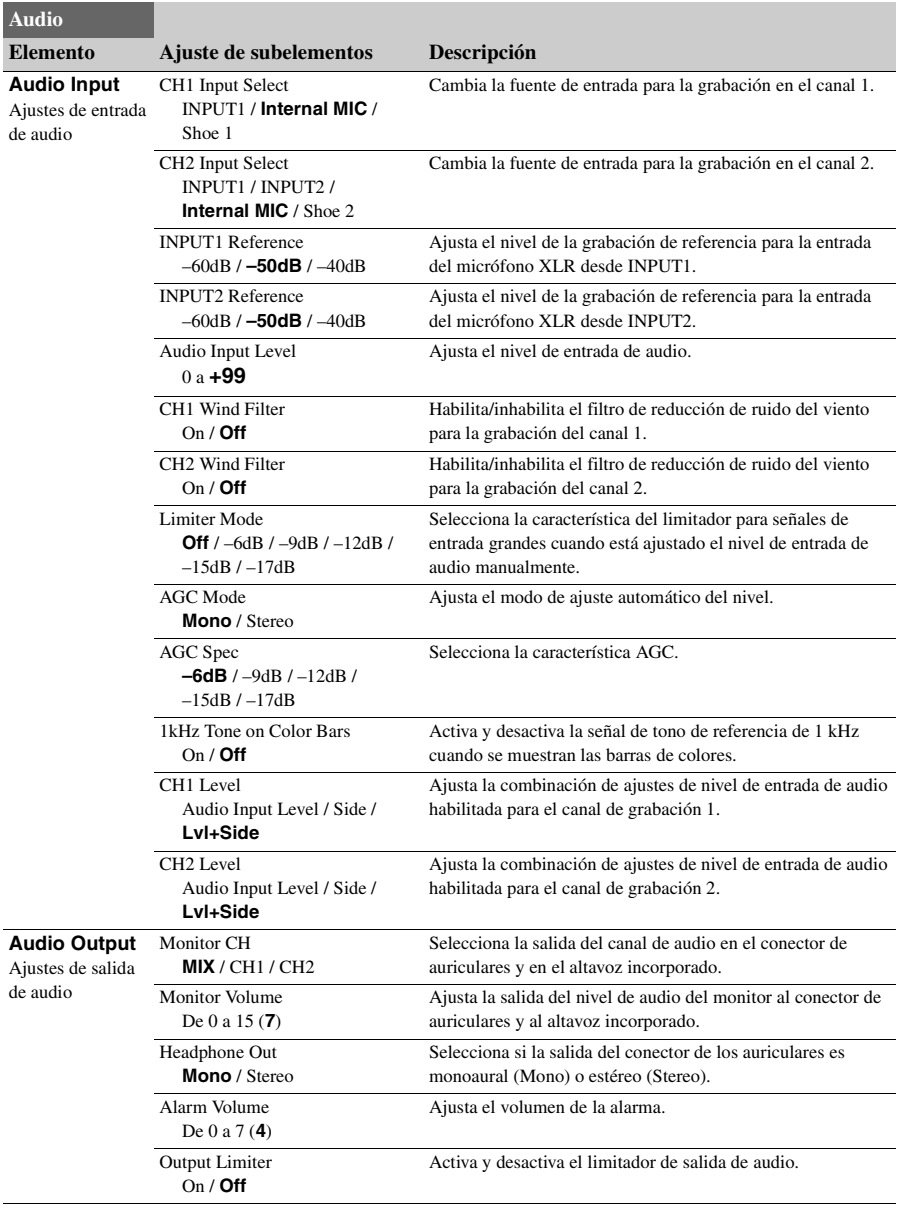

# **Menú Video**

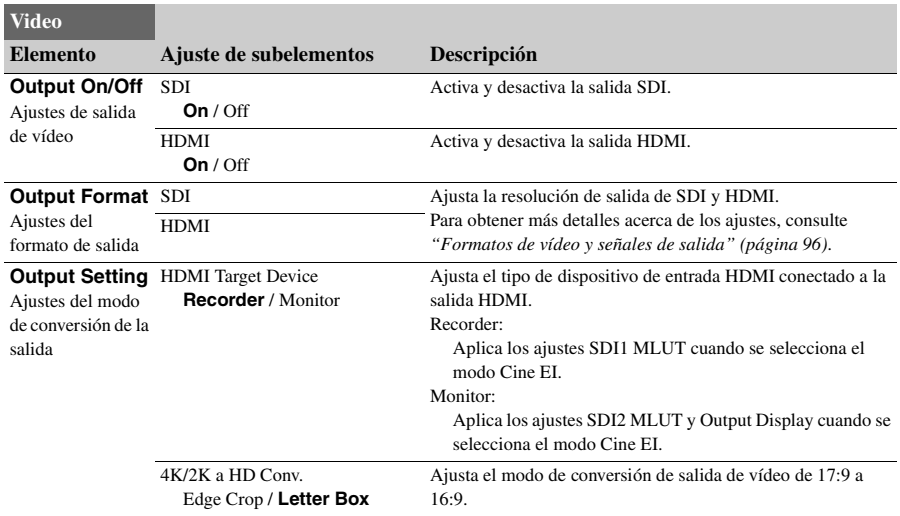

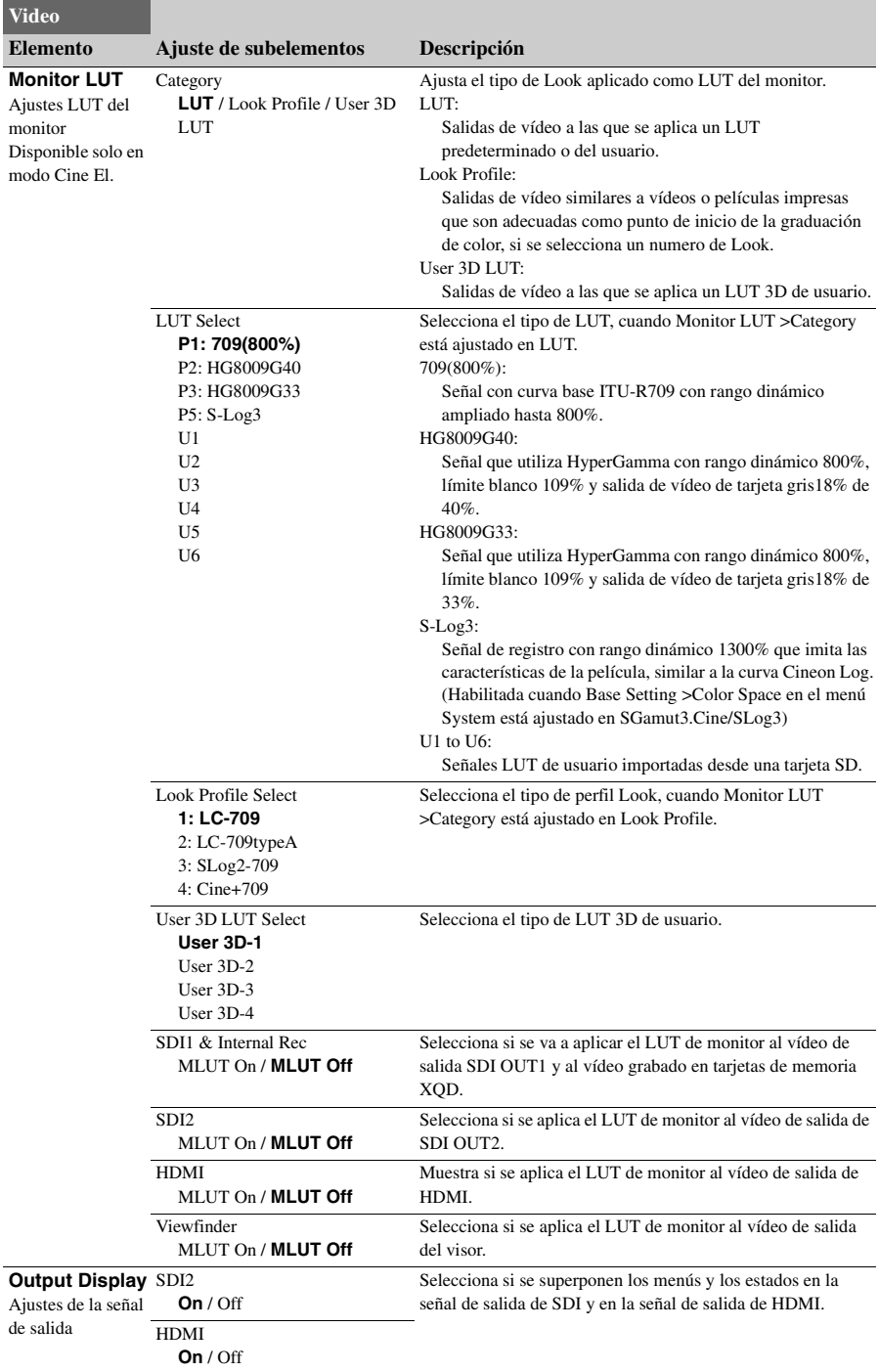
## **Menú VF**

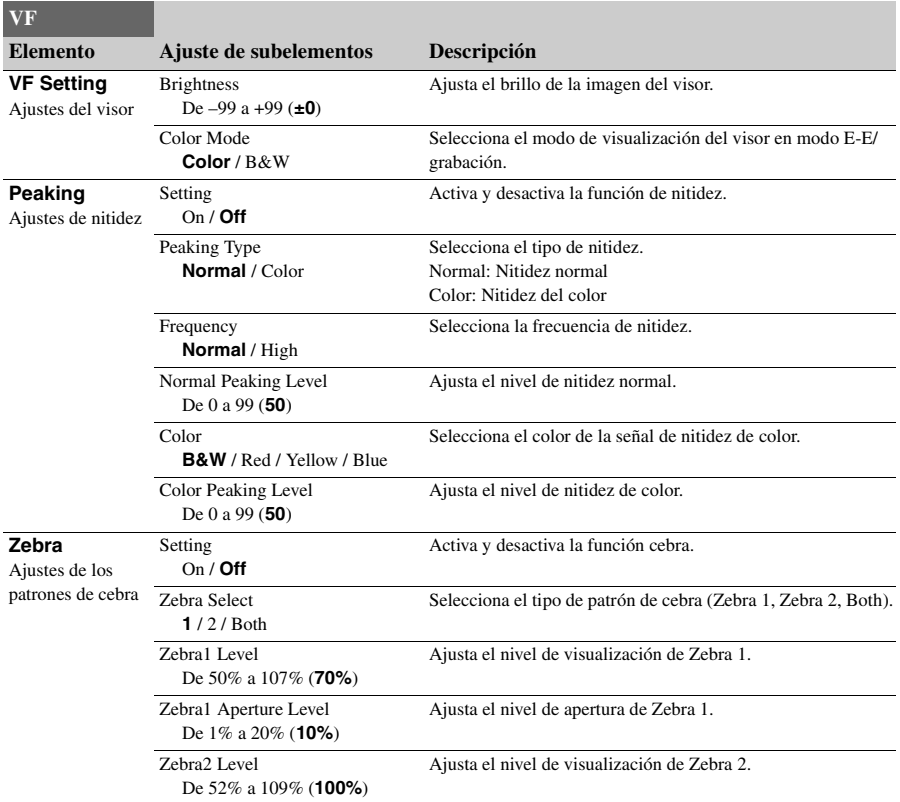

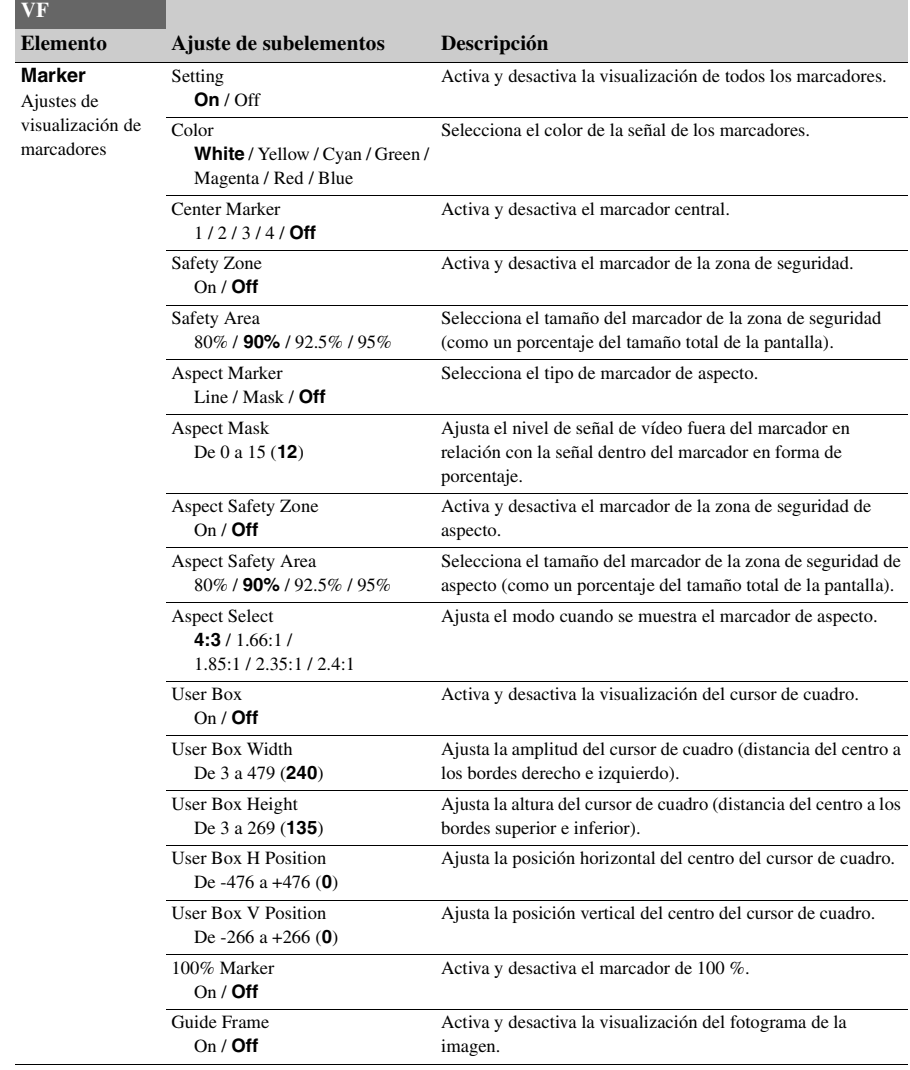

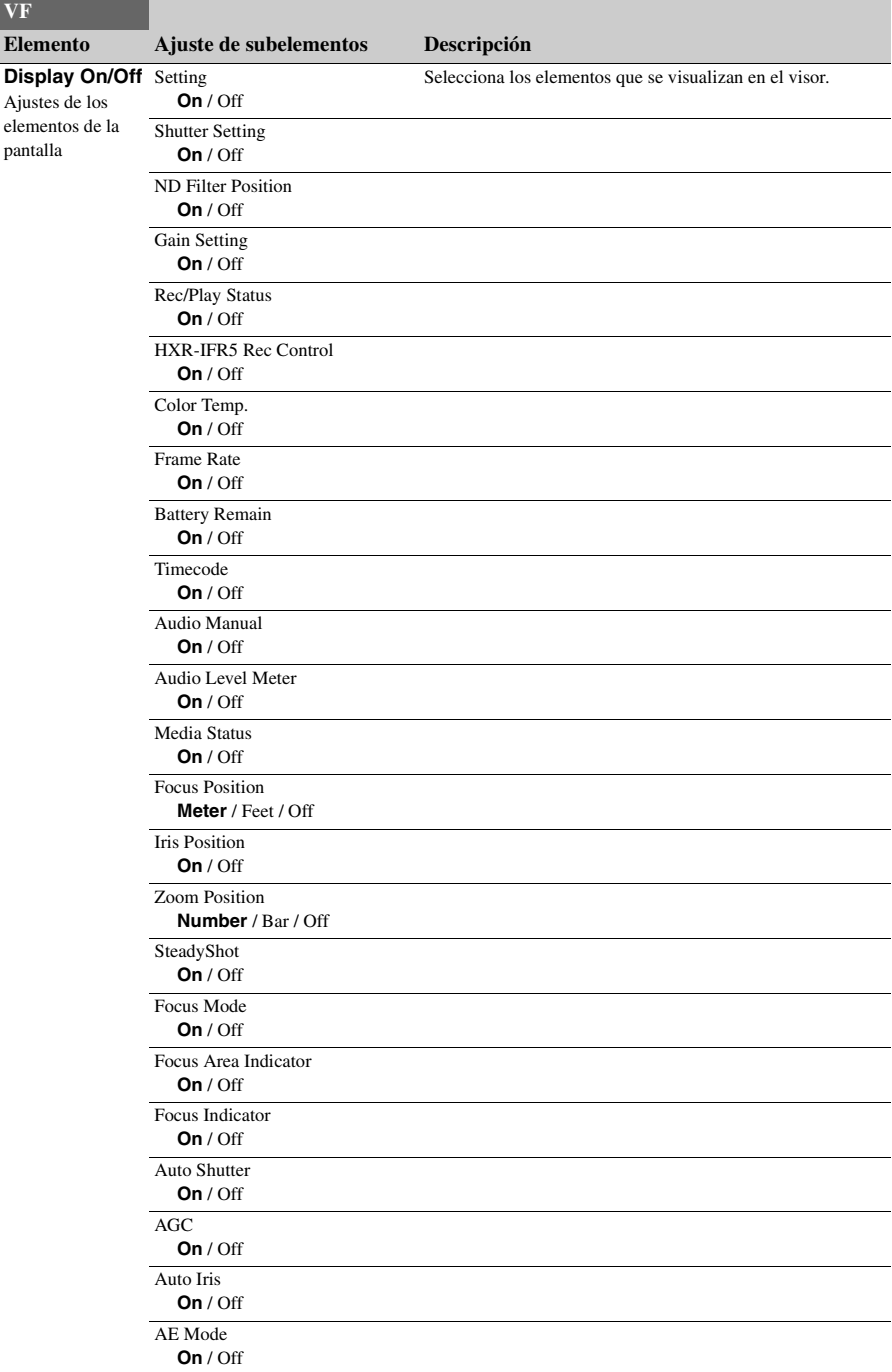

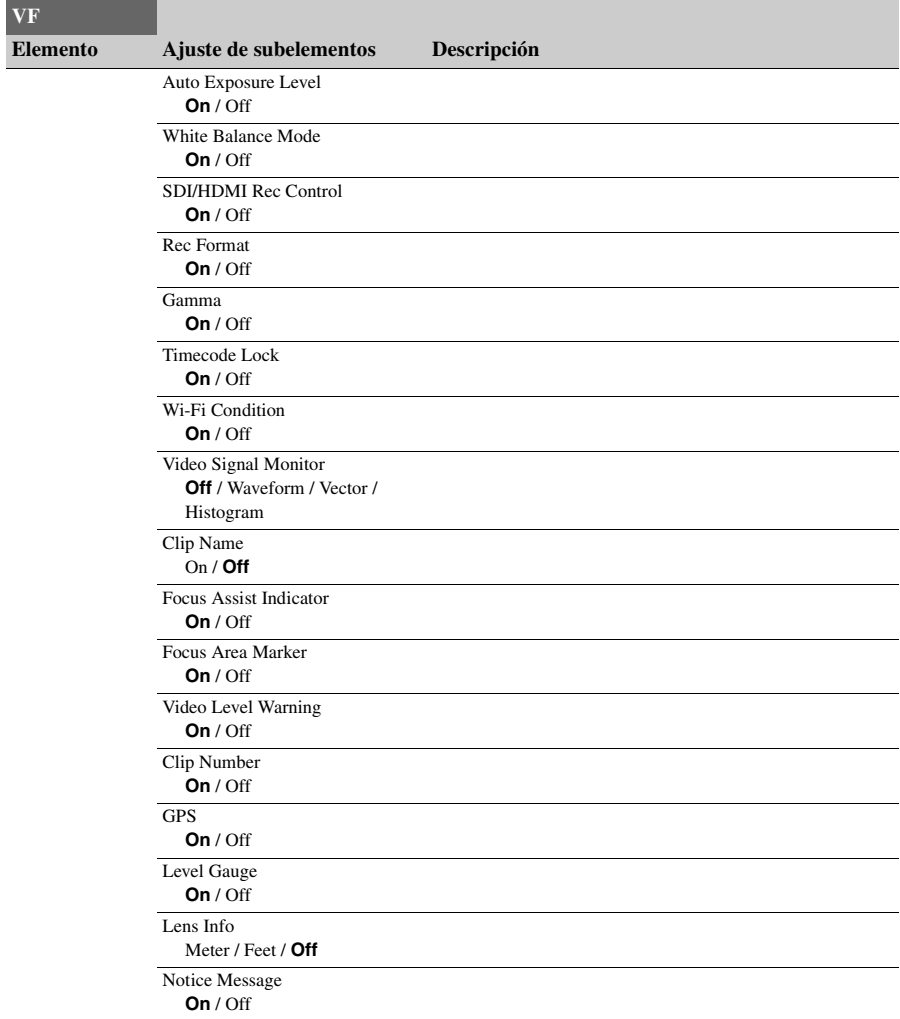

# **Menú TC/UB**

<span id="page-76-0"></span>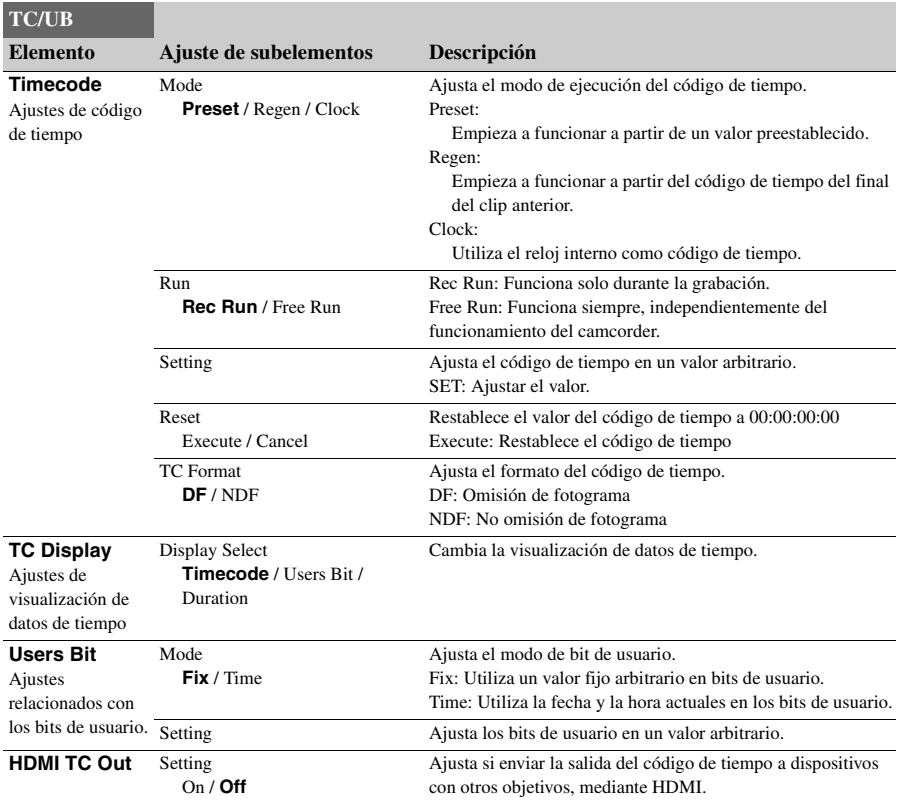

# **Menú Recording**

<span id="page-77-0"></span>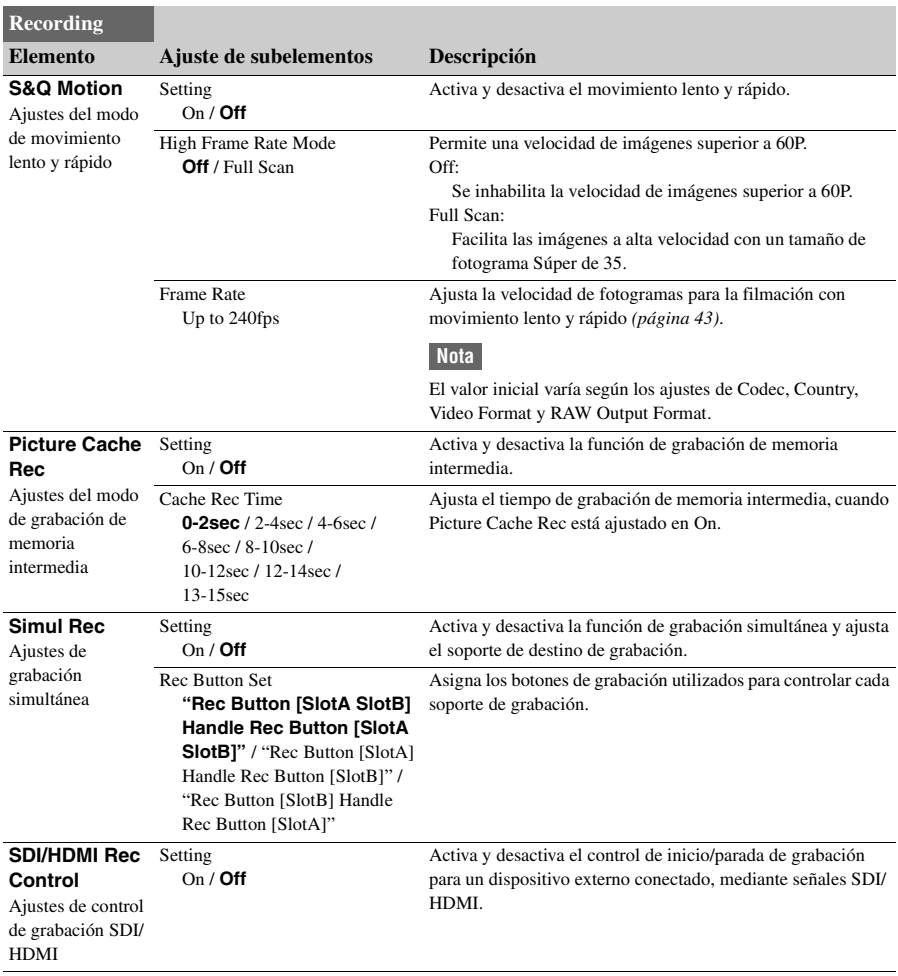

## **Menú Thumbnail**

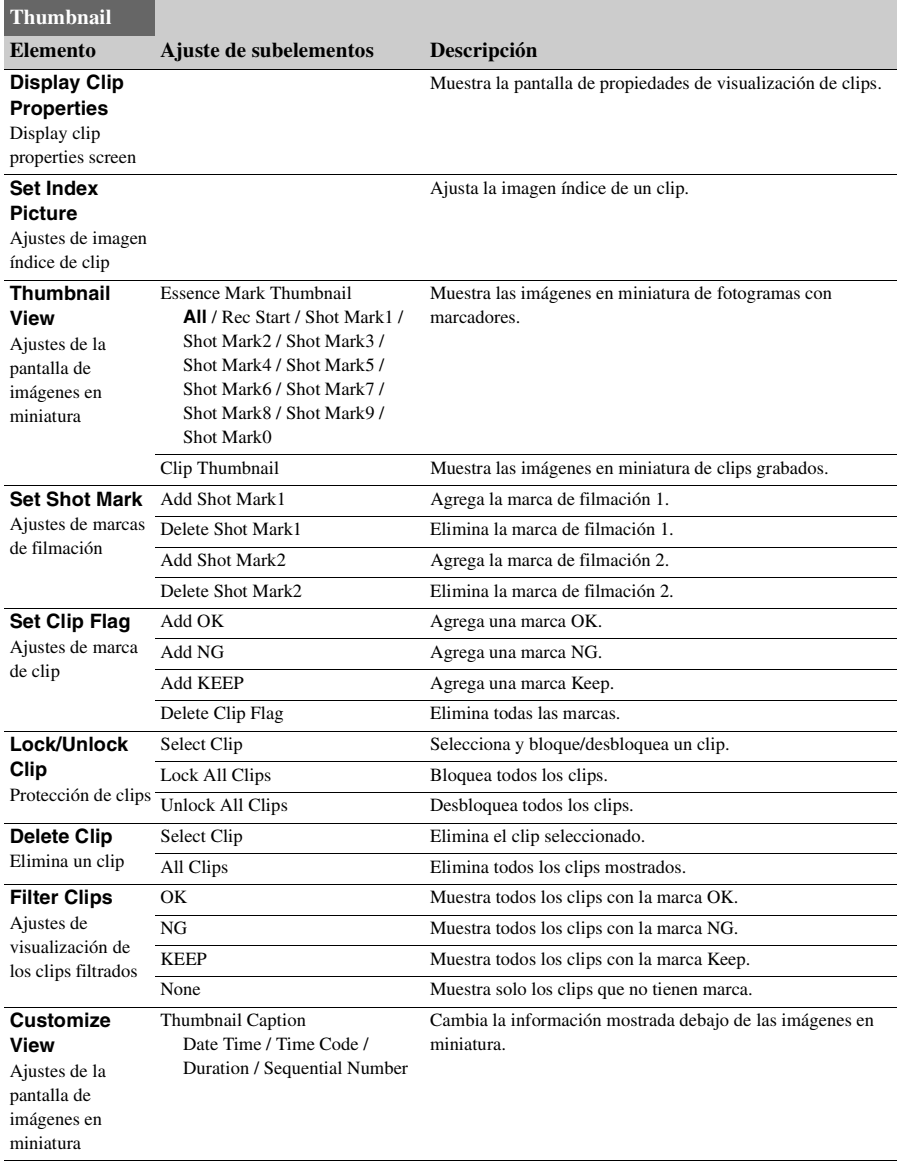

## **Menú Media**

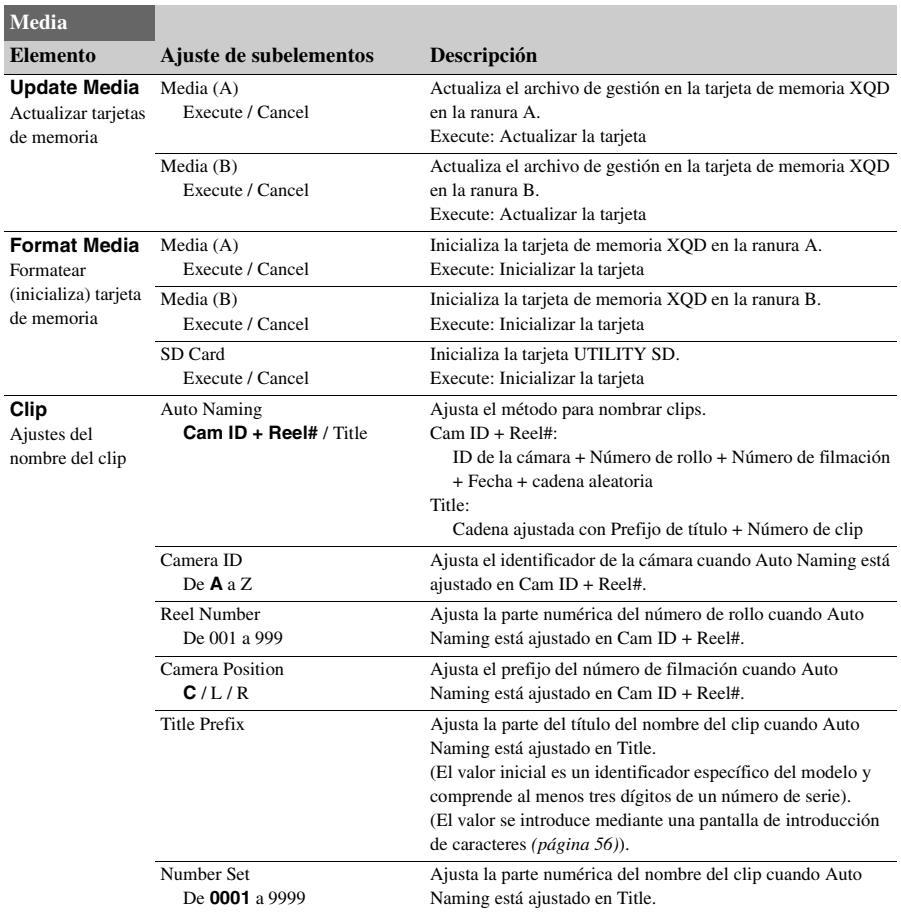

# **Menú File**

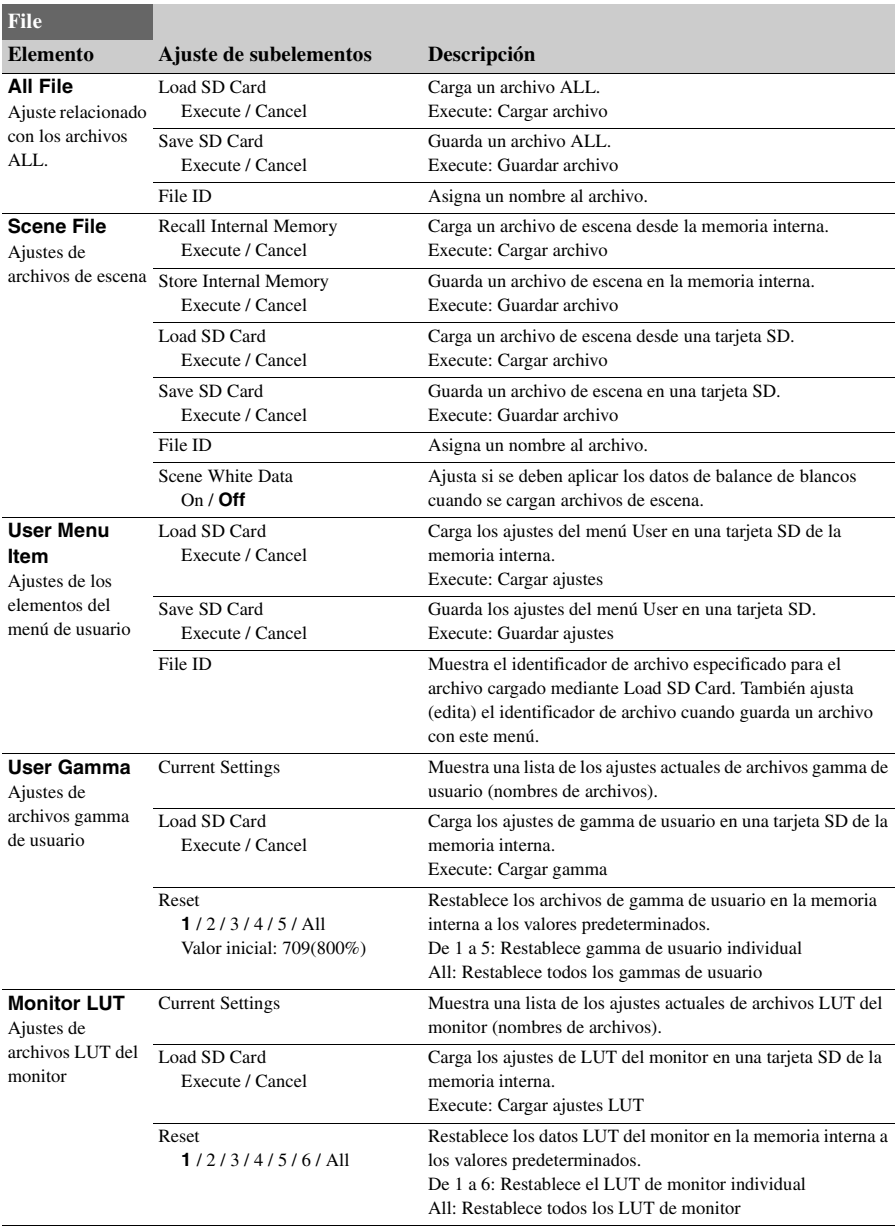

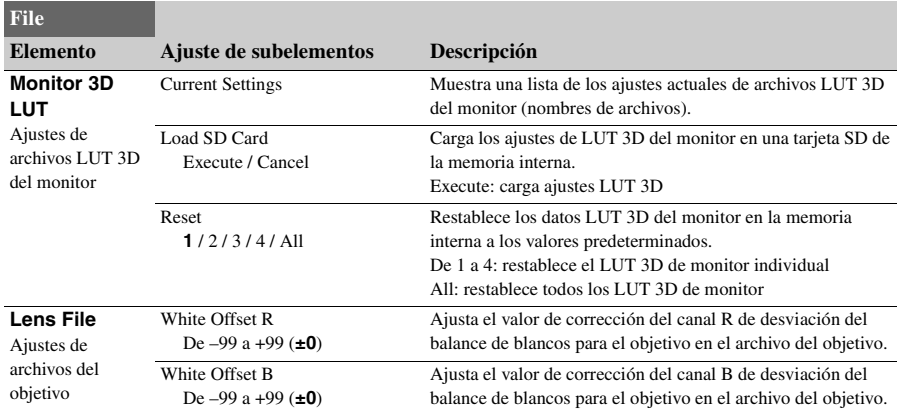

# **Menú System**

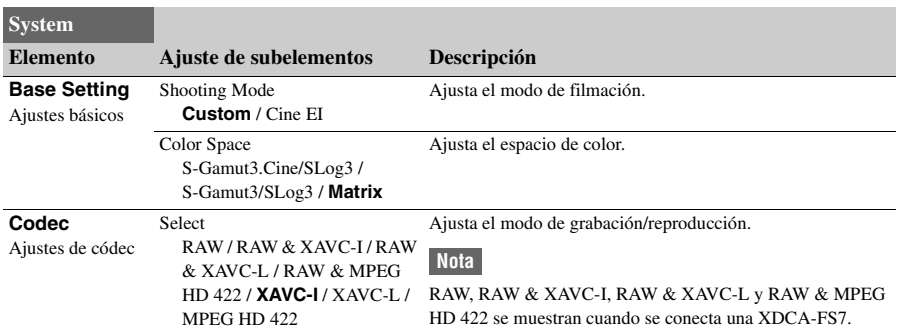

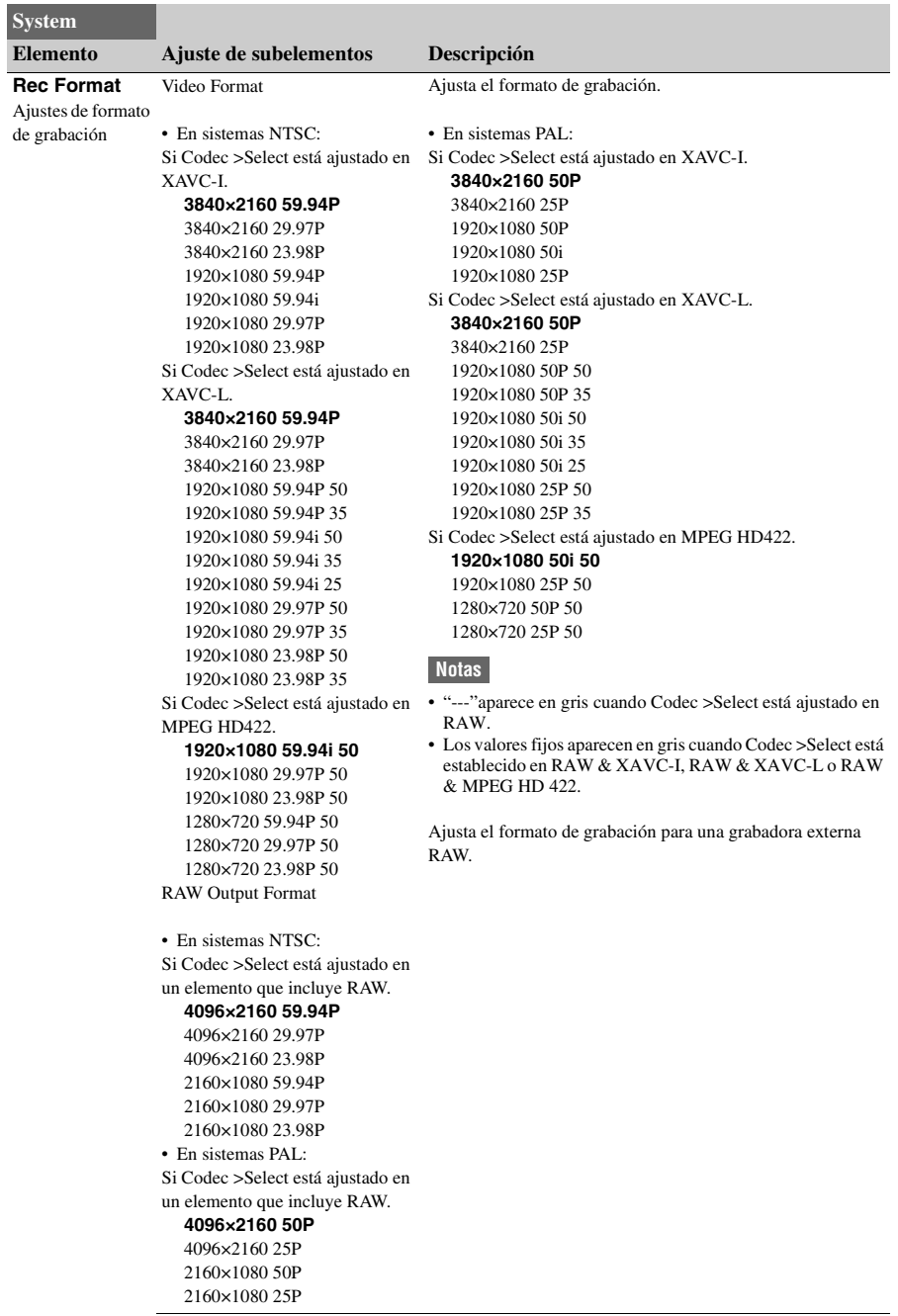

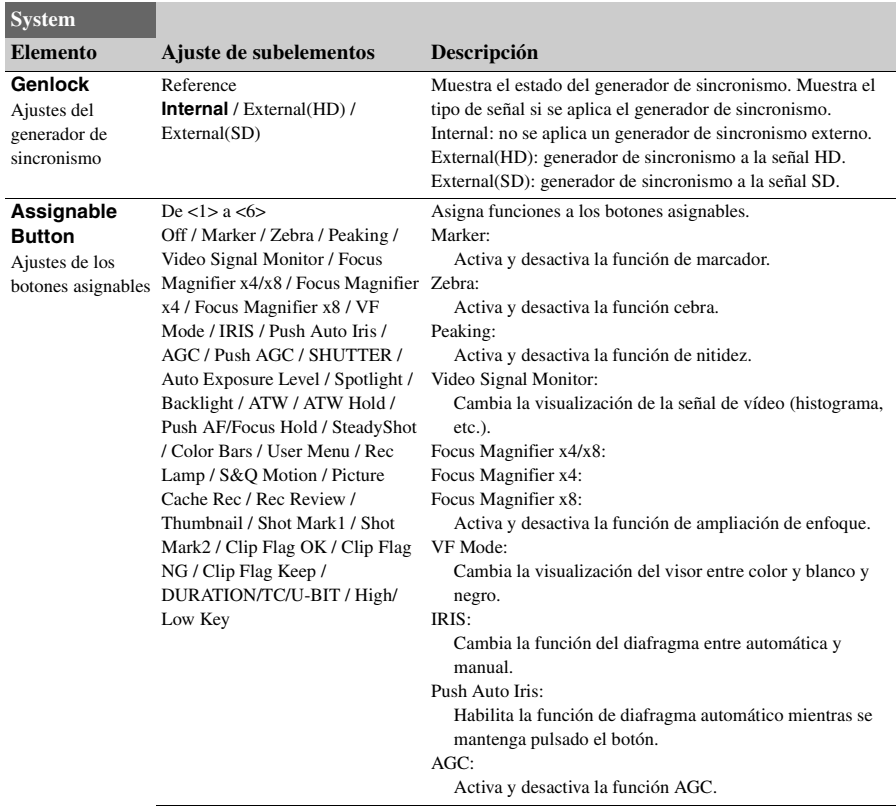

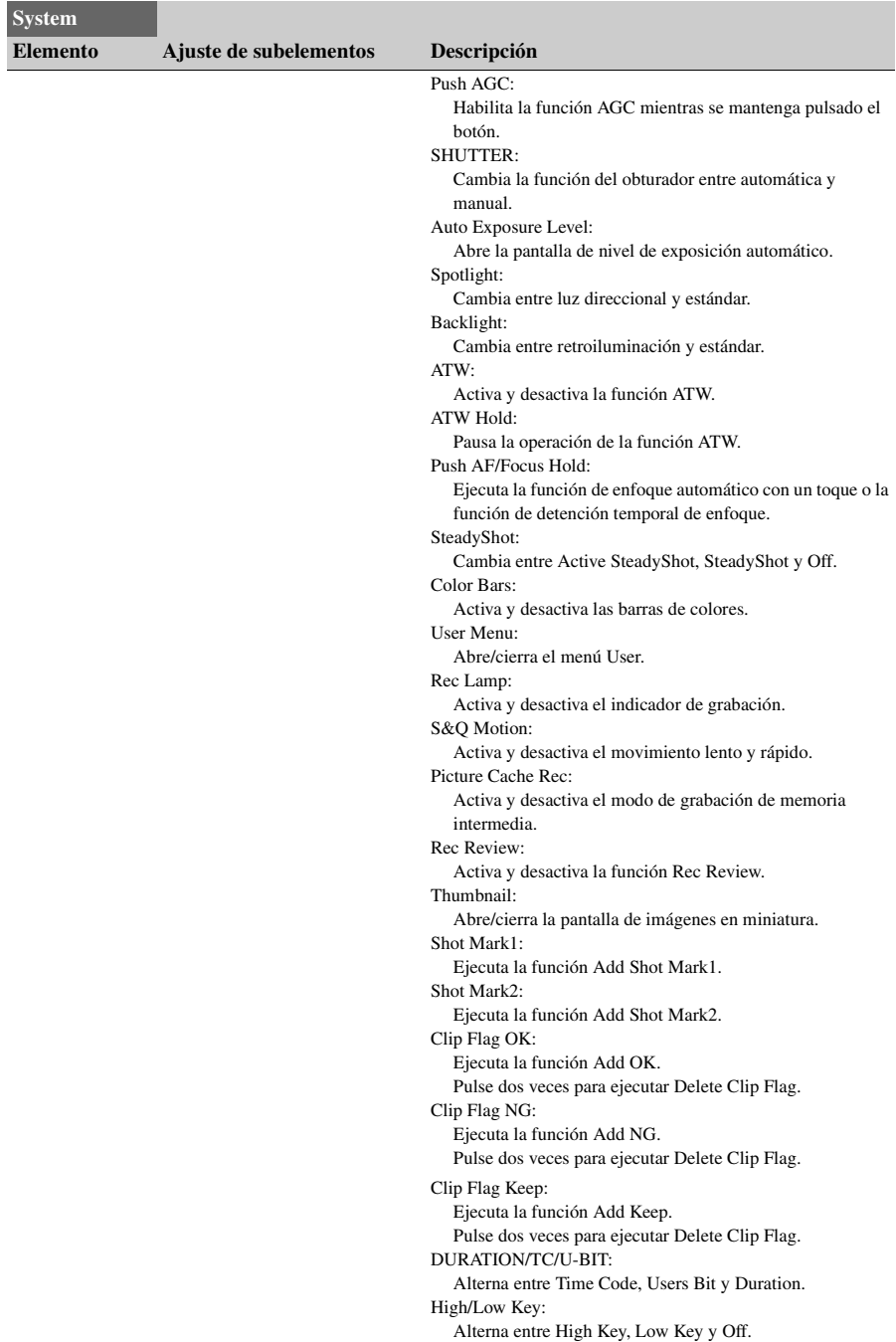

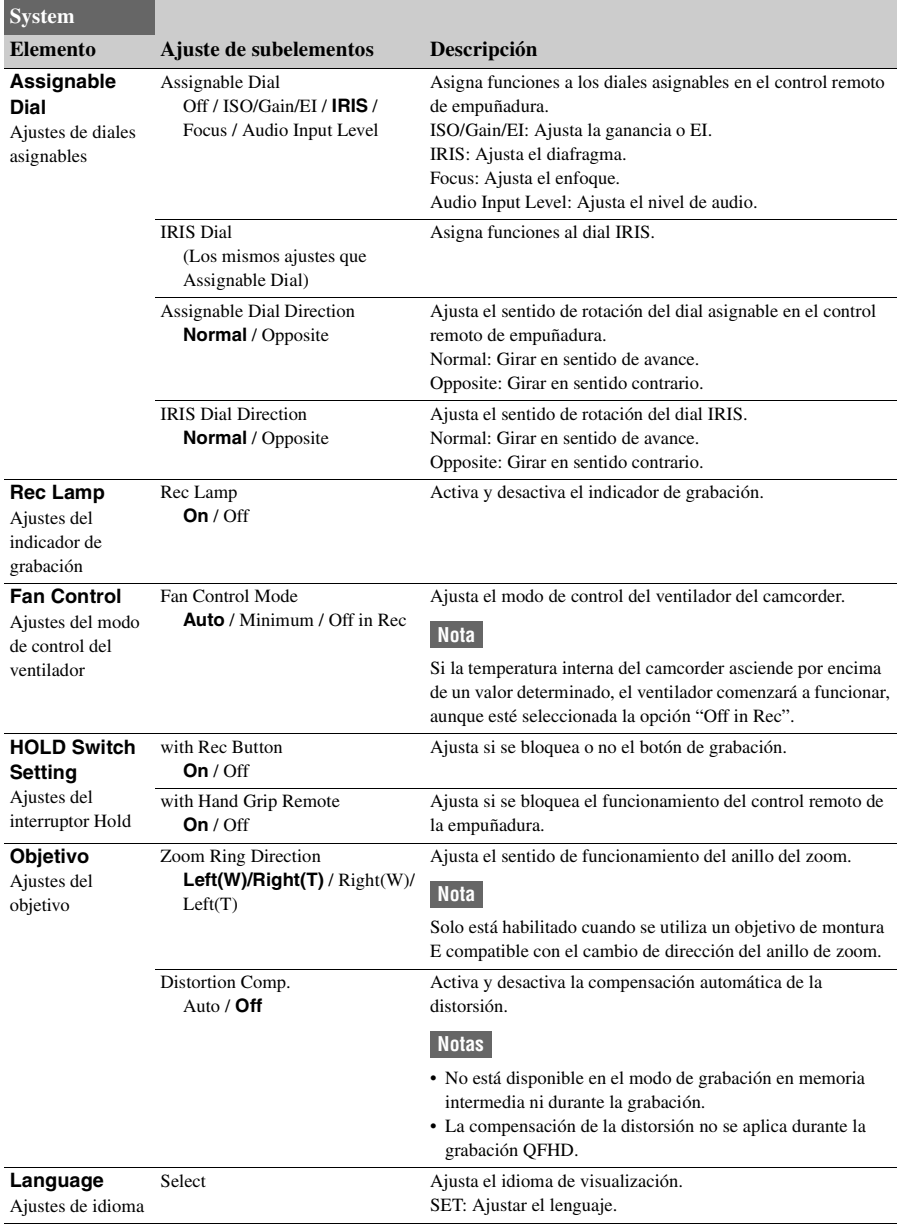

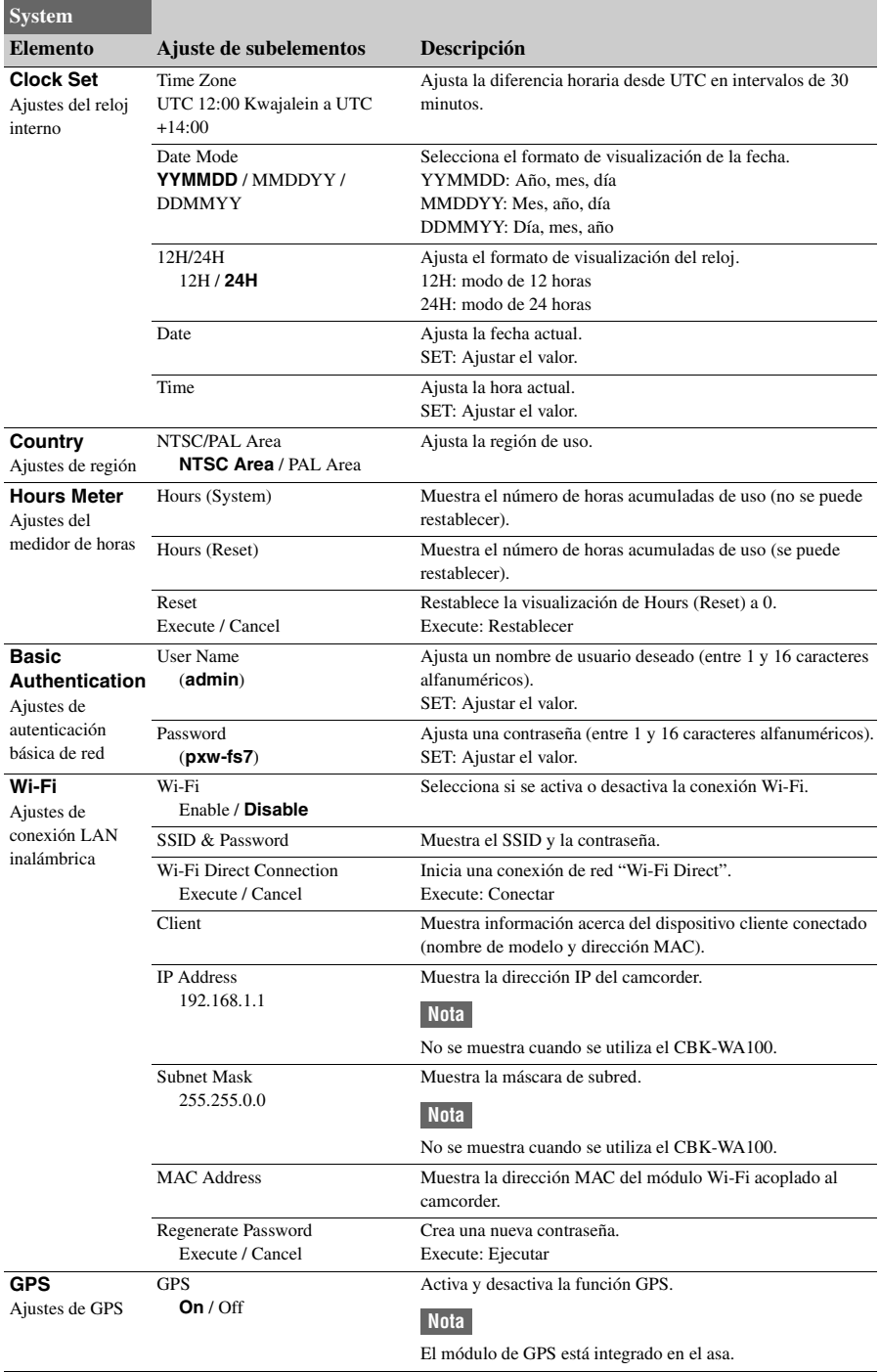

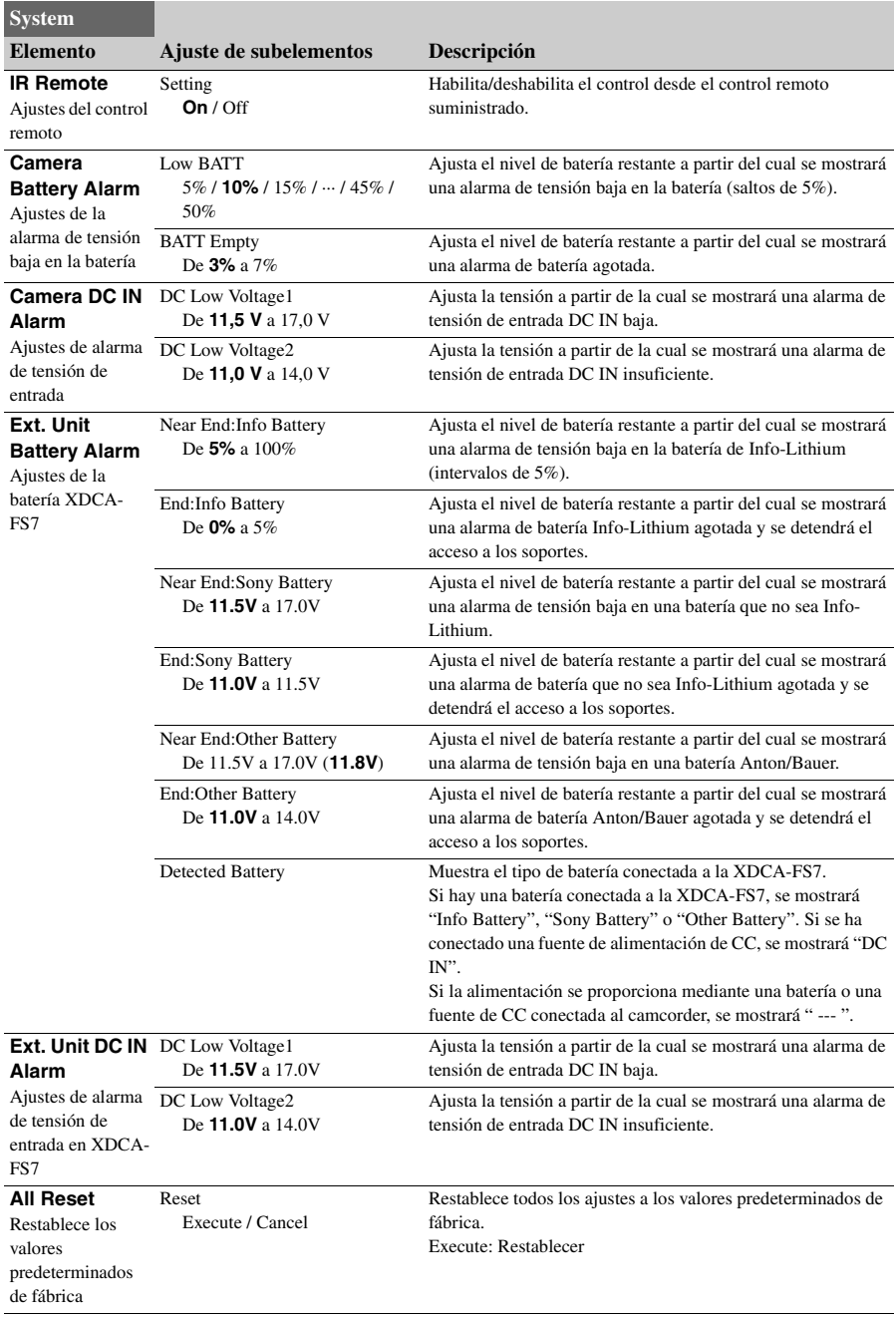

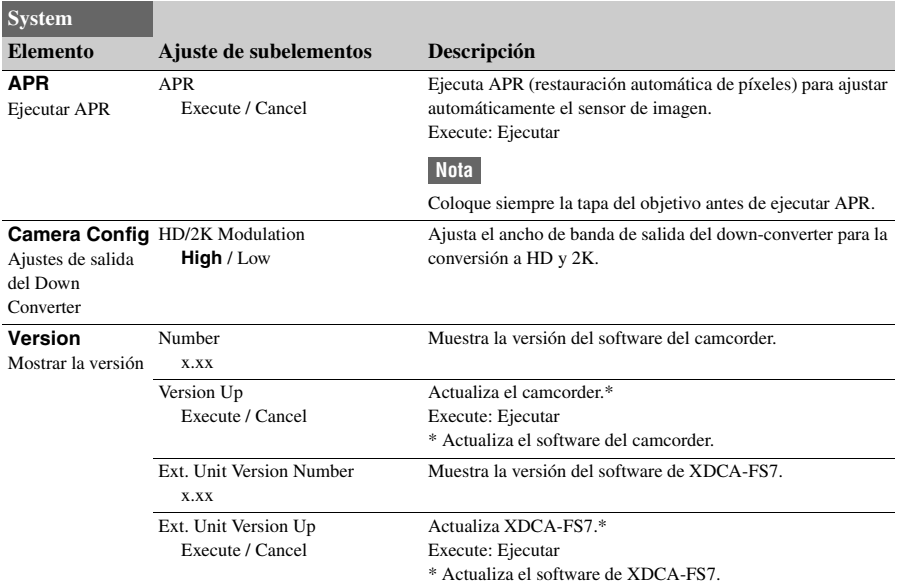

## **Conexión de dispositivos externos**

# **Conexión de dispositivos de grabación y monitores externos**

Para mostrar imágenes de grabación o reproducción en un monitor externo, seleccione la señal de salida del camcorder y utilice un cable adecuado para conectar el monitor.

También puede conectar dispositivos de grabación, como una videograbadora y grabar la señal de salida desde el camcorder.

Puede mostrar la misma información que aparece en el visor, como por ejemplo, la información de estado y los menús, en un monitor externo. Ajuste Output Display *[\(página 72\)](#page-71-0)* en el menú Video en "On" para el tipo de señal correspondiente que se enviará al monitor.

#### **Conector SDI OUT (tipo BNC)**

Active o desactive la salida y ajuste el formato de salida a través del menú Video *[\(página 71\)](#page-70-0)*. Utilice un cable coaxial de 75  $\Omega$  disponible en el mercado para realizar la conexión.

#### **Nota**

Compruebe que la conexión entre el camcorder y el dispositivo externo está conectada a tierra antes de encender los dispositivos.

(Se recomienda que el camcorder y el dispositivo externo se enciendan después de conectar el cable coaxial de 75 Ω).

Si el dispositivo externo se debe conectar al camcorder mientras este está encendido, conecte primero el cable coaxial de 75 Ω al dispositivo externo y, a continuación, conéctelo al camcorder.

#### **Para iniciar una grabación en el camcorder y en el dispositivo externo simultáneamente**

Con la salida de señal SDI habilitada, ajuste SDI/ HDMI Rec Control *[\(página 78\)](#page-77-0)* >Setting en el menú Recording en "On" para habilitar la salida de una señal de activación REC hacia el dispositivo externo conectado en el conector SDI OUT. Esto sincronizará la grabación en el dispositivo externo con el camcorder.

#### **Nota**

Si el dispositivo externo conectado no es compatible con la señal de activación REC, el dispositivo no se podrá utilizar.

### **Conector HDMI OUT (conector tipo A)**

Active o desactive la salida y ajuste el formato de salida a través del menú Video *[\(página 71\)](#page-70-0)*. Utilice un cable HDMI de alta velocidad disponible en el mercado para realizar la conexión.

Seleccione el tipo de dispositivo conectado que utiliza HDMI Target Device *[\(página 106\)](#page-105-0)* en el menú Video.

### **Conector RAW OUT (tipo BNC)**

Acople una unidad de extensión XDCA-FS7 al camcorder para obtener ayuda para que se pueda conectar un grabador RAW externo, como AXS-R5, al conector RAW OUT de la XDCA-FS7 *[\(página 31\)](#page-30-0)*.

# **Sincronización externa**

Cuando se filma con varios camcorders, estos se pueden sincronizar con una señal de referencia o un código de tiempo específico sincronizado a través del conector Genlock de las unidades XDCA-FS7 *[\(página 12\)](#page-11-0)* acopladas a los camcorders.

#### **Nota**

La batería del camcorder no se puede utilizar cuando la unidad XDCA-FS7 también está conectada al camcorder. Deberá acoplar la batería a la XDCA-FS7 o conectar el camcorder a una toma de alimentación externa.

### **Sincronización de la fase de las señales de vídeo (generador de sincronismo)**

Habilite el generador de sincronismo mediante el suministro de una señal de referencia al conector Genlock *[\(página 12\)](#page-11-0)* de las unidades XDCA-FS7 conectadas a los camcorders.

Las señales de referencia que se pueden utilizar varían según la velocidad de fotogramas del formato de grabación seleccionado.

#### **Para el área NTSC**

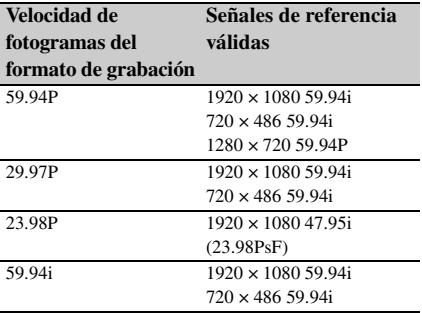

#### **Para el área PAL**

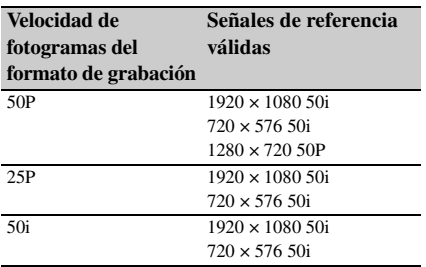

### **Notas**

- Si el formato de grabación seleccionado es 1280×720 60P, deberá proporcionar una señal de vídeo y una señal de tiempo.
- Si la señal de referencia es inestable, no se podrá obtener el generador de sincronismo.
- La subportadora no se sincronizará.

**Bloqueo del código de tiempo en otros dispositivos**

Ajuste la unidad que proporciona el código de tiempo en un modo en el que la salida del código de tiempo siga funcionando (por ejemplo, Free Run o Clock).

**1 Ajuste Timecode en el menú TC/UB de la siguiente manera.**

Mode: Preset Run: Free Run

- **2 Pulse el botón asignable** *[\(página 42\)](#page-41-0)* **correspondiente a la función DURATION/TC/U-BIT para mostrar los códigos de tiempo en la pantalla.**
- **3 Compruebe que el interruptor TC IN/ OUT** *[\(página 12\)](#page-11-0)* **de la XDCA-FS7 está ajustado en la posición IN, y proporcione una señal de vídeo de referencia HD o SD y un código de tiempo sincronizado con la señal de vídeo a los conectores del generador de sincronismo y TC IN/OUT respectivamente.**

El generador de códigos de tiempo del camcorder se bloqueará con el código de tiempo de referencia y "EXT-LK" aparecerá en la pantalla. Después de que hayan transcurrido diez segundos desde el bloqueo del código de tiempo, el estado de bloqueo externo se mantendrá incluso si se desconecta la fuente externa de códigos de tiempo.

#### **Notas**

- Compruebe que el código de tiempo de referencia y la señal de vídeo de referencia suministrados tienen una relación de fase que cumple con el estándar SMPTE de códigos de tiempo.
- Cuando se utiliza el bloqueo externo, el código de tiempo obtendrá el bloqueo con el código de tiempo externo de forma instantánea y el valor de este código de tiempo externo aparecerá en el área de visualización de datos. Sin embargo, no comience a grabar

inmediatamente. Espere unos segundos antes de comenzar a grabar hasta que el generador de sincronización se estabilice.

- Si la frecuencia de la señal del vídeo de referencia y la frecuencia de fotogramas en el camcorder no son iguales, no se podrá conseguir un bloqueo y el camcorder no funcionará correctamente. Si esto ocurre, el código de tiempo no conseguirá un bloqueo correcto con el código de tiempo externo.
- Si la fuente del código de tiempo externo se desconecta, es posible que el código de tiempo cambie un fotograma por hora con respecto al código de tiempo de referencia.

#### **Para liberar el bloqueo externo**

Cambie el ajuste Timecode en el menú TC/UB o apague el camcorder.

El bloqueo externo también se liberará si comienza a grabar en modo Slow & Quick **Motion** 

**Sincronización del código de tiempo de otro dispositivo con el código de tiempo del camcorder**

Ajuste la unidad que proporciona el código de tiempo en un modo en el que la salida del código de tiempo siga funcionando (por ejemplo, Free Run o Clock).

- **1 Ajuste el código de tiempo del camcorder mediante Timecode**  *[\(página 77\)](#page-76-0)* **en el menú TC/UB.**
- **2 Compruebe que el interruptor TC IN/ OUT** *[\(página 12\)](#page-11-0)* **esté ajustado en la posición OUT y conecte el conector TC IN/OUT y el conector del generador de sincronismo** *[\(página 12\)](#page-11-0)* **a la entrada de código de tiempo y a la entrada de señal de referencia respectivamente, en el dispositivo que desea sincronizar.**

# **Gestión/Edición de clips con un ordenador**

### **Conexión con un cable USB**

#### **Uso de un lector de tarjetas XQD (opcional)**

Conecte un lector de tarjetas XQD MRW-E80 (opcional) mediante un cable USB e introduzca una tarjeta de memoria en la ranura. La tarjeta de memoria se reconocerá como una unidad de extensión del ordenador.

### **Uso del modo de almacenamiento masivo**

Conecte el camcorder mediante un cable USB e introduzca una tarjeta de memoria en la ranura. La tarjeta de memoria se reconocerá como una unidad de extensión del ordenador.

#### **1 Sitúe el interruptor POWER del camcorder en la posición ON.**

En la pantalla o en el visor aparecerá un mensaje que le preguntará si desea habilitar la conexión USB.

#### **Nota**

El mensaje de confirmación de la conexión USB no se muestra si en esos momentos aparece otro mensaje de confirmación o de proceso en curso, por ejemplo, cuando se formatea o se restaura un tarjeta de memoria XQD.

El mensaje de confirmación se mostrará cuando finalice el formateo o la restauración. El mensaje de confirmación de USB tampoco se muestra mientras aparece la pantalla de propiedades del clip. El mensaje se mostrará cuando el procesamiento finalice o cuando vuelva a la pantalla de imágenes en miniatura.

### **2 Gire el dial SEL/SET y seleccione Execute.**

**3 En Windows, compruebe que la tarjeta se ha añadido como un disco extraíble en la ventana "Mi Equipo". En Macintosh, compruebe que se crea una carpeta "NO NAME" o "Untitled" (editable) en el escritorio.**

#### **Notas**

- No realice las siguientes operaciones si la luz de acceso se ilumina en rojo.
	- Apagar el dispositivo
	- Desconectar el cable de alimentación
	- Extraer la tarjeta de memoria XQD
	- Desconectar el cable USB
- No se garantiza el funcionamiento en todos los ordenadores.

#### **Uso de sistemas de edición no lineales**

En un sistema de edición no lineal, es necesario disponer de software de edición (opcional) que sea compatible con los formatos grabados por el camcorder.

Utilice el software específico de aplicaciones para guardar previamente los clips que desee editar en el disco duro del ordenador.

## **Apéndice Precauciones de uso**

El ventilador es un consumible y, como tal, debe sustituirse periódicamente.

Si utiliza la unidad a temperatura ambiente, el ciclo de sustitución normal será de 5 años aproximadamente.

Sin embargo, esto representa solo una directriz general y no constituye ninguna garantía de su vida útil. Para obtener más información acerca de la sustitución de componentes, póngase en contacto con el distribuidor.

Si la unidad se lleva de repente de un lugar frío a uno cálido o si la temperatura ambiente sufre un aumento repentino, es posible que se acumule humedad en la superficie exterior o interior de la unidad. Este fenómeno se conoce como condensación. Si se produce condensación, apague la unidad y espere a que se evapore antes de ponerla en marcha. No la utilice en ese estado, ya que podría dañarla.

El panel LCD de esta unidad ha sido fabricado con tecnología de alta precisión y ofrece un índice de píxeles funcionales de al menos el 99,99%. Por ello, es posible que quede una pequeña proporción de píxeles "atascados", o bien siempre apagados (negro), siempre encendidos (rojo, verde o azul), o parpadeando. Además, a lo largo de un amplio periodo de tiempo, esos píxeles "atascados" pueden ir apareciendo espontáneamente debido a las características de la pantalla de cristal líquido. Esto no significa que la unidad funcione mal. Tenga en cuenta que dichos problemas no producen efectos en los datos grabados.

La terminal de la batería de esta unidad (el conector para paquetes de pilas y adaptadores de CA) es una parte consumible.

Puede que la unidad no funcione correctamente si los contactos de las pilas están doblados o deformados debido a algún golpe o a vibraciones o si se han corroído debido a un uso prolongado en el exterior.

Se recomienda realizar inspecciones periódicas para que la unidad continúe funcionando correctamente y para prolongar su vida útil.

#### **Acerca de la batería recargable incorporada**

Contacte con el servicio de asistencia técnica de Sony o con el responsable de ventas para obtener más información sobre las inspecciones. El camcorder dispone de una batería recargable incorporada que almacena la fecha, la hora y otros ajustes incluso cuando está apagado. La batería recargable tardará aproximadamente **3 meses** en descargarse por completo si no se conecta el adaptador de CA o si se utiliza el camcorder sin la batería. Cargue la batería antes de utilizar el camcorder.

No obstante, aunque la batería recargable incorporada no esté cargada, el funcionamiento del camcorder no se verá afectado, a menos que esté grabando la fecha y la hora.

# **Limitaciones y formatos de salida**

## **Formatos de vídeo y señales de salida**

Los ajustes predeterminados de fábrica se muestran en negrita (por ejemplo, **2048×1080P (Level A)**).

## **Formatos de salida del conector SDI OUT**

#### **Cuando Country >NTSC/PAL Area en el menú System está ajustado en NTSC Area**

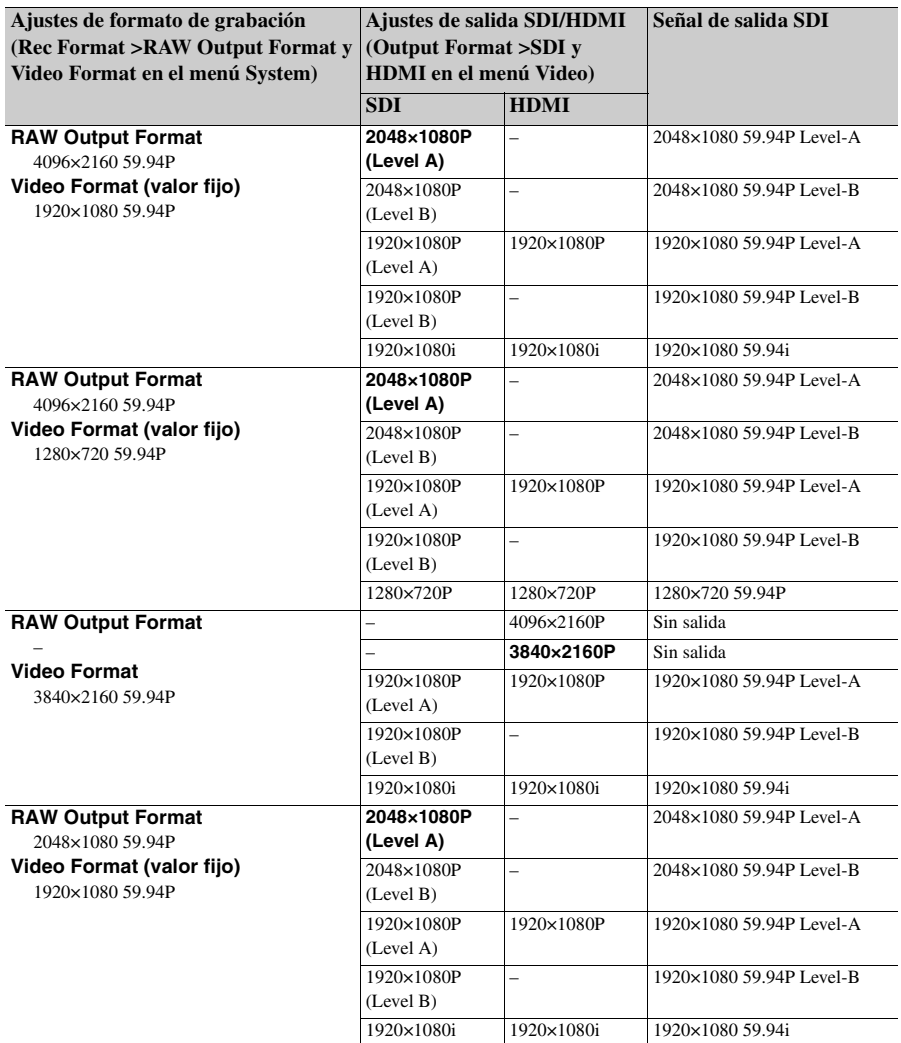

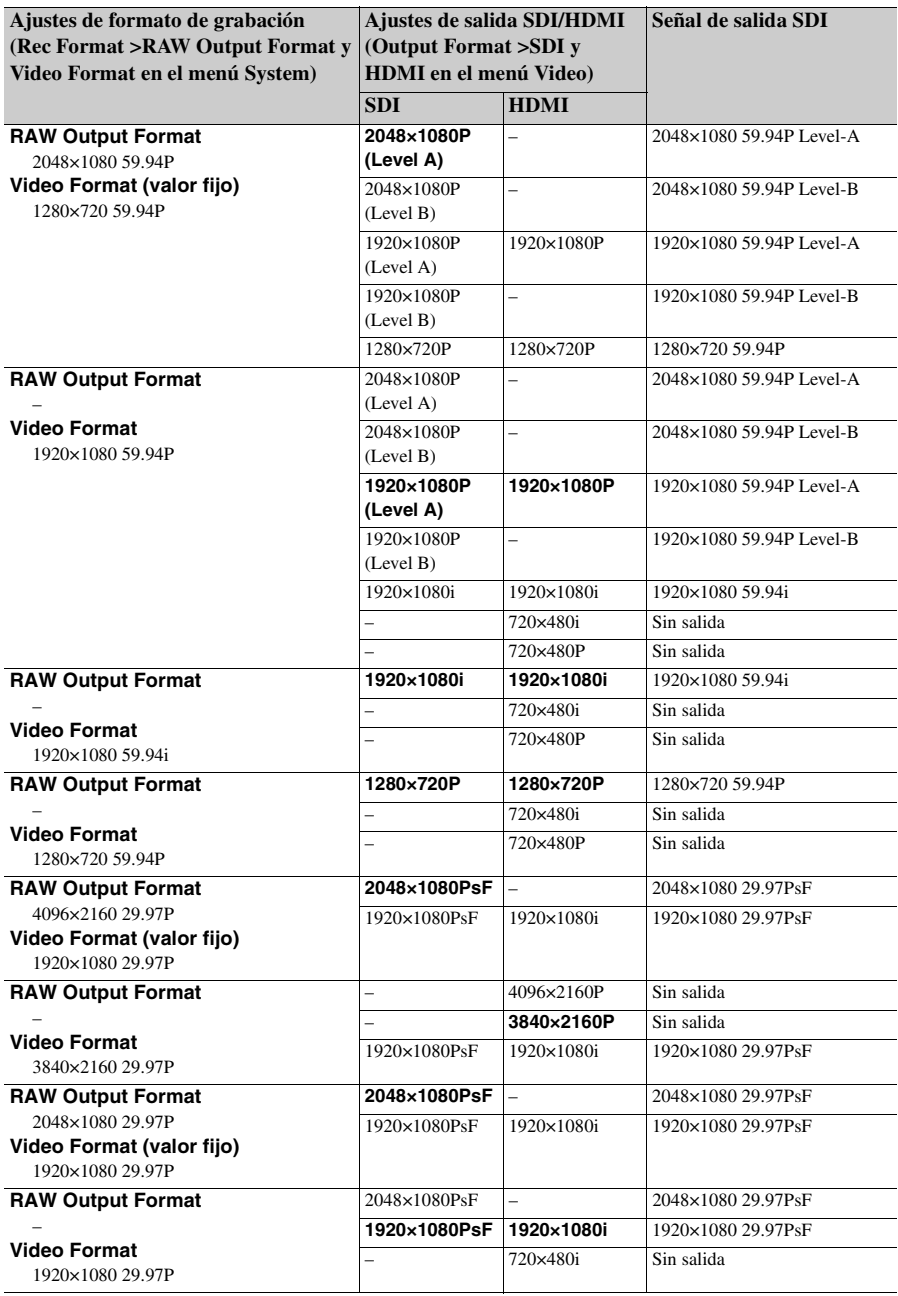

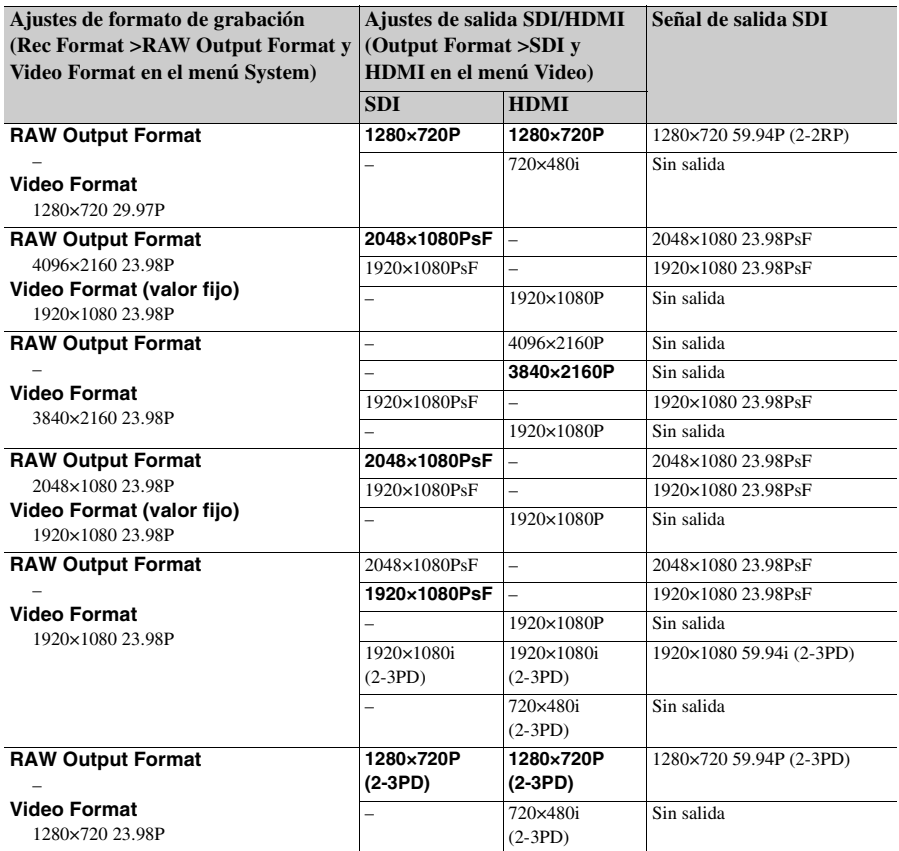

### **Cuando Country >NTSC/PAL Area en el menú System está ajustado en PAL Area**

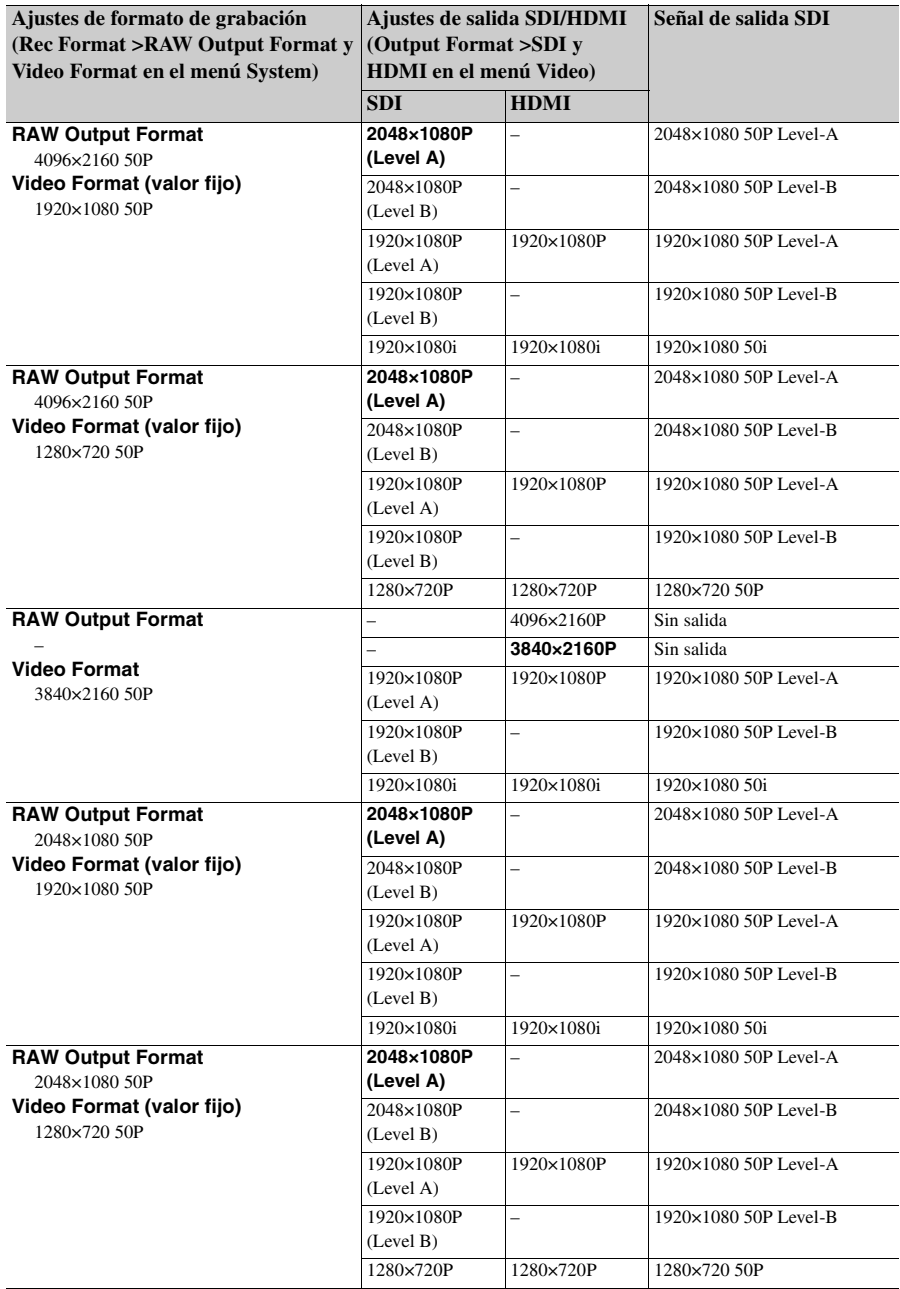

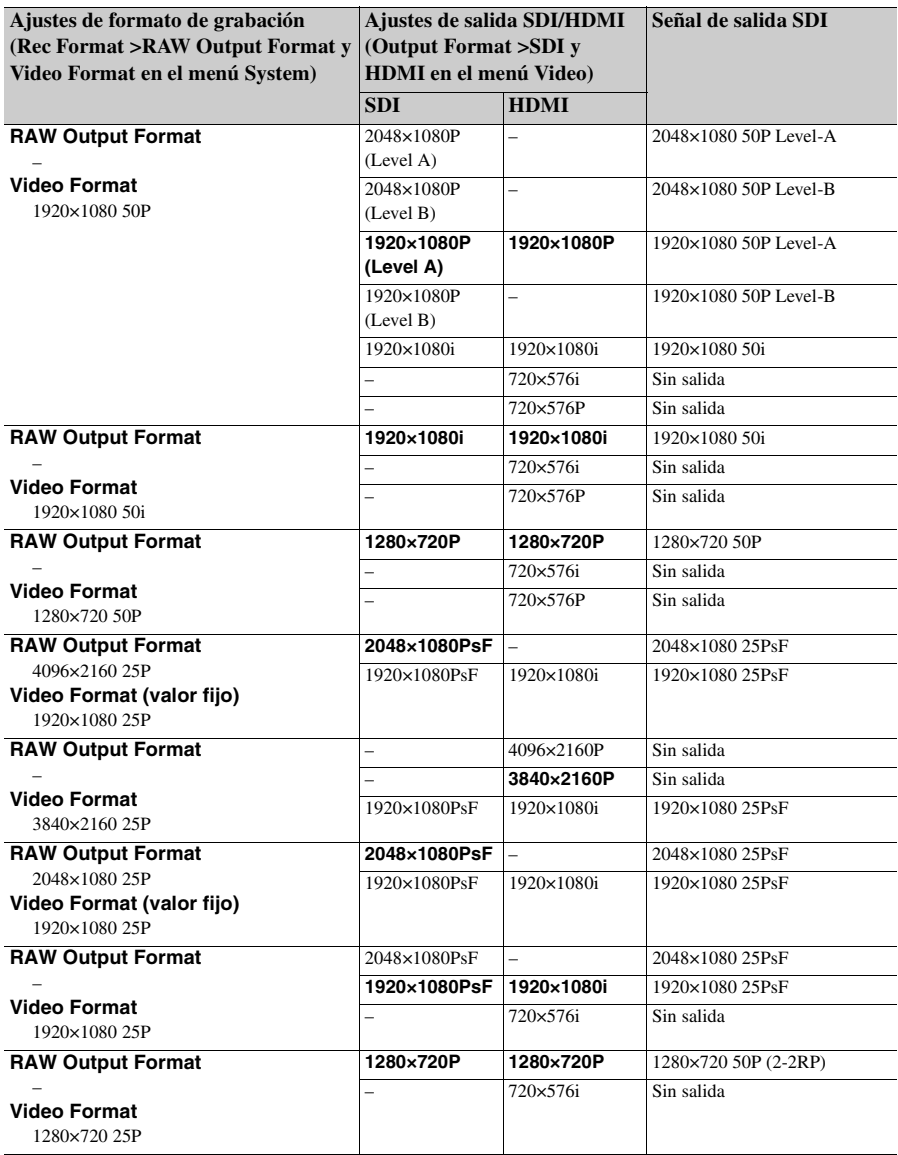

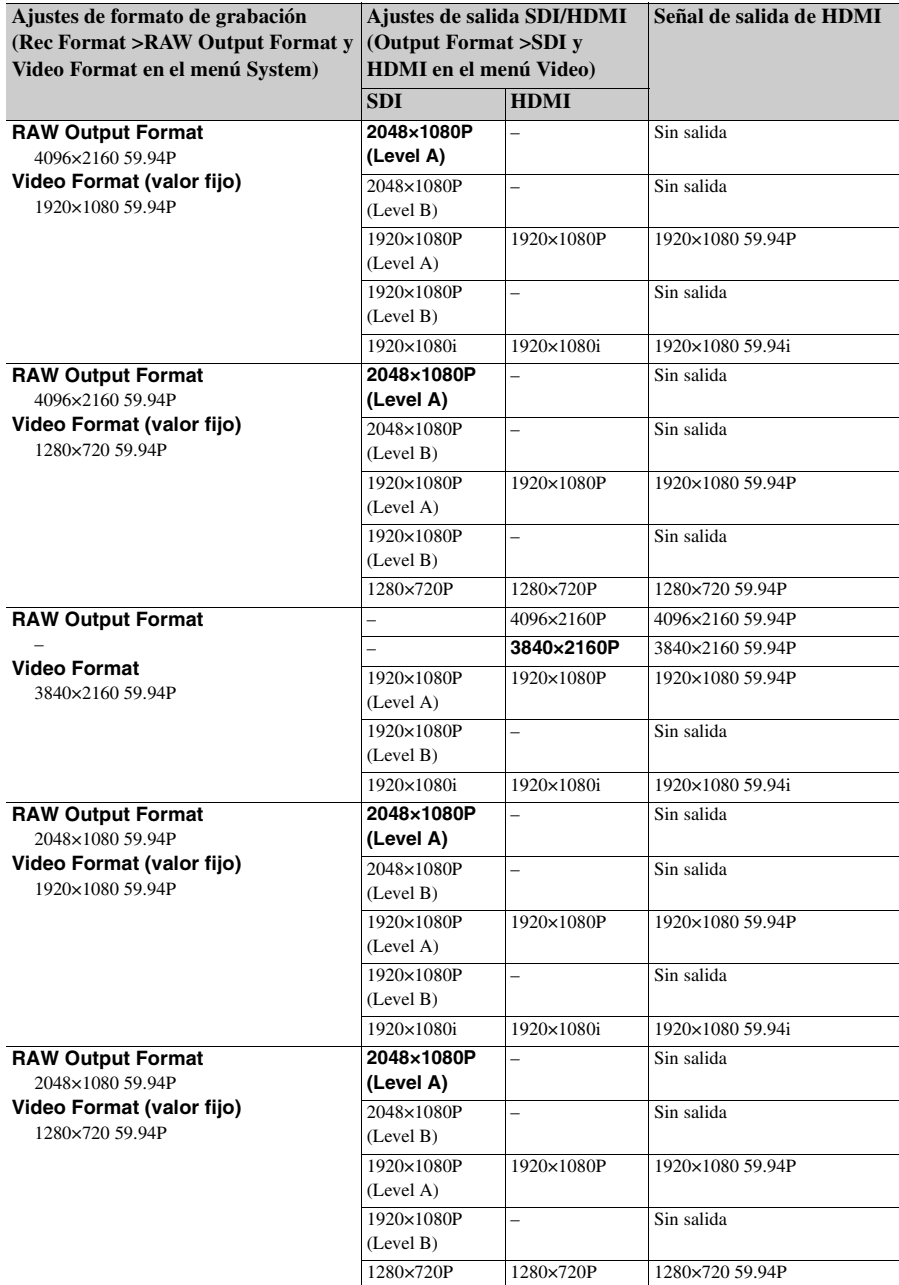

## **Cuando Country >NTSC/PAL Area en el menú System está ajustado en NTSC Area**

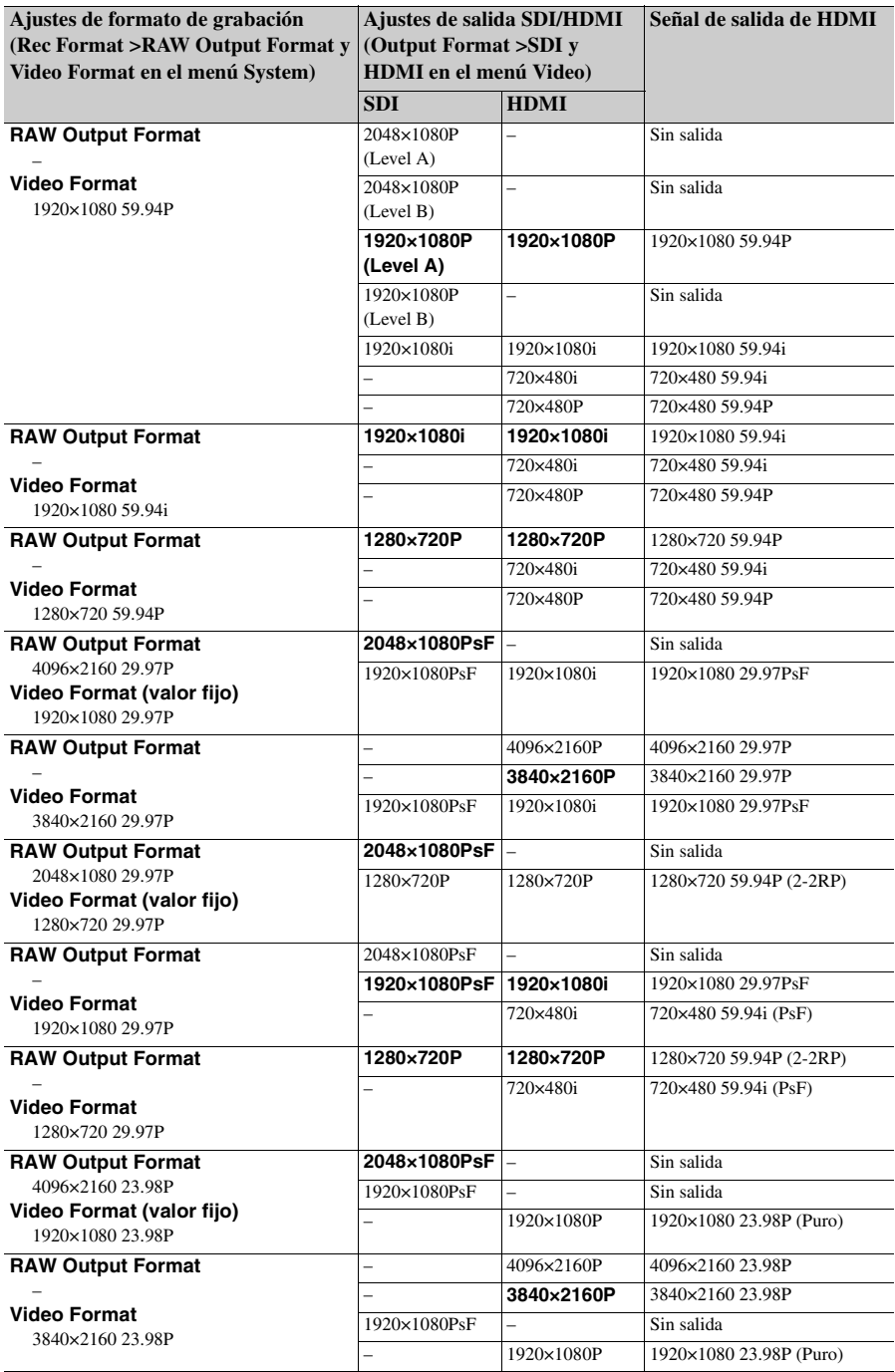

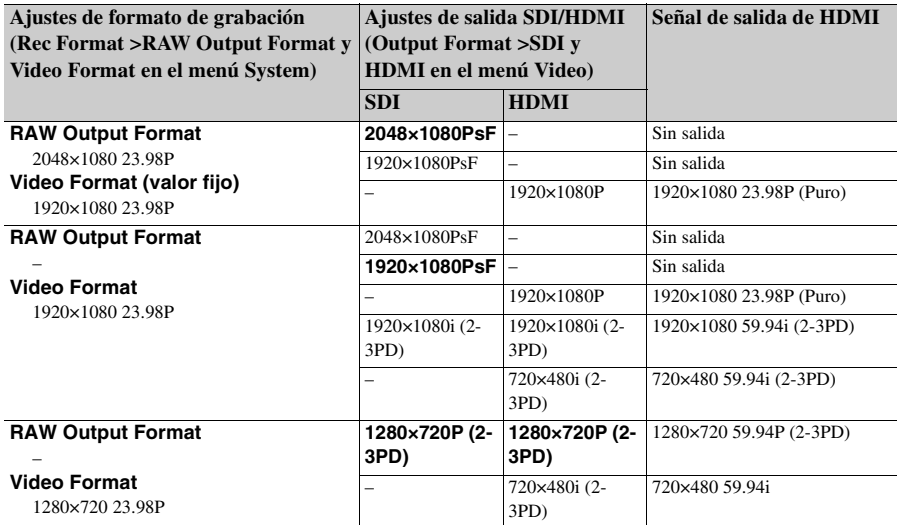

### **Cuando Country >NTSC/PAL Area en el menú System está ajustado en PAL Area**

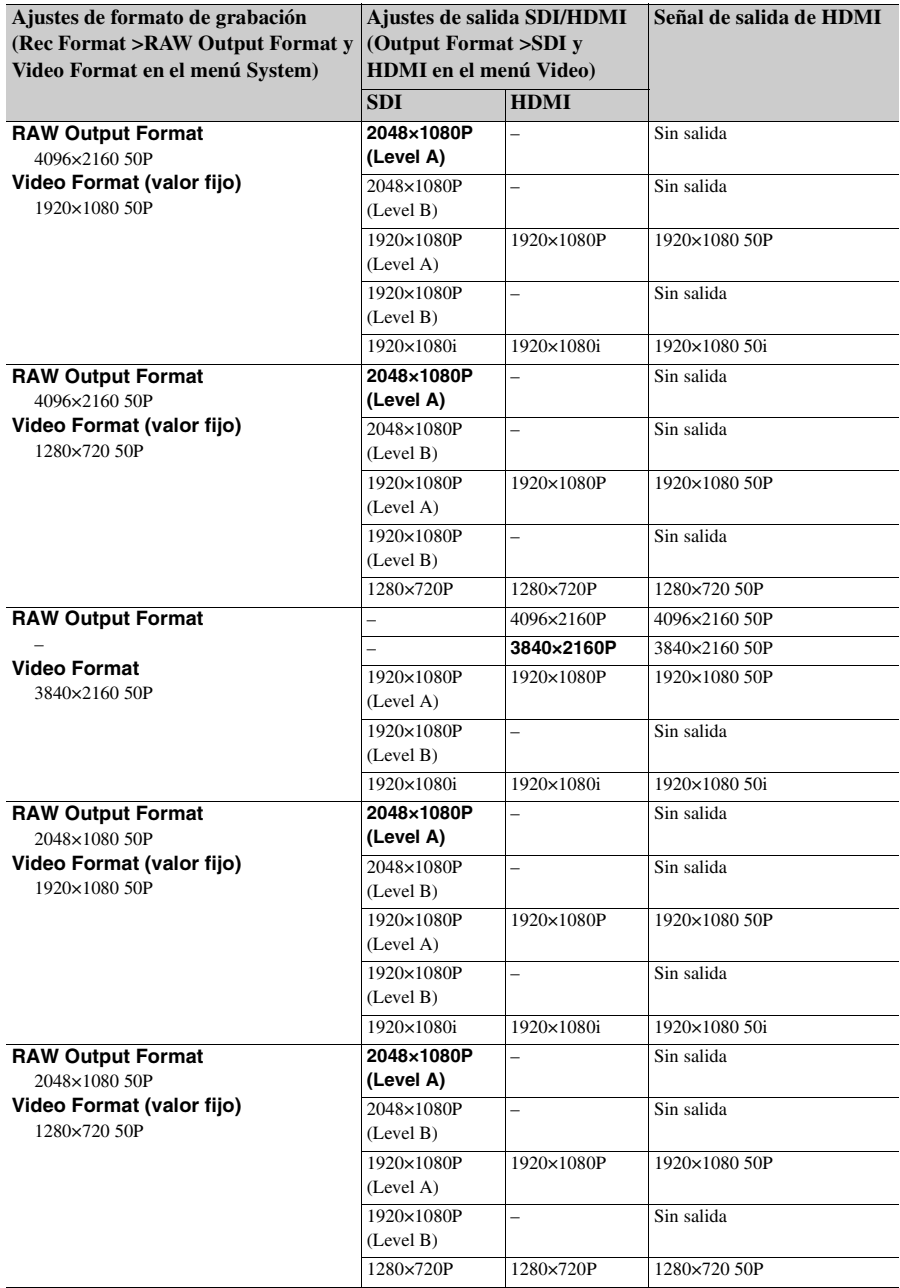

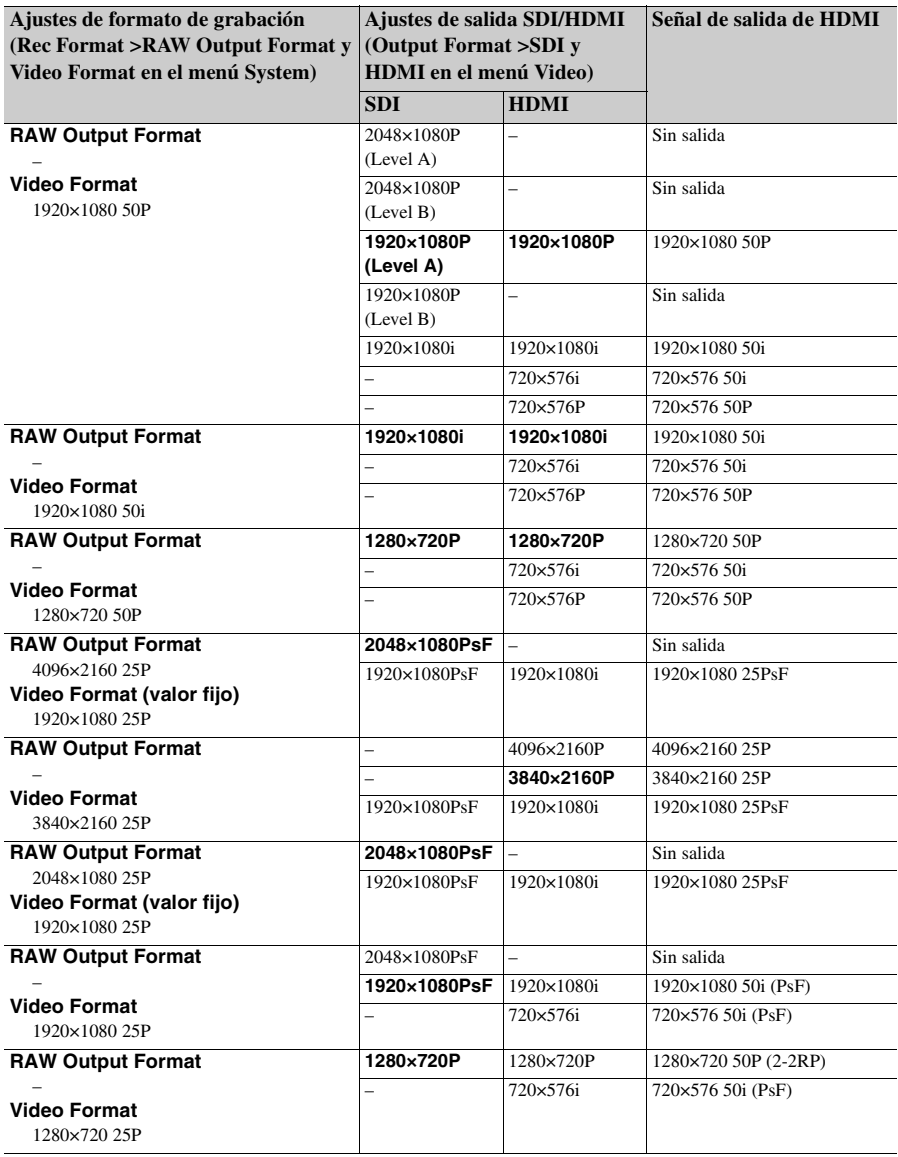

## **Nota**

Si la resolución de la salida de vídeo es mayor que la resolución de la imagen, no se emite ninguna imagen reproducida.

## <span id="page-105-0"></span>**Ajustes de salida HDMI para dispositivos HDMI**

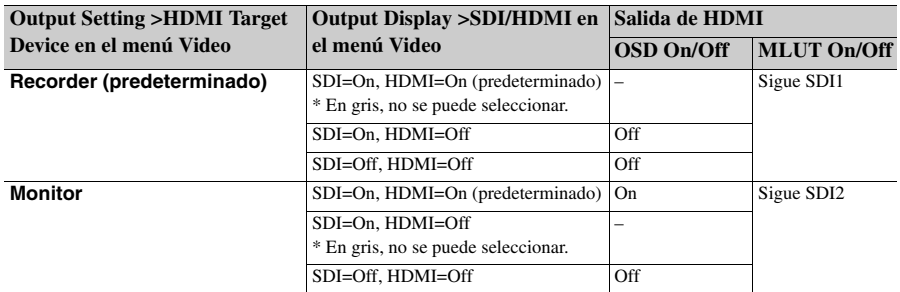

#### **Nota**

Si el ajuste Output Display no se puede seleccionar después de cambiar HDMI Target Device, dicho ajuste cambiará de la siguiente forma.

• Cambiará de manera forzosa al valor predeterminado.

• Si la selección del valor predeterminado no está disponible, cambiará de manera forzosa a "SDI=On, HDMI=On".

# **Advertencias de funcionamiento**

Si en el camcorder se produce una condición de funcionamiento, precaución o advertencia que requiera confirmación, en el visor aparecerá un mensaje, los indicadores de grabación comenzarán a parpadear y sonará un pitido de advertencia.

El pitido de advertencia se emite desde el altavoz incorporado y los auriculares conectados a la toma de auriculares.

## **Mensajes de error**

El camcorder dejará de funcionar cuando se visualicen los siguientes mensajes.

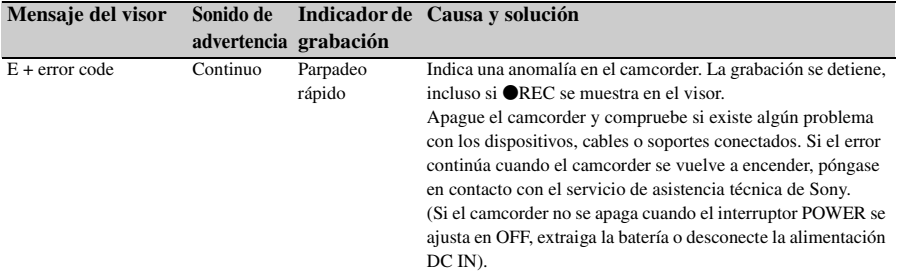

## **Mensajes de advertencia**

Siga las instrucciones proporcionadas si se muestran los siguientes mensajes.

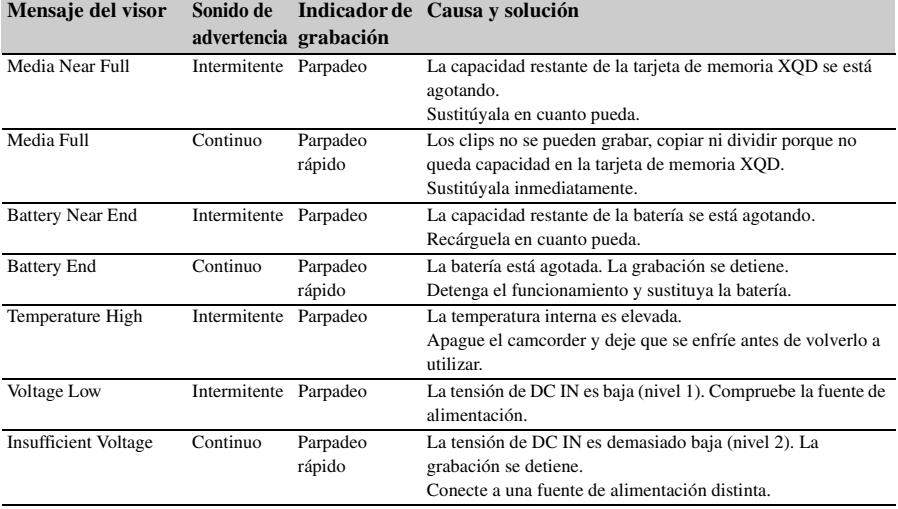

## **Mensajes de precaución y de funcionamiento**

Es posible que los siguientes mensajes de precaución y funcionamiento aparezcan en el centro de la pantalla. Siga las instrucciones proporcionadas para resolver el problema.

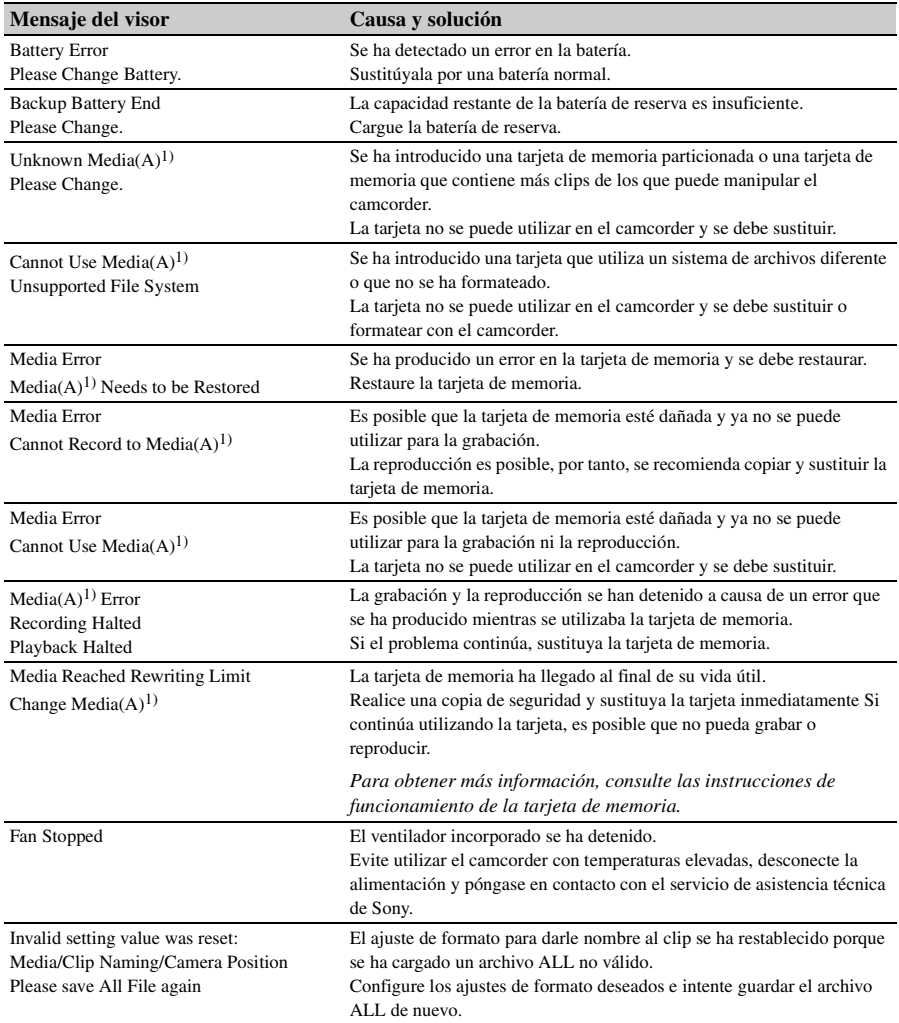

1) Se muestra "Media (B)" para la tarjeta de la ranura B.
# **Licencias**

# **Licencia de la cartera de patentes de MPEG-4 AVC**

LOS CONSUMIDORES PUEDEN UTILIZAR ESTE PRODUCTO BAJO LA AUTORIZACIÓN DE LA LICENCIA DE LA CARTERA DE PATENTES DE AVC PARA SU USO PERSONAL O PARA OTROS USOS, POR LOS CUALES NO SE RECIBE REMUNERACIÓN ALGUNA EN CASO DE

- (i) CODIFICAR VÍDEO DE CONFORMIDAD CON EL ESTÁNDAR DE AVC ("VÍDEO AVC") Y/O
- (ii) DESCODIFICAR VÍDEO AVC CODIFICADO POR UN CONSUMIDOR COMO PARTE DE UNA ACTIVIDAD PERSONAL Y/U OBTENIDO DE UN PROVEEDOR DE VÍDEO CON LICENCIA PARA PROPORCIONAR VÍDEO AVC.

NO SE OTORGA NINGÚN TIPO DE LICENCIA O NO EXISTE NINGUNA LICENCIA IMPLÍCITA PARA NINGÚN OTRO USO.PUEDE OBTENER INFORMACIÓN ADICIONAL EN MPEG LA, L.L.C. CONSULTE HTTP://WWW.MPEGLA.COM

## **Licencia MPEG-2 Video Patent Portfolio**

CUALQUIER OTRO USO DE ESTE PRODUCTO QUE DIFIERA DEL USO PERSONAL DEL CONSUMIDOR QUE CUMPLA CON EL ESTÁNDAR MPEG-2 PARA LA CODIFICACIÓN DE INFORMACIÓN DE VÍDEO PARA PAQUETES AUDIOVISUALES ESTÁ EXPRESAMENTE PROHIBIDO SIN UNA LICENCIA DE PATENTES APLICABLES EN LA CARTERA DE PATENTES DE MPEG-2, CUYA LICENCIA SE PUEDE CONSEGUIR EN MPEG LA, L.L.C., 250 STEELE STREET, SUITE 300, DENVER, COLORADO 80206. "PAQUETE AUDIOVISUAL" hace referencia a cualquier producto audiovisual que contenga

información de vídeo MPEG-2, como las películas en DVD que se venden/distribuyen a los consumidores generales. Las personas que dupliquen o vendan PAQUETES AUDIOVISUALES necesitan obtener licencias de MPEG LA para realizar dicha actividad laboral. Para más información, no dude en ponerse en contacto con MPEG LA. MPEG LA. L.L.C., 250 STEELE STREET, SUITE 300, DENVER, COLORADO 80206 http://www.mpegla.com

# **Obtención del software con la licencia GPL/LGPL**

Este producto utiliza un software al que se aplica la licencia GPL/LGPL. Esto le informa de que tiene derecho a acceder, modificar y redistribuir el código fuente de estos programas de software de acuerdo con las condiciones de la GPL/LGPL. El código fuente se proporciona en Internet. Utilice la siguiente URL y siga las instrucciones de descarga. http://www.sony.net/Products/Linux/common/

search.html

Le rogamos que no se ponga en contacto con nosotros acerca de los contenidos del código fuente.

Para consultar el contenido de estas licencias, consulte "License1.pdf" en la carpeta "License" del CD-ROM suministrado.

Para visualizar archivos PDF es necesario tener Adobe Reader instalado en el ordenador. Si Adobe Reader no está instalado en su ordenador, podrá descargarlo a través de la siguiente URL. http://get.adobe.com/reader/

# **CONTRATO DE LICENCIA DE USUARIO FINAL**

#### **IMPORTANT:**

BEFORE USING THE SOFTWARE CONTAINED IN THE SOLID STATE MEMORY CAMCORDER, PLEASE READ THIS END USER LICENSE AGREEMENT ("EULA") CAREFULLY. BY USING THE SOFTWARE YOU ARE ACCEPTING THE TERMS OF THIS EULA. IF YOU DO NOT ACCEPT THE TERMS OF THIS EULA, YOU MAY NOT USE THE SOFTWARE.

This EULA is a legal agreement between you and Sony Corporation ("SONY"). This EULA governs your rights and obligations regarding the software of SONY and/or its third party licensors (including SONY's affiliates) and their respective affiliates (collectively, the "THIRD-PARTY SUPPLIERS") contained in the wireless adapter, together with any updates/ upgrades provided by SONY, any printed, on-line or other electronic documentation for such software, and any data files created by operation of such software (collectively, the "SOFTWARE").

Notwithstanding the foregoing, any software in the SOFTWARE having a separate end user license agreement (including, but not limited to, GNU General Public license and Lesser/Library General Public License) shall be covered by such applicable separate end user license agreement in lieu of the terms of this EULA to the extent required by such separate end user license agreement ("EXCLUDED SOFTWARE").

#### **SOFTWARE LICENSE**

The SOFTWARE is licensed, not sold. The SOFTWARE is protected by copyright and other intellectual property laws and international treaties.

#### **COPYRIGHT**

All right and title in and to the SOFTWARE (including, but not limited to, any images, photographs, animation, video, audio, music, text and "applets" incorporated into the SOFTWARE) is owned by SONY or one or more of the THIRD-PARTY SUPPLIERS.

### **GRANT OF LICENSE**

SONY grants you a limited license to use the SOFTWARE solely in connection with the wireless adapter and only for your individual use. SONY and the THIRD-PARTY SUPPLIERS expressly reserve all rights, title and interest (including, but not limited to, all intellectual property rights) in and to the SOFTWARE that this EULA does not specifically grant to you.

### **REQUIREMENTS AND LIMITATIONS**

You may not copy, publish, adapt, redistribute, attempt to derive source code, modify, reverse engineer, decompile, or disassemble any of the SOFTWARE, whether in whole or in part, or create any derivative works from or of the SOFTWARE unless such derivative works are intentionally facilitated by the SOFTWARE. You may not modify or tamper with any digital rights management functionality of the SOFTWARE. You may not bypass, modify, defeat or circumvent any of the functions or protections of the SOFTWARE or any mechanisms operatively linked to the SOFTWARE. You may not separate any individual component of the SOFTWARE for use on more than one wireless adapter unless expressly authorized to do so by SONY. You may not remove, alter, cover or deface any trademarks or notices on the SOFTWARE. You may not share, distribute, rent, lease, sublicense, assign, transfer or sell the SOFTWARE. The software, network services or other products other than SOFTWARE upon which the SOFTWARE'S performance depends might be interrupted or discontinued at the discretion of the suppliers (software suppliers, service suppliers, or SONY). SONY and such suppliers do not warrant that the SOFTWARE, network services, contents or other products will continue to be available, or will operate without interruption or modification.

### **EXCLUDED SOFTWARE AND OPEN SOURCE COMPONENTS**

Notwithstanding the foregoing limited license grant, you acknowledge that the SOFTWARE may include EXCLUDED SOFTWARE. Certain EXCLUDED SOFTWARE may be covered by open source software licenses ("Open Source Components"), which means any software licenses approved as open source licenses by the Open Source Initiative or any substantially similar licenses, including but not limited to any license that, as a condition of distribution of the

software licensed under such license, requires that the distributor make the software available in source code format. If and to the extent disclosure is required, please visit www.sony.com/linux or other SONY-designated web site for a list of applicable OPEN SOURCE COMPONENTS included in the SOFTWARE from time to time, and the applicable terms and conditions governing its use. Such terms and conditions may be changed by the applicable third party at any time without liability to you. To the extent required by the licenses covering EXCLUDED SOFTWARE, the terms of such licenses will apply in lieu of the terms of this EULA. To the extent the terms of the licenses applicable to EXCLUDED SOFTWARE prohibit any of the restrictions in this EULA with respect to such EXCLUDED SOFTWARE, such restrictions will not apply to such EXCLUDED SOFTWARE. To the extent the terms of the licenses applicable to Open Source Components require SONY to make an offer to provide source code in connection with the SOFTWARE, such offer is hereby made.

### **USE OF SOFTWARE WITH COPYRIGHTED MATERIALS**

The SOFTWARE may be capable of being used by you to view, store, process and/or use content created by you and/or third parties. Such content may be protected by copyright, other intellectual property laws, and/or agreements. You agree to use the SOFTWARE only in compliance with all such laws and agreements that apply to such content. You acknowledge and agree that SONY may take appropriate measures to protect the copyright of content stored, processed or used by the SOFTWARE. Such measures include, but are not limited to, counting the frequency of your backup and restoration through certain SOFTWARE features, refusal to accept your request to enable restoration of data, and termination of this EULA in the event of your illegitimate use of the SOFTWARE.

#### **CONTENT SERVICE**

PLEASE ALSO NOTE THAT THE SOFTWARE MAY BE DESIGNED TO BE USED WITH CONTENT AVAILABLE THROUGH ONE OR MORE CONTENT SERVICES ("CONTENT SERVICE"). USE OF THE SERVICE AND THAT CONTENT IS SUBJECT TO THE TERMS OF SERVICE OF THAT CONTENT SERVICE. IF YOU

DECLINE TO ACCEPT THOSE TERMS, YOUR USE OF THE SOFTWARE WILL BE LIMITED. You acknowledge and agree that certain content and services available through the SOFTWARE may be provided by third parties over which SONY has no control. USE OF THE CONTENT SERVICE REQUIRES AN INTERNET CONNECTION. THE CONTENT SERVICE MAY BE DISCONTINUED AT ANY TIME.

### **INTERNET CONNECTIVITY AND THIRD PARTY SERVICES**

You acknowledge and agree that access to certain SOFTWARE features may require an Internet connection for which you are solely responsible. Further, you are solely responsible for payment of any third party fees associated with your Internet connection, including but not limited to Internet service provider or airtime charges. Operation of the SOFTWARE may be limited or restricted depending on the capabilities, bandwidth or technical limitations of your Internet connection and service. The provision, quality and security of such Internet connectivity are the sole responsibility of the third party providing such service.

#### **EXPORT AND OTHER REGULATIONS**

You agree to comply with all applicable export and re-export restrictions and regulations of the area or country in which you reside, and not to transfer, or authorize the transfer, of the SOFTWARE to a prohibited country or otherwise in violation of any such restrictions or regulations.

### **HIGH RISK ACTIVITIES**

The SOFTWARE is not fault-tolerant and is not designed, manufactured or intended for use or resale as on-line control equipment in hazardous environments requiring fail-safe performance, such as in the operation of nuclear facilities, aircraft navigation or communication systems, air traffic control, direct life support machines, or weapons systems, in which the failure of the SOFTWARE could lead to death, personal injury, or severe physical or environmental damage ("HIGH RISK ACTIVITIES"). SONY, each of the THIRD-PARTY SUPPLIERS, and each of their respective affiliates specifically disclaim any express or implied warranty, duty or condition of fitness for HIGH RISK **ACTIVITIES** 

#### **EXCLUSION OF WARRANTY ON SOFTWARE**

You acknowledge and agree that use of the SOFTWARE is at your sole risk and that you are responsible for use of the SOFTWARE. The SOFTWARE is provided "AS IS," without warranty, duty or condition of any kind.

SONY AND EACH OF THE THIRD-PARTY SUPPLIERS (for purposes of this Section, SONY and each of the THIRD-PARTY SUPPLIERS shall be collectively referred to as "SONY") EXPRESSLY DISCLAIM ALL WARRANTIES, DUTIES OR CONDITIONS, EXPRESS OR IMPLIED, INCLUDING, BUT NOT LIMITED TO, THE IMPLIED WARRANTIES OF MERCHANTABILITY. NONINFRINGEMENT AND FITNESS FOR A PARTICULAR PURPOSE. SONY DOES NOT WARRANT OR MAKE ANY CONDITIONS OR REPRESENTATIONS (A) THAT THE FUNCTIONS CONTAINED IN ANY OF THE SOFTWARE WILL MEET YOUR REQUIREMENTS OR THAT THEY WILL BE UPDATED, (B) THAT THE OPERATION OF ANY OF THE SOFTWARE WILL BE CORRECT OR ERROR-FREE OR THAT ANY DEFECTS WILL BE CORRECTED, (C) THAT THE SOFTWARE WILL NOT DAMAGE ANY OTHER SOFTWARE, HARDWARE OR DATA, (D) THAT ANY SOFTWARE, NETWORK SERVICES (INCLUDING THE INTERNET) OR PRODUCTS (OTHER THAN THE SOFTWARE) UPON WHICH THE SOFTWARE'S PERFORMANCE DEPENDS WILL CONTINUE TO BE AVAILABLE, UNINTERRUPTED OR UNMODIFIED, AND (E) REGARDING THE USE OR THE RESULTS OF THE USE OF THE SOFTWARE IN TERMS OF ITS CORRECTNESS, ACCURACY, RELIABILITY, OR OTHERWISE.

NO ORAL OR WRITTEN INFORMATION OR ADVICE GIVEN BY SONY OR AN AUTHORIZED REPRESENTATIVE OF SONY SHALL CREATE A WARRANTY, DUTY OR CONDITION OR IN ANY WAY INCREASE THE SCOPE OF THIS WARRANTY. SHOULD THE SOFTWARE PROVE DEFECTIVE YOU ASSUME THE ENTIRE COST OF ALL NECESSARY SERVICING, REPAIR OR

CORRECTION. SOME JURISDICTIONS DO NOT ALLOW THE EXCLUSION OF IMPLIED WARRANTIES, SO THESE EXCLUSIONS MAY NOT APPLY TO YOU.

#### **LIMITATION OF LIABILITY**

SONY AND EACH OF THE THIRD-PARTY SUPPLIERS (for purposes of this Section, SONY and each of the THIRD-PARTY SUPPLIERS shall be collectively referred to as "SONY") SHALL NOT BE LIABLE FOR ANY INCIDENTAL OR CONSEQUENTIAL DAMAGES FOR BREACH OF ANY EXPRESS OR IMPLIED WARRANTY, BREACH OF CONTRACT, NEGLIGENCE, STRICT LIABILITY OR UNDER ANY OTHER LEGAL THEORY RELATED TO THE SOFTWARE, INCLUDING, BUT NOT LIMITED TO, ANY DAMAGES ARISING OUT OF LOSS OF PROFITS, LOSS OF REVENUE, LOSS OF DATA, LOSS OF USE OF THE SOFTWARE OR ANY ASSOCIATED HARDWARE, DOWN TIME AND USER' S TIME, EVEN IF ANY OF THEM HAVE BEEN ADVISED OF THE POSSIBILITY OF SUCH DAMAGES. IN ANY CASE, EACH AND ALL OF THEIR AGGREGATE LIABILITY UNDER ANY PROVISION OF THIS EULA SHALL BE LIMITED TO THE AMOUNT ACTUALLY PAID FOR THE PRODUCT. SOME JURISDICTIONS DO NOT ALLOW THE EXCLUSION OR LIMITATION OF INCIDENTAL OR CONSEQUENTIAL DAMAGES, SO THE ABOVE EXCLUSION OR LIMITATION MAY NOT APPLY TO YOU.

### **CONSENT TO USE OF NON-PERSONAL INFORMATION, LOCATION DATA, DATA SECURITY**

You acknowledge and agree that SONY and its affiliates, partners and agents may read, collect, transfer, process and store certain information collected from the SOFTWARE, including but not limited to information about (i) the SOFTWARE and (ii) the software applications, contents and peripheral devices that interact with your wireless adapter and the SOFTWARE ("Information"). Information includes, but is not limited to: (1) unique identifiers relating to your wireless adapter and its components; (2) performance of the wireless adapter, the SOFTWARE and their components; (3)

configurations of your wireless adapter, the SOFTWARE and the software applications, contents and peripheral devices that interact with the wireless adapter and the SOFTWARE; (4) use and frequency of use of the functions of  $(x)$  the SOFTWARE, and (y) the software applications, contents and peripheral devices that interact with the SOFTWARE; and (5) location data, as indicated below. SONY and its affiliates, partners and agents may use and disclose Information subject to applicable laws in order to improve its products and services or to provide products or services to you. Such uses include, but are not limited to: (a) administering the functionalities of the SOFTWARE; (b) to improve, service, update or upgrade the SOFTWARE; (c) improving, developing and enhancing the current and future products and services of SONY and other parties; (d) to provide you with information about the products and services offered by SONY and other parties; (e) complying with applicable laws or regulations; and (f) to the extent offered, providing you with location-based services of SONY and other parties, as indicated below. In addition, SONY retains the right to use Information to protect itself and third parties from illegal, criminal or harmful conduct.

Certain services available through the SOFTWARE may rely upon location information, including, but not limited to, the geographic location of the wireless adapter. You acknowledge that for the purpose of providing such services, SONY, the THIRDPARTY SUPPLIERS or their partners may collect, archive, process and use such location data, and that such services are governed by the privacy policies of SONY or such third party. By reviewed the privacy policies applicable to such services and consent to such activities.

SONY, its affiliates, partners and agents will not intentionally use Information to personally identify the owner or user of the SOFTWARE without your knowledge or consent. Any use of Information will be in accordance with the privacy policies of SONY or such third party.

Please contact applicable contact address of each area or country for SONY' s current privacy policy. Please contact applicable third parties for privacy policies relating to personally identifiable and other information you provide when you use or access third party software or services.

Information may be processed, stored or transferred to SONY, its affiliates or agents which are located in countries outside of your country of residence. Data protection and information privacy laws in certain countries may not offer the same level of protection as your country of residence and you may have fewer legal rights in relation to Information processed and stored in, or transferred to, such countries. SONY will use reasonable efforts to take appropriate technical and organizational steps to prevent unauthorized access to or disclosure of Information, but does not warrant it will eliminate all risk of misuse of such Information.

#### **AUTOMATIC UPDATE FEATURE**

From time to time, SONY or the THIRD-PARTY SUPPLIERS may automatically update or otherwise modify the SOFTWARE, including, but not limited to, for purposes of enhancement of security functions, error correction and improvement of functions, at such time as you interact with SONY' s or third parties' servers, or otherwise. Such updates or modifications may delete or change the nature of features or other aspects of the SOFTWARE, including, but not limited to, functions you may rely upon. You acknowledge and agree that such activities may occur at SONY' s sole discretion and that SONY may condition continued use of the SOFTWARE upon your complete installation or acceptance of such update or modifications. Any updates/ modifications shall be deemed to be, and shall constitute part of, the SOFTWARE for purposes of this EULA. By acceptance of this EULA, you consent to such update/modification.

### **ENTIRE AGREEMENT, WAIVER, SEVERABILITY**

This EULA and SONY' s privacy policy, each as amended and modified from time to time, together constitute the entire agreement between you and SONY with respect to the SOFTWARE. The failure of SONY to exercise or enforce any right or provision of this EULA shall not constitute a waiver of such right or provision. If any part of this EULA is held invalid, illegal, or unenforceable, that provision shall be enforced to the maximum extent permissible so as to maintain

the intent of this EULA, and the other parts will remain in full force and effect.

#### **GOVERNING LAW AND JURISDICTION**

The United Nations Convention on Contracts for the International Sale of Goods shall not apply to this EULA. This EULA shall be governed by the laws of Japan, without regards to conflict of laws provisions. Any dispute arising out of this EULA shall be subject to the exclusive venue of the Tokyo District Court in Japan, and the parties hereby consent to the venue and jurisdiction of such courts.

#### **EQUITABLE REMEDIES**

Notwithstanding anything contained in this EULA to the contrary, you acknowledge and agree that any violation of or noncompliance with this EULA by you will cause irreparable harm to SONY, for which monetary damages would be inadequate, and you consent to SONY obtaining any injunctive or equitable relief that SONY deems necessary or appropriate in such circumstances. SONY may also take any legal and technical remedies to prevent violation of and/or to enforce this EULA, including, but not limited to, immediate termination of your use of the SOFTWARE, if SONY believes in its sole discretion that you are violating or intend to violate this EULA. These remedies are in addition to any other remedies SONY may have at law, in equity or under contract.

#### **TERMINATION**

Without prejudice to any of its other rights, SONY may terminate this EULA if you fail to comply with any of its terms. In case of such termination, you must: (i) cease all use, and destroy any copies, of the SOFTWARE; (ii) comply with the requirements in the section below entitled "Your Account Responsibilities".

#### **AMENDMENT**

SONY RESERVES THE RIGHT TO AMEND ANY OF THE TERMS OF THIS EULA AT ITS SOLE DISCRETION BY POSTING NOTICE ON A SONY DESIGNATED WEB SITE, BY EMAIL NOTIFICATION TO AN EMAIL ADDRESS PROVIDED BY YOU, BY PROVIDING NOTICE AS PART OF THE PROCESS IN WHICH YOU OBTAIN UPGRADES/ UPDATES OR BY ANY OTHER LEGALLY RECOGNIZABLE FORM OF NOTICE. If you do not agree to the amendment, you should promptly contact SONY for instructions. Your continued use of the SOFTWARE after the effective date of any such notice shall be deemed your agreement to be bound by such amendment.

### **THIRD-PARTY BENEFICIARIES**

Each THIRD-PARTY SUPPLIER is an express intended thirdparty beneficiary of, and shall have the right to enforce, each provision of this EULA with respect to the SOFTWARE of such party.

Should you have any questions concerning this EULA, you may contact SONY by writing to SONY at applicable contact address of each area or country.

Copyright c 2012 Sony Corporation.

## **Licencias de software libre**

En base a los contratos de licencia entre Sony y los propietarios del copyright del software, este producto utiliza software libre.

Para cumplir los requisitos de los propietarios del copyright del software, Sony se ve obligado a informarle acerca del contenido de estas licencias.

Para consultar el contenido de estas licencias, consulte "License1.pdf" en la carpeta "License" del CD-ROM suministrado.

# **Especificaciones**

# **General**

Masa Aprox. 2,0 kg (solo el cuerpo) Dimensiones

(Unidad: mm, solo el cuerpo) $(1)$ 

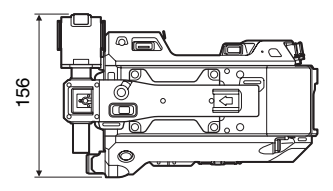

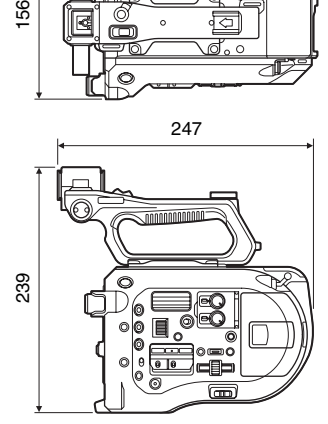

1) Los valores de las dimensiones son aproximados.

Requisito de alimentación 12 V de CC (de 11 V a 17,0 V) Consumo de energía Aprox. 19 W (cuerpo, objetivo SELP28135G, grabación XAVC-I QFHD a 59.94P, visor activado) Temperatura de funcionamiento De 0 °C a 40 °C Temperatura de almacenamiento De −20 °C a +60 °C Tiempo de funcionamiento continuo Aprox. 60 minutos (con BP-U30)

Formato de grabación (vídeo) **XAVC Intra** AVC/H.264 High 4:2:2 Intra Profile QFHD: CBG, 600 Mbps HD: CBG, 222 Mbps **XAVC Long** AVC/H.264 High Profile QFHD: VBR, 150 Mbps máx., 4:2:0, Long

HD: VBR, 50 Mbps máx., 4:2:2, Long **MPEG HD422** MPEG-2 Long GOP Modo HD422: CBR, 50 Mbps, MPEG-2  $422P@H$ 

Formato de grabación (audio) LPCM de 24 bits, 48 kHz, 4-canales (2-canales de grabación en la videocámara)

Velocidad de fotogramas de grabación **XAVC Intra** 3840 × 2160/59.94P, 50P, 29.97P, 23.98P, 25P 1920 × 1080/59.94P, 50P, 59.94i, 50i, 29.97P, 23.98P, 25P **XAVC Long** 3840 × 2160/59.94P, 50P, 29.97P, 23.98P, 25P 1920 × 1080/59.94P, 50P, 59.94i, 50i, 29.97P, 23.98P, 25P **MPEG HD 422** 1920 × 1080/59.94i, 50i, 29.97P, 23.98P, 25P 1280 × 720/59.94P, 50P, 29.97P, 23.98P, 25P

Tiempo de grabación/reproducción **XAVC Intra 3840** × **2160** 59.94P Aprox. 22 minutos: con QD-G128A Aprox. 11 minutos: con QD-G64A 50P Aprox. 26 minutos: con QD-G128A Aprox. 13 minutos: con QD-G64A 29.97P Aprox. 44 minutos: con QD-G128A Aprox. 22 minutos: con QD-G64A 23.98P Aprox. 55 minutos: con QD-G128A Aprox. 27 minutos: con QD-G64A 25P Aprox. 52 minutos: con QD-G128A Aprox. 26 minutos: con QD-G64A **XAVC Intra 1920** × **1080** 59.94P Aprox. 59 minutos: con QD-G128A Aprox. 30 minutos: con QD-G64A 50P Aprox. 71 minutos: con QD-G128A

Aprox. 35 minutos: con QD-G64A 59.94i Aprox. 118 minutos: con QD-G128A Aprox. 59 minutos: con QD-G64A 50i Aprox. 141 minutos: con QD-G128A Aprox. 70 minutos: con QD-G64A 29.97P Aprox. 118 minutos: con QD-G128A Aprox. 59 minutos: con QD-G64A 23.98P Aprox. 147 minutos: con QD-G128A Aprox. 74 minutos: con QD-G64A 25P Aprox. 141 minutos: con QD-G128A Aprox. 70 minutos: con QD-G64A

**XAVC Long 3840** × **2160** 59.94P/50P Aprox. 87 minutos: con QD-G128A Aprox. 44 minutos: con QD-G64A 29.97P/23.98P/25P Aprox. 131 minutos: con QD-G128A Aprox. 66 minutos: con QD-G64A

**XAVC Long 1920** × **1080** Modo 50M Aprox. 262 minutos: con QD-G128A Aprox. 131 minutos: con QD-G64A Modo 35M Aprox. 374 minutos: con QD-G128A Aprox. 187 minutos: con QD-G64A Modo 25M Aprox. 524 minutos: con QD-G128A Aprox. 262 minutos: con QD-G64A

**MPEG HD 422** Aprox. 262 minutos: con QD-G128A Aprox. 131 minutos: con QD-G64A

### **Nota**

El tiempo de grabación/reproducción puede variar debido a las condiciones de uso y a las características de la memoria.

## **Sección de la cámara**

Dispositivo de generación de imágenes (tipo) Sensor de imagen CMOS equivalente al formato Súper de 35 Número de píxeles 11,6 megapíxeles (totales), 8,8 megapíxeles@17:9/ 8,3 megapíxeles@16:9 (efectivos) Filtros ND 1: Clear 2: 1/4ND 3: 1/16ND 4: 1/64ND Sensibilidad Gamma de vídeo: T14 @ 24p (2000 lx, reflectancia del 89,9 %, 3200K) Sensibilidad ISO S-Log3 Gamma ISO2000 (fuente de luz D55) Iluminación mínima 0.7 lx (18 dB, 23.98P, Shutter: OFF, ND Clear, F1.4) Montura del objetivo Montura E Latitud 14 pasos Relación señal-ruido (S/N) de vídeo 57 dB (Gamma de vídeo/Supresión de ruido: desactivado) Velocidad del obturador De 1/3 a 1/9000 de s (23.98P) Ángulo del obturador De 4,2° a 359,7° De 5,6° a 180° (23.98P) De 5,6° a 216° (59.94P) De 5,6° a 300° (50P) Movimiento a cámara lenta y rápida XAVC QFHD: de 1 a 60P XAVC HD: de 1 a 180P Balance de blancos Modo predeterminado, Modo de memoria A o B (de 1500K a 50 000K) Ganancia −3, 0, 3, 6, 9, 12, 18 dB

Curva Gamma STD1, STD2, STD3, STD4, STD5, STD6, HG1, HG2, HG3, HG7, HG8, S-Log3, USER1, USER2, USER3, USER4

# **Sección de audio**

Frecuencia de muestreo 48 kHz Cuantificación 24 bits Respuesta en frecuencia De 50 Hz a 20 kHz (±3 dB o menos) Rango dinámico 90 dB (típico) Distorsión 0,08 % o inferior (nivel de entrada de −40 dBu) Altavoz integrado Monoaural Micrófono integrado Monoaural

# **Sección de entrada/salida**

#### **Entradas**

INPUT 1/2: Tipo XLR, 3 contactos, hembra Conmutable entre LINE / MIC / MIC+48V MIC: −40, −50, −60 dBu de referencia **Salidas** SDI OUT 1/2: Tipo BNC, 0,8 Vp-p, no equilibrada (salida 3G HD/1.5G HD) Compatible con el estándar 292M, ST424/425 Level-A/B de la SMPTE Audio de 4 canales EARPHONE (minitoma estéreo): −16 dBu (salida del nivel de referencia, volumen máximo del monitor, carga de 16 Ω) HDMI: Tipo A, 19 contactos **Otras** DC IN: compatible con EIAJ, de 11 V a 17 V de  $CC$ Conector de la unidad de extensión: Específico (144 contactos)

Zapata de interfaz múltiple:

Específica (21 contactos)

### REMOTE:

Tipo D-sub de 3 polos y 2,5 Φ

- USB: Compatible con el estándar 2,0, tipo mini-AB para almacenamiento masivo (1)
	- Tipo A para conexión W-LAN (1)
- VF: Específica (40 contactos)

# **Sección de visualización**

Monitor LCD Tamaño de la pantalla Diagonal de 8,8 cm (3,5 pulgadas) Relación de aspecto 16:9 Número de píxeles  $960$  (H)  $\times$  540 (V)

# **Sección de la ranura multimedia**

Ranuras de tarjetas XQD para grabación de vídeo (2) Ranura de tarjetas UTILITY SD (1)

# **Accesorios suministrados**

Visor (incluidos el ocular, la copa del ocular, la varilla y la abrazadera) Control remoto de la empuñadura Módulo LAN inalámbrico USB (IFU-WLM3) Control remoto de infrarrojos (RMT-845) Adaptador de CA MPA-AC1 (solo el modelo para EE. UU. y Canadá) Entrada nominal: de 100 V a 240 V CA, 50 Hz/60 Hz, de 0,4 A a 0,75 A Salida nominal: 12 V CC, 3 A AC-NB12A (excepto el modelo para EE. UU. y Canadá) Entrada nominal: de 100 V a 240 V CA, 50 Hz/60 Hz, de 0,35 A a 0,65 A Salida nominal: 12 V CC, 2,5 A Batería (BP-U30) Tensión máxima: 16,4 V CC Tensión nominal: 14,4 V CC Capacidad: 28 Wh Cargador de batería (BC-U1) Requisitos de alimentación: de 100 V a 240 V CA, 50 Hz/60 Hz

Consumo de energía: 38 W Salida nominal: 16,4 V en carga, 1,9 A/ 1,5 A Cables de alimentación (2) Cable mini USB (1) Soporte de montaje opcional (1) Tapa de la montura del objetivo (1) Tapa protectora del conector del asa (incluidos 2 tornillos M2) (1) Tapa del módulo LAN inalámbrico USB (1) Tapa de repuesto del conector W-LAN (1) Tapa de repuesto del conector de la unidad de extensión (1) Kit de la zapata de accesorios (zapata de accesorios (1), placa de la zapata (1), tornillos (4)) Antes de utilizar esta unidad (1) Manual de instrucciones (CD-ROM) (1)

El diseño y las especificaciones están sujetos a cambios sin previo aviso.

SONY NO SE HACE RESPONSABLE POR DAÑOS DE NINGÚN TIPO DEBIDOS A LA OMISIÓN DE LAS MEDIDAS DE SEGURIDAD ADECUADAS EN DISPOSITIVOS DE TRANSMISIÓN, FUGAS DE DATOS INEVITABLES DERIVADAS DE LAS ESPECIFICACIONES DE TRANSMISIÓN O PROBLEMAS DE SEGURIDAD DE CUALQUIER TIPO.

#### Notas

- Haga siempre un ensayo de grabación y verifique que se grabó bien. SONY NO SE HACE RESPONSABLE POR DAÑOS DE NINGÚN TIPO, INCLUYENDO PERO NO LIMITADO A LA COMPENSACIÓN O PAGO POR FALLO EN HACER CUALQUIER TIPO DE CONTENIDO DE GRABACIÓN POR MEDIO DE ESTA UNIDAD O SU SOPORTE DE GRABACIÓN, SISTEMAS DE MEMORIA EXTERNA O CUALQUIER OTRO SOPORTE O SISTEMAS DE MEMORIA.
- Verifique siempre que esta unidad funciona correctamente antes de utilizarlo. SONY NO SE HACE RESPONSABLE POR DAÑOS DE NINGÚN TIPO, INCLUYENDO PERO NO LIMITADO A LA COMPENSACIÓN O PAGO POR LA PÉRDIDA DE GANANCIAS PRESENTES O FUTURAS DEBIDO AL FALLO DE ESTA UNIDAD, YA SEA DURANTE LA VIGENCIA DE LA GARANTÍA O DESPUÉS DEL VENCIMIENTO DE LA GARANTÍA NI POR CUALQUIER OTRA RAZÓN.
- SONY NO SE HACE RESPONSABLE POR RECLAMACIONES DE NINGÚN TIPO REALIZADAS POR USUARIOS DE ESTA UNIDAD O POR TERCEROS.
- SONY NO SE HACE RESPONSABLE POR LA PERDIDA, REPARACIÓN O REPRODUCCIÓN DE CUALQUIER DATO GRABADO EN EL SISTEMA DE ALMACENAMIENTO INTERNO, SOPORTES DE GRABACIÓN, SISTEMAS DE ALMACENAMIENTO EXTERNO O CUALQUIER OTRO SISTEMA DE ALMACENAMIENTO.
- SONY NO SE HACE RESPONSABLE DE LA FINALIZACIÓN NI DE LA INTERRUPCIÓN, POR LA CIRCUNSTANCIA QUE FUERA, DE CUALQUIER SERVICIO RELACIONADO CON ESTA UNIDAD.

## **Descargas de software**

Cuando utilice la unidad con una conexión de PC, descargue todos los controladores del dispositivo, los complementos y las aplicaciones de software que necesite de los siguientes sitios web.

Sitio web de productos de Sony Professional:

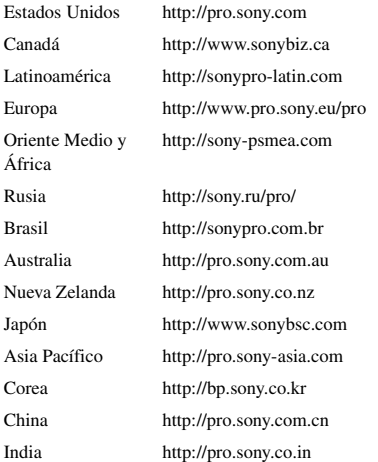

Sony Creative Software, página de descarga de software:

http://www.sonycreativesoftware.com/download/ software\_for\_sony\_equipment

### **Marcas comerciales**

XDCAM es una marca comercial de Sony Corporation.

- XAVC y **XAVC** son marcas comerciales registradas de Sony Corporation.
- $XQD y$   $XQD$  son marcas comerciales de Sony Corporation.
- HDMI, el logotipo de HDMI y High-Definition Multimedia Interface son marcas comerciales o marcas comerciales registradas de HDMI Licensing, LLC en Estados Unidos y en otros países.

Todos los demás nombres de compañías y de productos son marcas comerciales registradas o marcas comerciales de sus respectivos propietarios. En este documento, no se utilizan los símbolos ® o ™ para indicar los elementos con marca registrada.

http://www.sony.net/